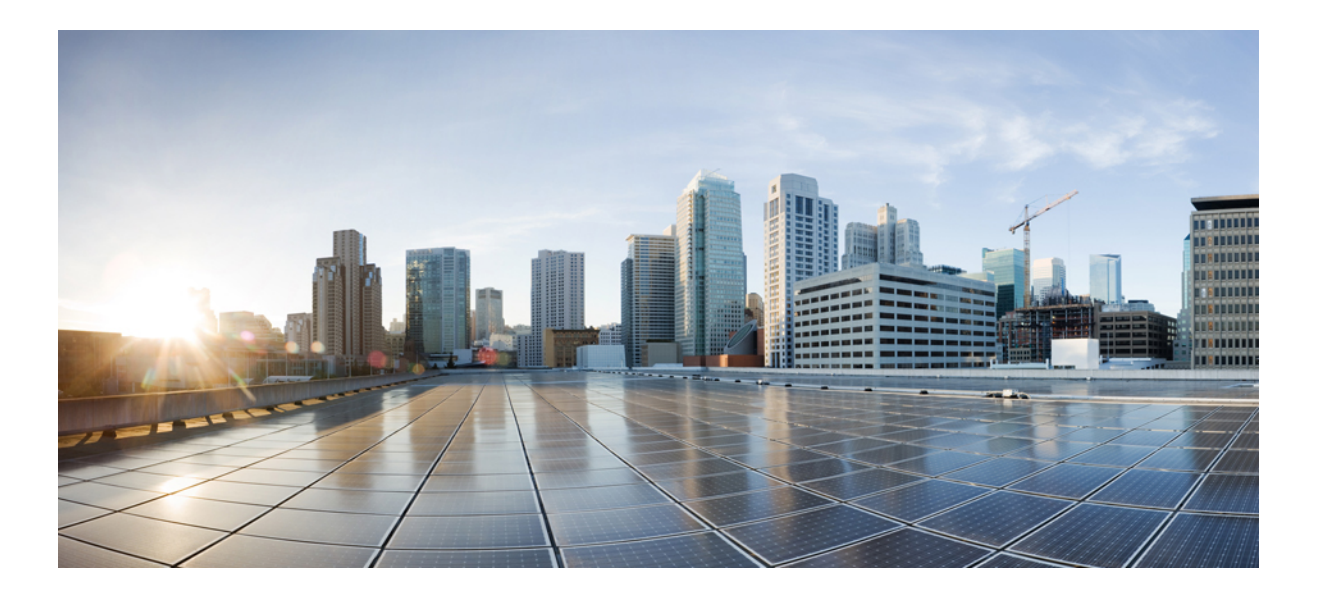

## **Cisco VSG for Microsoft Hyper-V** リリース **5.2(1)VSG2(1.1a)** および **Cisco Prime NSC** リリース **3.2** インストールおよびアップグレー ド ガイド

初版:2013 年 07 月 15 日 最終更新:2014 年 02 月 22 日

### シスコシステムズ合同会社

〒107-6227 東京都港区赤坂9-7-1 ミッドタウン・タワー http://www.cisco.com/jp お問い合わせ先:シスコ コンタクトセンター 0120-092-255 (フリーコール、携帯・PHS含む) 電話受付時間:平日 10:00~12:00、13:00~17:00 http://www.cisco.com/jp/go/contactcenter/

Text Part Number: OL-31174-01-J

【注意】シスコ製品をご使用になる前に、安全上の注意( **www.cisco.com/jp/go/safety\_warning/** ) をご確認ください。本書は、米国シスコ発行ドキュメントの参考和訳です。リンク情報につきま しては、日本語版掲載時点で、英語版にアップデートがあり、リンク先のページが移動**/**変更され ている場合がありますことをご了承ください。あくまでも参考和訳となりますので、正式な内容 については米国サイトのドキュメントを参照ください。また、契約等の記述については、弊社販 売パートナー、または、弊社担当者にご確認ください。

このマニュアルに記載されている仕様および製品に関する情報は、予告なしに変更されることがあります。 このマニュアルに記載されている表現、情報、および推奨 事項は、すべて正確であると考えていますが、明示的であれ黙示的であれ、一切の保証の責任を負わないものとします。 このマニュアルに記載されている製品の使用 は、すべてユーザ側の責任になります。

対象製品のソフトウェア ライセンスおよび限定保証は、製品に添付された『Information Packet』に記載されています。 添付されていない場合には、代理店にご連絡く ださい。

The Cisco implementation of TCP header compression is an adaptation of a program developed by the University of California, Berkeley (UCB) as part of UCB's public domain version of the UNIX operating system. All rights reserved. Copyright © 1981, Regents of the University of California.

ここに記載されている他のいかなる保証にもよらず、各社のすべてのマニュアルおよびソフトウェアは、障害も含めて「現状のまま」として提供されます。 シスコお よびこれら各社は、商品性の保証、特定目的への準拠の保証、および権利を侵害しないことに関する保証、あるいは取引過程、使用、取引慣行によって発生する保証 をはじめとする、明示されたまたは黙示された一切の保証の責任を負わないものとします。

いかなる場合においても、シスコおよびその供給者は、このマニュアルの使用または使用できないことによって発生する利益の損失やデータの損傷をはじめとする、 間接的、派生的、偶発的、あるいは特殊な損害について、あらゆる可能性がシスコまたはその供給者に知らされていても、それらに対する責任を一切負わないものと します。

このマニュアルで使用しているIPアドレスおよび電話番号は、実際のアドレスおよび電話番号を示すものではありません。マニュアル内の例、コマンド出力、ネット ワーク トポロジ図、およびその他の図は、説明のみを目的として使用されています。 説明の中に実際のアドレスおよび電話番号が使用されていたとしても、それは意 図的なものではなく、偶然の一致によるものです。

Cisco and the Cisco logo are trademarks or registered trademarks of Cisco and/or its affiliates in the U.S. and other countries. To view a list of Cisco trademarks, go to this URL: [http://](http://www.cisco.com/go/trademarks) [www.cisco.com/go/trademarks](http://www.cisco.com/go/trademarks). Third-party trademarks mentioned are the property of their respective owners. The use of the word partner does not imply a partnership relationship between Cisco and any other company. (1110R)

© 2014 Cisco Systems, Inc. All rights reserved.

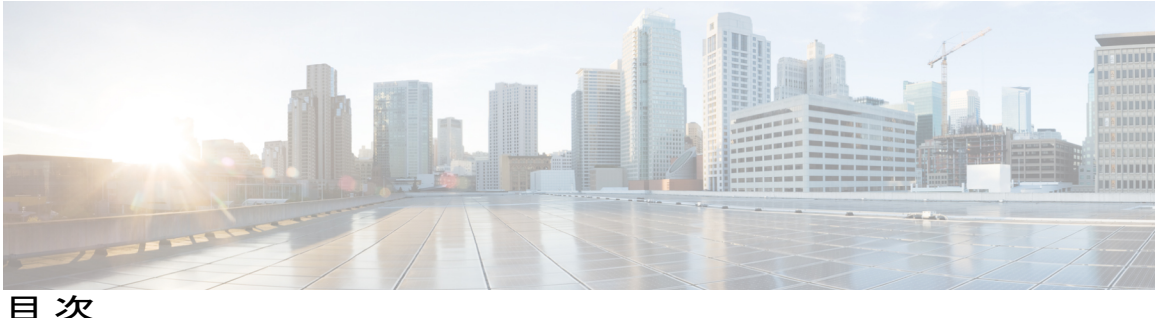

#### [はじめに](#page-6-0) **vii**

[Audience](#page-6-1) **vii**

[表記法](#page-6-2) **vii**

Cisco Virtual Security Gateway for VMware vSphere [の関連資料](#page-8-0) **ix**

[マニュアルに関するフィードバック](#page-8-1) **ix**

[マニュアルの入手方法およびテクニカル](#page-9-0) サポート **x**

#### [概要](#page-10-0) **1**

Cisco Prime NSC および Cisco VSG [のインストールに関する情報](#page-10-1) **1**

Cisco VSG [に関する情報](#page-10-2) **1**

Cisco Prime NSC および VSG [のアーキテクチャ](#page-11-0) **2**

[信頼できるマルチテナント](#page-13-0) アクセス **4**

ダイナミック [Virtualization-Aware](#page-14-0) 動作 **5**

Cisco VSG および [VLAN](#page-15-0) の設定 **6**

Cisco Prime NSC [に関する情報](#page-17-0) **8**

Cisco Prime NSC [の主な利点](#page-17-1) **8**

Cisco Prime NSC [のコンポーネント](#page-17-2) **8**

Cisco Prime NSC [のアーキテクチャ](#page-18-0) **9**

Cisco Prime NSC [のセキュリティ](#page-18-1) **9**

Cisco [Prime](#page-19-0) NSC API **10**

Cisco Prime NSC [および](#page-19-1) VSG **10**

[システム要件](#page-19-2) **10**

**Cisco Prime NSC** および **Cisco VSG** [のインストール](#page-22-0) **-** クイック スタート **13**

Cisco Prime NSC および Cisco VSG [のインストールに関する情報](#page-23-0) **14**

Cisco VSG および Cisco Prime NSC [インストール計画チェックリスト](#page-23-1) **14**

[ハードウェアおよびソフトウェアの基本要件](#page-23-2) **14**

[ライセンス要件](#page-25-0) **16**

**Cisco VSG for Microsoft Hyper-V** リリース **5.2(1)VSG2(1.1a)** および **Cisco Prime NSC** リリース **3.2** インストー ルおよびアップグレード ガイド

VSG の VLAN [設定の要件](#page-26-0) **17**

- Cisco Prime NSC および Cisco VSG [の必須情報](#page-26-1) **17**
- [タスクおよび前提条件のチェックリスト](#page-28-0) **19**
- [ホスト要件](#page-31-0) **22**

Cisco Prime NSC および Cisco VSG [ソフトウェアの入手](#page-31-1) **22**

- タスク 1:ISO イメージからの Cisco Prime NSC [のインストール](#page-32-0) **23**
- タスク 2:VSM での Cisco Prime NSC ポリシー [エージェントの設定](#page-36-0) **27**
- タスク 3:VSM での Cisco VSG ポート [プロファイルの作成](#page-37-0) **28**

タスク 4:VSM [でのホスト上の仮想ネットワーク](#page-39-0) アダプタの設定 **30** 仮想ネットワーク アダプタのポート [プロファイルの作成](#page-40-0) **31** [仮想ネットワーク](#page-40-1) アダプタの作成 **31**

タスク 5:ISO イメージからの Cisco VSG [のインストール](#page-41-0) **32**

タスク 6:VSG での Cisco Prime NSC ポリシー [エージェントの設定](#page-45-0) **36**

タスク 7:Cisco VSG、Cisco VSM および [CiscoPrime](#page-47-0) NSC での NSC ポリシー エージェ ント [ステータスの確認](#page-47-0) **38**

タスク 8:Cisco Prime NSC [でのテナント、セキュリティ](#page-48-0) プロファイル、コンピュー ト [ファイアウォールの設定、および](#page-48-0) Cisco VSG の コンピュート ファイアウォール [への割り当て](#page-48-0) **39**

Cisco Prime NSC [でのテナントの設定](#page-48-1) **39**

Cisco Prime NSC でのセキュリティ [プロファイルの設定](#page-49-0) **40**

コンピュート [ファイアウォールの設定および](#page-50-0) Cisco Prime NSC への Cisco VSG の

[割り当て](#page-50-0) **41**

- タスク 9:Prime NSC での Permit-All [ルールの設定](#page-51-0) **42**
- タスク 10:Cisco VSG での Permit-All [ルールの確認](#page-52-0) **43**
- タスク 11[:ロギングのイネーブル化](#page-52-1) **43**

ポリシーエンジン [ロギングのロギング](#page-52-2) レベル 6 のイネーブル化 **43**

グローバル ポリシーエンジン [ロギングのイネーブル化](#page-54-0) **45**

タスク 12[:ファイアウォールによる保護のためのトラフィック](#page-54-1) VM ポート プロファ [イルのイネーブル化と](#page-54-1) VSM、VEM、VSG 間の通信の確認 **45**

[ファイアウォールによる保護のためのトラフィック](#page-55-0)VMポートプロファイルのイ [ネーブル化](#page-55-0) **46**

Cisco VSG [への到達可否に関する](#page-56-0) VSM または VEM の検証 **47**

[ファイアウォール保護のための](#page-57-0) VM 仮想イーサネット ポートの確認 **48**

タスク 13:Microsoft Service Provider Foundation [のインストール](#page-57-1) **48**

Service Provider Foundation [のインストール](#page-58-0) **49**

Service Provider [Foundation](#page-58-1) の設定 **49**

Service Provider Foundation [インストールの確認](#page-58-2) **49**

Cisco Prime NSC での VM [マネージャの作成](#page-59-0) **50**

タスク 14:トラフィック フローの送信と Cisco VSG [での統計およびログの確認](#page-59-1) **50**

[トラフィック](#page-60-0) フローの送信 **51**

Cisco VSG [のポリシーエンジン統計およびログの確認](#page-61-0) **52**

#### **Cisco Prime Network Services Controller** [のインストール](#page-62-0) **53**

Cisco Prime NSC [に関する情報](#page-62-1) **53**

[インストール要件](#page-62-2) **53**

Cisco Prime NSC [のシステム要件](#page-62-3) **53**

Web ベース GUI [クライアント要件](#page-63-0) **54**

[アクセスを必要とするファイアウォール](#page-64-0) ポート **55**

Cisco Nexus 1000V シリーズ [スイッチの要件](#page-65-0) **56**

[インストールおよび設定に必要な情報](#page-65-1) **56**

[共有秘密パスワードの条件](#page-66-0) **57**

[Microsoft](#page-67-0) Hyper-V Server の要件 **58**

Cisco Prime NSC [のインストール](#page-67-1) **58**

#### **Cisco VSG** [のインストール](#page-70-0) **61**

Cisco VSG [に関する情報](#page-70-1) **61**

[ホストおよび](#page-70-2) VM の要件 **61**

Cisco VSG [とサポートされる](#page-71-0) Cisco Nexus 1000V シリーズ デバイスの用語 **62**

Cisco VSG [ソフトウェアのインストールの前提条件](#page-72-0) **63**

Cisco VSG [ソフトウェアの入手方法](#page-72-1) **63**

Cisco VSG [ソフトウェアのインストール](#page-72-2) **63**

ISO ファイルからの Cisco VSG [ソフトウェアのインストール](#page-73-0) **64**

#### [初期設定の実行](#page-76-0) **67**

VSG での Cisco Prime NSC ポリシー [エージェントの設定](#page-78-0) **69**

セカンダリ Cisco VSG [での初期設定の実行](#page-79-0) **70**

Cisco VSG [設定の確認](#page-80-0) **71**

#### [次の作業](#page-80-1) **71**

**Cisco Prime NSC** [へのデバイスの登録](#page-82-0) **73**

Cisco VSG [の登録](#page-82-1) **73**

Cisco Nexus [1000V](#page-83-0) VSM の登録 **74**

**Cisco Cloud Service Platform** 仮想サービス [アプライアンスでの](#page-86-0) **Cisco VSG** のインストー

[ル](#page-86-0) **77**

Cisco Cloud Service Platform での Cisco VSG [のインストールに関する情報](#page-86-1) **77**

Cisco Cloud Service Platform で Cisco VSG [をインストールするための前提条件](#page-87-0) **78**

[ガイドラインと制約事項](#page-87-1) **78**

Cisco Cloud Services Platform での Cisco VSG [のインストール](#page-88-0) **79**

#### **Cisco VSG** および **Cisco Prime NSC** [のアップグレード](#page-94-0) **85**

[完全なアップグレード手順](#page-94-1) **85**

Cisco Prime NSC [のアップグレードに関する情報](#page-95-0) **86**

Cisco VSG [アップグレードの情報](#page-95-1) **86**

[アップグレードの注意事項と制限事項](#page-95-2) **86**

Cisco VSG Release 5.2(1)VSG1(4.1)  $\phi$   $\odot$  Release [5.2\(1\)VSG2\(1.1a\)](#page-96-0), Cisco VNMC Release

2.1  $\dot{\psi}$  Cisco Prime NSC Release 3.2, Cisco Nexus 1000V Release [5.2\(1\)SM1\(5.1\)](#page-96-0)  $\dot{\psi}$ 

ら Release 5.2(1)SM1(5.2) [へのアップグレード手順](#page-96-0) **87**

Cisco VSG Release 5.2(1)VSG1(4.1) から [5.2\(1\)VSG2\(1.1a\)](#page-97-0)、および Cisco VNMC 2.1

から Cisco Prime NSC 3.0.2、Cisco Prime NSC 3.2 [への段階的アップグレード](#page-97-0) **88**

Cisco Prime NSC 3.0.2 への VNMC Release 2.1 [へのアップグレード](#page-101-0) **92**

Cisco Prime NSC 3.2 への Cisco Prime NSC 3.0.2 [のアップグレード](#page-104-0) **95**

Cisco VSG Release 5.2(1)VSG1(4.1) から 5.2(1)VSG2(1.1a) [へのアップグレード](#page-106-0) **97**

Cisco VSG ソフトウェア [アップグレードの注意事項](#page-106-1) **97**

HA モードでの VSG [ペアのアップグレード](#page-107-0) **98**

スタンドアロン VSG [のデバイスのアップグレード](#page-111-0) **102**

[アップグレードされた](#page-114-0) VSG へのポリシー エージェントの再登録 **105**

Cisco Nexus 1000V for Microsoft Hyper-V [のアップグレード](#page-115-0) **106**

Cisco Nexus 1000V for Microsoft Hyper-V [のアップグレード](#page-115-1) **106**

<span id="page-6-0"></span>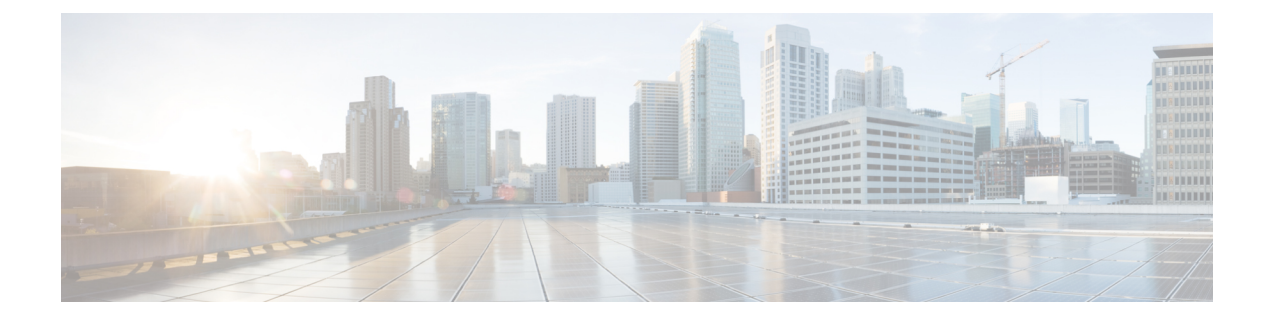

# はじめに

ここでは、次の項について説明します。

- [Audience,](#page-6-1) vii ページ
- [表記法](#page-6-2), vii ページ
- Cisco Virtual Security Gateway for VMware vSphere [の関連資料](#page-8-0), ix ページ
- [マニュアルに関するフィードバック](#page-8-1), ix ページ
- [マニュアルの入手方法およびテクニカル](#page-9-0) サポート, x ページ

## <span id="page-6-2"></span><span id="page-6-1"></span>**Audience**

This publication is for network administrators who configure and maintain Cisco Nexus デバイス.

# 表記法

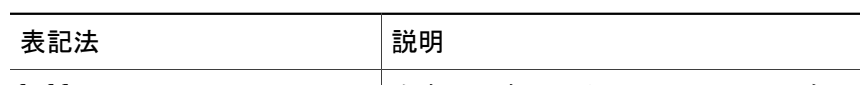

コマンドの説明には、次のような表記法が使用されます。

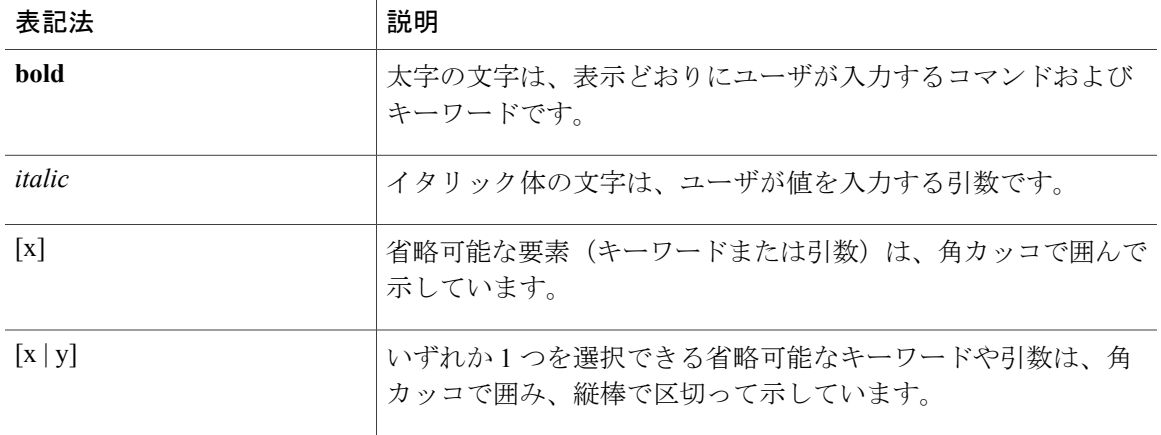

#### **Cisco VSG for Microsoft Hyper-V** リリース **5.2(1)VSG2(1.1a)** および **Cisco Prime NSC** リリース **3.2** インストー ルおよびアップグレード ガイド

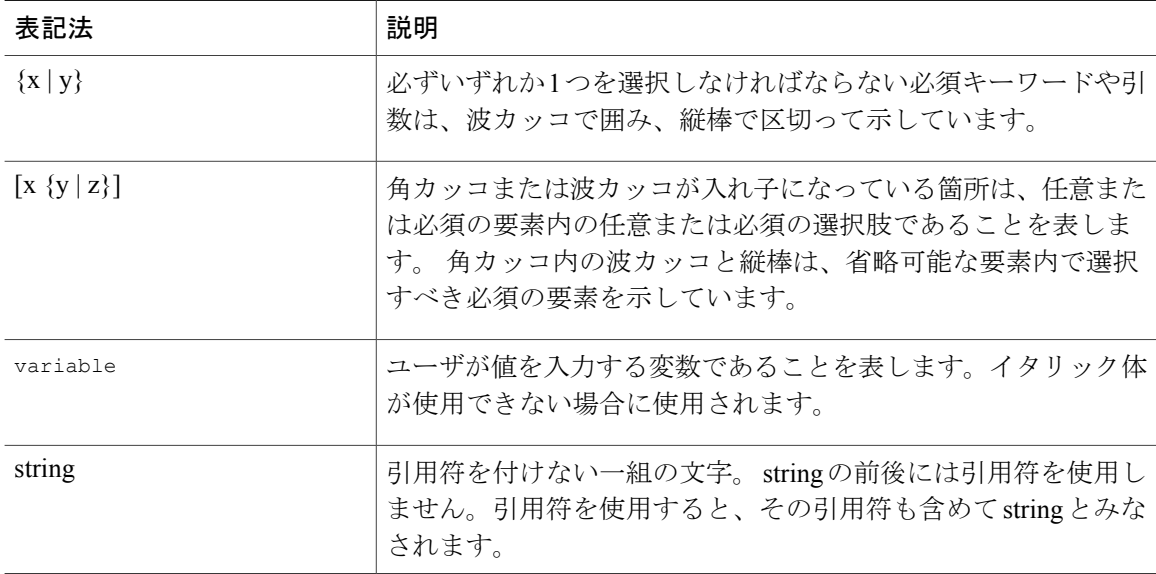

#### 例では、次の表記法を使用しています。

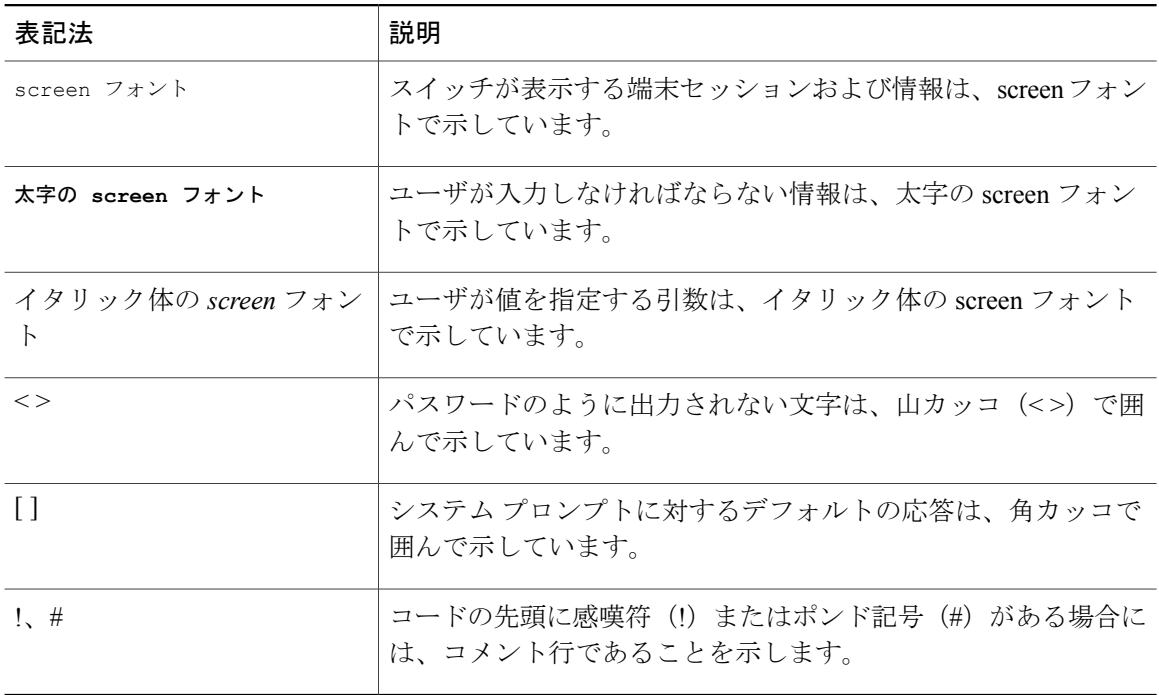

このマニュアルでは、次の表記法を使用しています。

 $\frac{\mathcal{P}}{\mathcal{P}}$ 

(注) 「注釈」です。役立つ情報やこのマニュアルに記載されていない参照資料を紹介しています。

注意

「要注意」の意味です。 機器の損傷またはデータ損失を予防するための注意事項が記述され ています。

# <span id="page-8-0"></span>**Cisco Virtual Security Gateway for VMware vSphere** の関連資 料

このセクションには、Cisco Virtual Security Gateway および関連製品で使用できるドキュメントを 示します。

**Cisco Virtual Security Gateway** に関するマニュアル

『*Cisco Virtual Security Gateway for Nexus 1000V Series Switch*』のマニュアルは、[http://www.cisco.com/](http://www.cisco.com/en/US/products/ps13095/tsd_products_support_series_home.html) [en/US/products/ps13095/tsd\\_products\\_support\\_series\\_home.html](http://www.cisco.com/en/US/products/ps13095/tsd_products_support_series_home.html)で入手可能です。

『*Cisco Virtual Security Gateway for VMware vSphere Release Notes*』

『*Cisco VSG for VMware vSphere and Cisco VNMC Installation and Upgrade Guide*』

『*Cisco Virtual Security Gateway for VMware vSphere License Configuration Guide*』

『*Cisco Virtual Security Gateway for VMware vSphere Configuration Guide*』

『*Cisco Virtual Security Gateway for VMware vSphere Troubleshooting Guide*』

『*Cisco Virtual Security Gateway for VMware vSphere Command Reference*』

『*Cisco vPath and vServices Reference Guide for VMware vSphere*』

#### **Cisco Virtual Network Management Center** に関するマニュアル

*Virtual Network Management Center* のマニュアルは、[http://www.cisco.com/en/US/products/ps11213/](http://www.cisco.com/en/US/products/ps11213/tsd_products_support_series_home.html) [tsd\\_products\\_support\\_series\\_home.html](http://www.cisco.com/en/US/products/ps11213/tsd_products_support_series_home.html) から入手できます。

#### **Nexus 1000V** シリーズ **NX-OS** ソフトウェアの関連資料

*Cisco Nexus 1000V* シリーズ スイッチのマニュアルは、Cisco.com の次の URL から入手できます。 [http://www.cisco.com/en/US/products/ps9902/tsd\\_products\\_support\\_series\\_home.html](http://www.cisco.com/en/US/products/ps9902/tsd_products_support_series_home.html)

# <span id="page-8-1"></span>マニュアルに関するフィードバック

このマニュアルに関する技術的なフィードバック、または誤りや記載漏れに関する報告は、 vsg-docfeedback@cisco.com に送信してください。 ご協力をよろしくお願いいたします。

# <span id="page-9-0"></span>マニュアルの入手方法およびテクニカル サポート

マニュアルの入手、Cisco Bug Search Tool (BST)の使用、サービス要求の送信、追加情報の収集 の詳細については、『*What'sNewinCisco Product Documentation*』を参照してください。このドキュ メントは、 <http://www.cisco.com/en/US/docs/general/whatsnew/whatsnew.html> から入手できます。

『*What's New in Cisco Product Documentation*』に登録します。ここには、すべての新規および改訂 済みの Cisco テクニカル マニュアルが RSS フィードとして掲載されており、コンテンツはリー ダーアプリケーションを使用してデスクトップに直接配信されます。RSSフィードは無料のサー ビスです。

<span id="page-10-0"></span>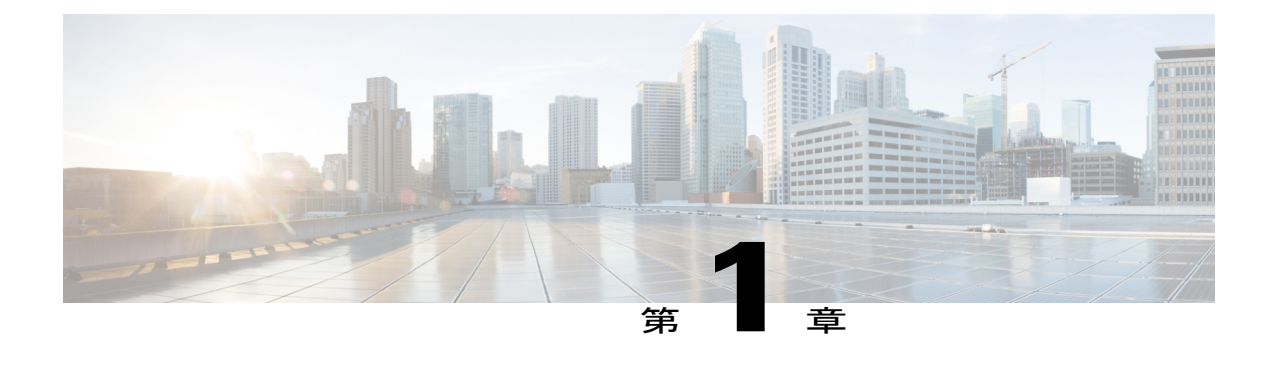

## 概要

この章は、次の内容で構成されています。

- Cisco Prime NSC および Cisco VSG [のインストールに関する情報](#page-10-1)、1 ページ
- Cisco Prime NSC [に関する情報](#page-17-0), 8 ページ

# <span id="page-10-1"></span>**Cisco Prime NSC** および **Cisco VSG** のインストールに関す る情報

仮想システムを正常に動作させるには、Cisco Prime NSC およびCisco VSG を指定された順序で Cisco Nexus 1000V スイッチにインストールする必要があります。 Cisco Nexus 1000V スイッチで のインストールに必要な重要なシーケンスについては、第 2 章の「*Cisco VSG* および *Cisco Prime NSC* のインストール *-* クイック スタート」を参照してください。 Cisco CloudServicePlatform 仮想 サービス アプライアンスで Cisco VSG をインストールするには、第 6 章の「*Cisco Cloud Service Platform* 仮想サービス アプライアンスでの *Cisco VSG* のインストール」を参照してください。

## <span id="page-10-2"></span>**Cisco VSG** に関する情報

Cisco VSG は仮想データセンターとクラウド環境への信頼されたアクセスを提供する仮想ファイ アウォール アプライアンスで、ダイナミックなポリシーによる操作、モビリティに透過的なエン フォースメントや高密度のマルチテナント向けのスケールアウトに対応しています。 Cisco VSG で 1 つ以上の仮想マシン(VM)を特定の信頼ゾーンと関連付けると、あらかじめ設定されたセ キュリティ ポリシーに基づいて信頼ゾーンへのアクセスを確実に制御および監視されるようにな

ります。 次の図に、Cisco VSG をテナントごとに適用するために使用する信頼ゾーン ベースのア クセス制御方法を示します。

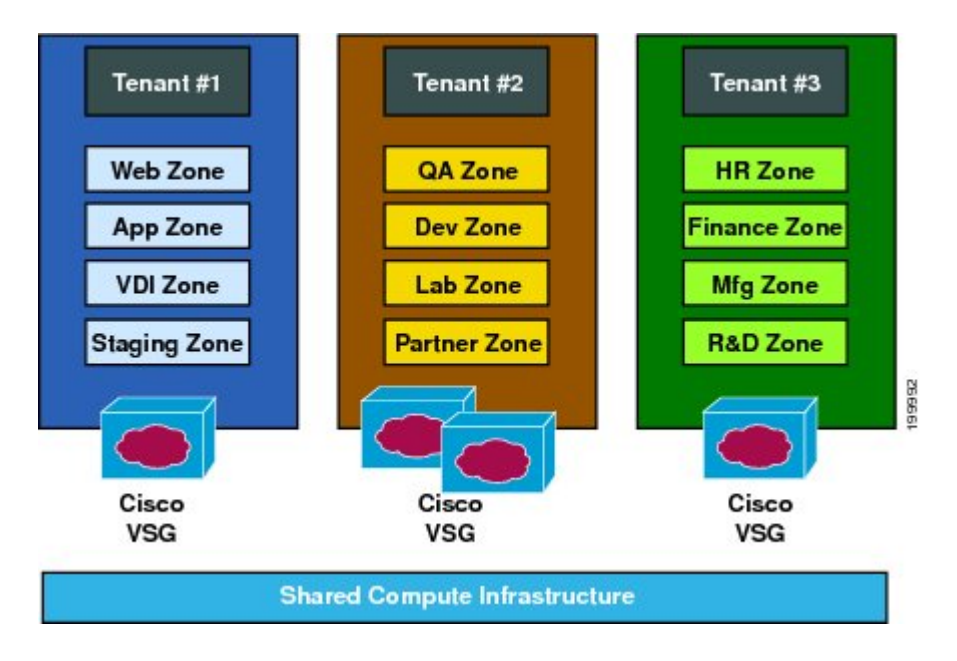

図 **1**:**Cisco VSG** をテナントごとに適用した信頼ゾーン ベースのアクセス制御

## <span id="page-11-0"></span>**Cisco Prime NSC** および **VSG** のアーキテクチャ

Cisco VSG は、Microsoft Hyper-V または Cisco Cloud Service Platform Virtual Services Appliance の Cisco Nexus 1000V シリーズ スイッチで動作し、Cisco VSG は仮想ネットワーク サービス データ パス(Cisco vPath)を利用します。 Cisco vPath は、外部から VM、VM 間、テナントの Cisco VSG へのトラフィックを誘導します。 Cisco VSG では初期パケットの処理が行われ、ポリシーが評価

および適用されます。ポリシーに関する決定が下されると、CiscoVSGは残りパケットのポリシー エンフォースメントを Cisco vPath にオフロードします。

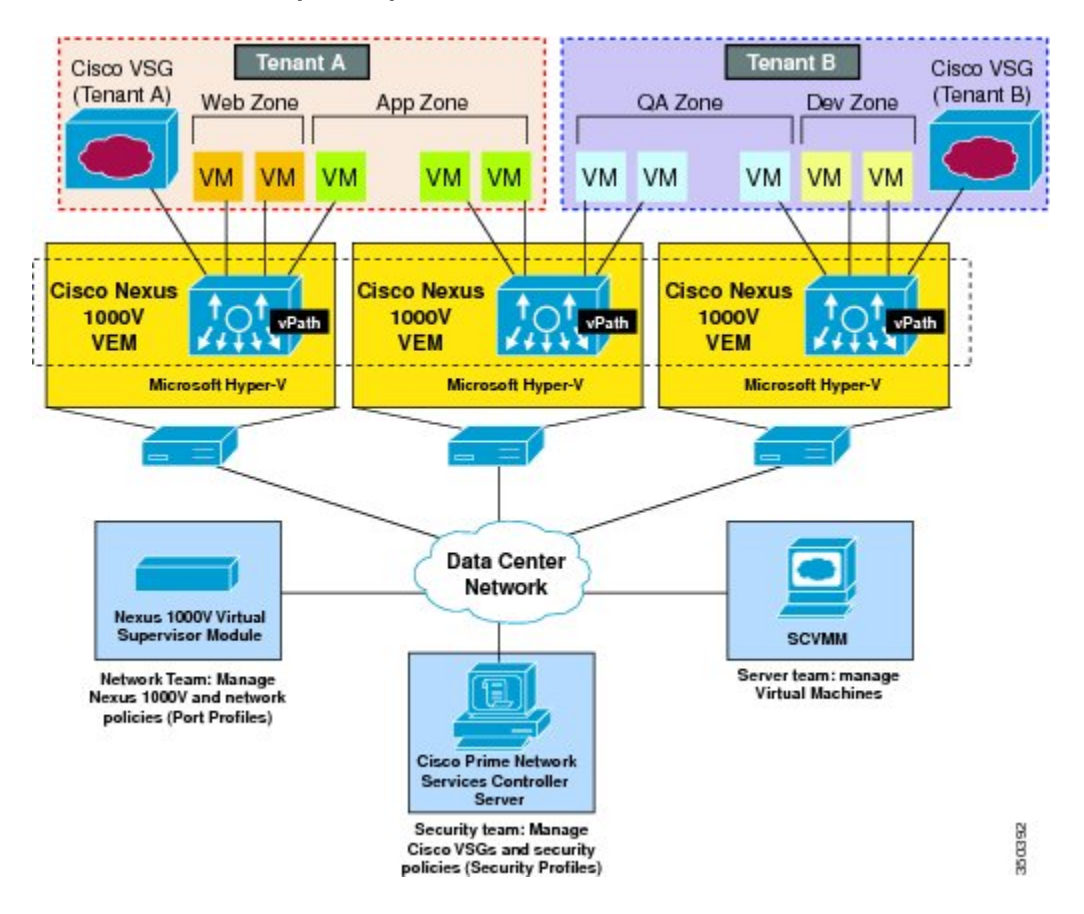

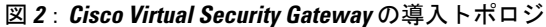

Cisco vPath は次の機能をサポートします。

- テナントアウェアなフロー分類と、指定された Cisco VSG テナントへのリダイレクション
- Cisco VSG から Cisco vPath にオフロードされたフローのテナントごとのポリシー エンフォー スメント

Cisco VSG および VEM には次の利点があります。

- 各 Cisco VSG は複数の物理サーバ間で保護を提供することができます。そのため、物理サー バごとに仮想アプライアンスを導入する必要はありません。
- •ファストパスを 1 つ以上の Cisco vPath 仮想イーサネット モジュール (VEM) にオフロード すると、Cisco VSG は分散した Cisco vPath ベースのエンフォースメントを通じてセキュリ ティのパフォーマンスを高めます。
- 複数のスイッチを作成したり、VM を別のスイッチやサーバに一時的に移行したりしなくて も、Cisco VSG を使用できます。 セキュリティ プロファイルに基づくゾーン スケーリング

は、セキュリティを損ねたり、アプリケーションを停止したりすることなく物理サーバの アップグレードを簡易化します。

- テナントごとに Cisco VSG をアクティブスタンバイ モードで導入すると、プライマリ Cisco VSG が利用不可になったときに Cisco vPath がパケットをスタンバイ Cisco VSG にリダイレ クトします。
- 最大のコンピュート容量をアプリケーションワークロードに割り当てられるよう、CiscoVSG を専用サーバに配置できます。 この機能により容量計画を独立して行え、セキュリティ、 ネットワーク、およびサーバ グループ間の操作を分離できるようになります。

### <span id="page-13-0"></span>信頼できるマルチテナント アクセス

Cisco Nexus 1000V が導入されている Microsoft Hyper-V 環境に、Cisco VSG を透過的に挿入するこ とができます。 Cisco VSG の 1 つ以上のインスタンスがテナントごとに導入されるため、多数の テナント間で高度にスケールアウトされた導入が可能になります。 テナントは分離されるので、 トラフィックがテナントの境界を越えることはありません。 Hyper-V のテナント レベルで Cisco VSG を導入すると、MicrosoftSystem Center Virtual Machine Manager(SCVMM)を使用して各テナ ント インスタンスを管理できます。

指定テナントの VM をインスタンス化すると、セキュリティ プロファイル(またはゾーン メン バーシップ)への関連付けは Cisco Nexus 1000V ポート プロファイルとのバインディングを通じ てただちに行われます。 各 VM は、インスタンス化が行われると論理的信頼ゾーンに配置されま す。 セキュリティ プロファイルには、各ゾーンを出入りするトラフィックのアクセス ポリシー を設定するコンテキストアウェアなルールセットが含まれます。ゾーン間トラフィックおよび外 部からゾーン(およびゾーンから外部)へのトラフィックへのコントロールを適用できます。 VLANがテナントの境界を定義することが多いため、ゾーンベースのエンフォースメントはVLAN 内で行われます。 Cisco VSG はアクセス制御ルールを評価し、Cisco Nexus 1000V VEM vPath モ ジュールにエンフォースメントをオフロードします。 エンフォースメントが行われると、Cisco VSG はアクセスを許可または拒否し、オプションのアクセス ログを生成できます。 Cisco VSG で は、アクセス ログを使用したポリシーベースのトラフック モニタリングも実行できます。

### <span id="page-14-0"></span>ダイナミック **Virtualization-Aware** 動作

仮想化環境はダイナミックです。つまり、追加、削除、変更の操作がテナント間、および VM 間 で頻繁に行われます。 次の図に、ダイナミック VM を導入することで、構造化された環境が時間 の経過とともにどのように変化するかを示します。

図 **3**:ダイナミック **VM** 環境における **Cisco VSG** のセキュリティ、**VM** ライブ マイグレーションを含む

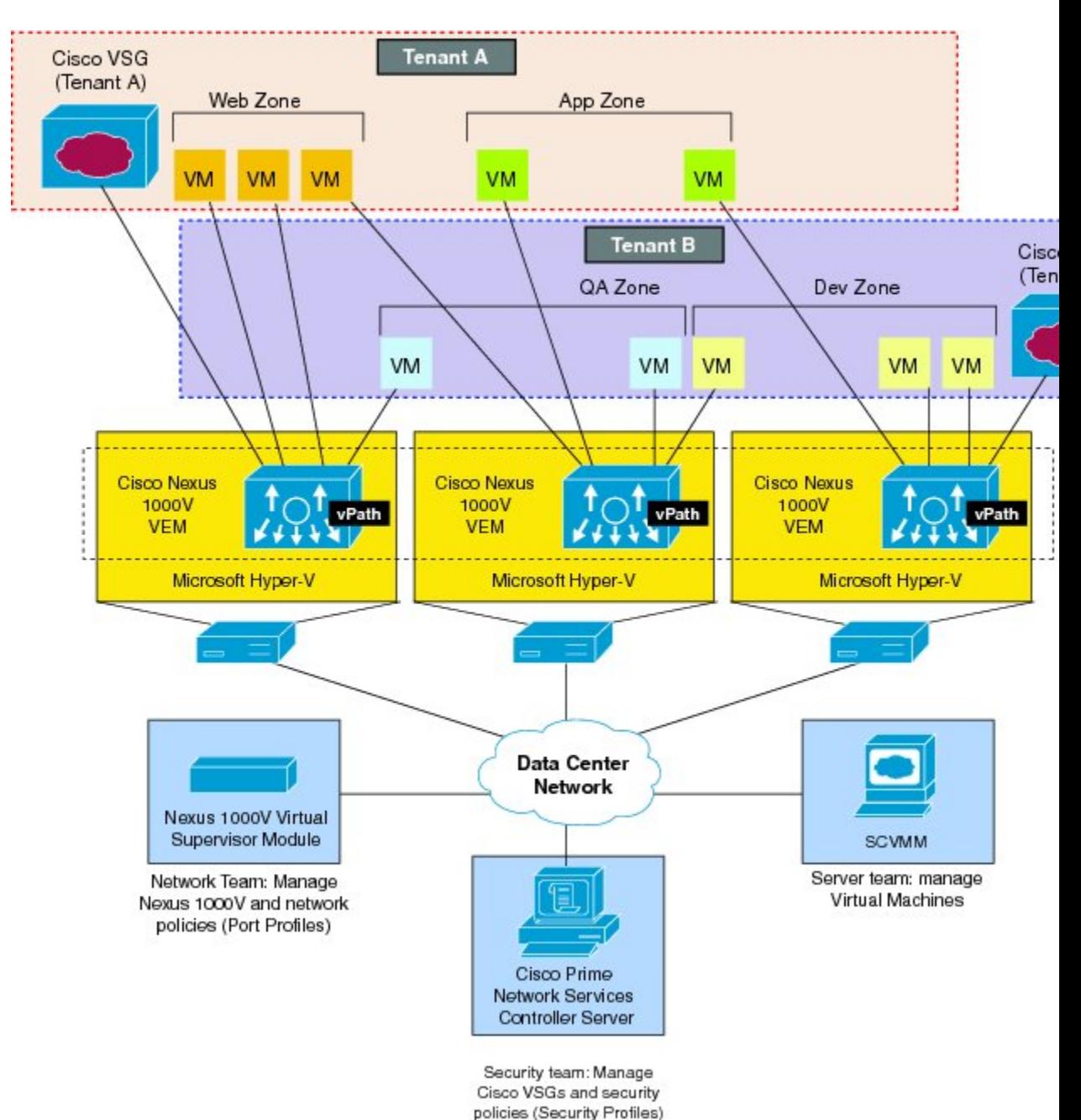

**Cisco VSG for Microsoft Hyper-V** リリース **5.2(1)VSG2(1.1a)** および **Cisco Prime NSC** リリース **3.2** インストー ルおよびアップグレード ガイド

Cisco Nexus 1000V(および Cisco vPath)で動作する Cisco VSG は動的な VM 環境をサポートしま す。 CiscoPrime NSC に Cisco VSG(スタンドアロンまたはアクティブなスタンバイ ペア)を持つ テナントを作成すると、信頼ゾーン定義とアクセス制御ルールを含む関連セキュリティ プロファ イルが定義されます。 各セキュリティ プロファイルは、Cisco Nexus 1000V ポート プロファイル にバインドされます (Cisco Nexus 1000V Virtual Supervisor Module (VSM) で説明され、Microsoft SCVMM に公開)。

新しい VM がインスタンス化されると、サーバ管理者は適切なポート プロファイルを VM の仮想 イーサネット ポートに割り当てます。 ポート プロファイルはセキュリティ プロファイルと VM ゾーン メンバーシップを一意に参照するため、Cisco VSG はセキュリティ制御をただちに適用し ます。 VM を異なるポート プロファイルまたはセキュリティ プロファイルに割り当てると、VM を二次利用できます。

VM 移行イベントがトリガされると、VM は物理サーバ上で移動します。 Cisco Nexus 1000V で は、ポートプロファイルポリシーはVMに追随するよう設定されているため、関連するセキュリ ティプロファイルも移動するVMに追随します。セキュリティエンフォースメントとモニタリン グは、vMotion イベントからはトランスペアレントな状態を保持します。

### <span id="page-15-0"></span>**Cisco VSG** および **VLAN** の設定

VM が Cisco VSG の場所に関係なく到達できるようにするために、Cisco VSG をオーバーレイに よって設定することができます。 Cisco Nexus 1000V VEM の Cisco vPath コンポーネントは、Cisco VM からのパケットを代行受信し、さらなる処理を行うために Cisco VSG に送信します。

次の図では、Cisco VSG は 3 つの異なる VLAN(サービス VLAN、管理 VLAN、HA VLAN)に接 続しています。 Cisco VSG には、データ vNIC (1)、管理 vNIC (2)、および HA vNIC (3) の 3

個の vNIC が搭載されています。各 vNICs は、ポート プロファイルを通じていずれかの VLAN に 接続されています。

#### Cisco VSG Cisco VSG **Tenant A** Active HA Standby HA (Tenant A) (Tenant A) Web Zone App Zone VM. **VM VM** VM VM lin. ŋ. . In m տ VM VLA Service VLAN (Tenant **Cisco Nexus** (Tenant A) 1000V Management VLAN **VEM** (Shared) **HA VLAN** (Tenant A) Microsoft Hyper-V Nexus 1000V Cisco Prime **SCVMM** Virtual Supervisor Network Services Module Controller Server

#### 図 **4**:**Cisco Virtual Security Gateway VLAN** の使用方法

VLAN 機能は以下のとおりです。

- サービス VLAN は、物理ルータを介して Cisco Nexus 1000V VEM と Cisco VSG 間の通信を提 供します。 Cisco VSG のデータ インターフェイスと VEM インターフェイスは異なるサブ ネット上に設定されます。すべてのCisco VSGデータインターフェイスは、サービスVLAN の一部であり、VEM はルータを使用して Cisco VSG と対話します。
- 管理 VLAN は、Microsoft SCVMM、Cisco Prime NSC、Cisco Nexus 1000V VSM、および管理 対象の Cisco VSG として管理プラットフォームを接続します。 Cisco VSG の管理 vNIC は、 管理 VLAN の一部です。
- HA VLAN はハートビート メカニズムを提供し、Cisco VSG 間のアクティブおよびスタンバ イ関係を識別します。 Cisco VSG vNIC は、HA VLAN の一部です。

VM 間の通信に 1 つ以上の VM データ VLAN を割り当てることができます。 一般的なマルチテナ ント環境では、管理 VLAN はすべてのテナント、サービス VLAN、HA VLAN、および VM デー タ間で共有されます。VLANはテナントごとに割り当てられます。ただし、VLANリソースが少 なくなってくると、サービスおよび HA 機能に対して 1 つの VLAN を使用してもかまいません。

## <span id="page-17-0"></span>**Cisco Prime NSC** に関する情報

Cisco Prime NSC 仮想アプライアンスは Red Hat Enterprise Linux(RHEL)をベースにしており、 Cisco Nexus 1000V スイッチ向けに Cisco VSG の一元的なデバイスおよびセキュリティ ポリシー管 理を提供します。 Cisco Prime NSC はマルチテナント操作用に設計されており、仮想データセン ターおよびクラウド環境をシームレスかつスケーラブルに、自動化ベースで一元管理します。Web ベースの GUI、CLI、および XML API を搭載した Cisco Prime NSC を使用すれば、1 つの場所か ら、データセンター全体に導入された Cisco VSG を管理できます。

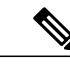

(注)

マルチテナント機能とは、ソフトウェアの単一のインスタンスがSoftware-as-a-Service(SaaS) サーバで動作し、複数のクライアント組織またはテナントを処理することです。 反対に、マ ルチインスタンス アーキテクチャではクライアント組織ごとに個別のソフトウェア インスタ ンスが設定されています。 マルチテナント アーキテクチャでは、各テナントがカスタマイズ された仮想アプリケーション インスタンスと連動するよう、ソフトウェア アプリケーション は、データや構成を仮想的にパーティショニングできます。

CiscoPrime NSC は、各管理対象デバイスがサブコンポーネント別に表示される情報モデル主導の アーキテクチャに基づいて構築されています。

## <span id="page-17-1"></span>**Cisco Prime NSC** の主な利点

Cisco Prime NSC には、主に次のような利点があります。

- セキュリティプロファイルに基づいた、ダイナミックでテンプレート主導型のポリシー管理 に対応した、迅速かつスケーラブルな導入
- サードパーティの管理ツールとの統合を可能にする XML API を使用したシームレスな動作 管理
- セキュリティ管理者とサーバ管理者の連携を向上しながら、管理の切り分けと管理エラーの 削減を実現

## <span id="page-17-2"></span>**Cisco Prime NSC** のコンポーネント

Cisco Prime NSC アーキテクチャには、次のコンポーネントが含まれます。

- セキュリティ ポリシー(セキュリティ テンプレート)とオブジェクト設定を管理するため の一元的なリポジトリで、管理対象デバイスをステートレスにします。
- 動作中のデバイスのプールと動作可能なデバイスのプールを管理するリソースの一元管理機 能。 この機能は、次のようにして大規模な導入を簡素化します。
	- デバイスを事前にインスタンス化し、オンデマンドで設定する

 **Cisco VSG for Microsoft Hyper-V** リリース **5.2(1)VSG2(1.1a)** および **Cisco Prime NSC** リリース **3.2** インス トールおよびアップグレード ガイド

- 動作中のプールと動作していないプールでデバイスをダイナミックに割り当てたり、割 り当てを解除したりできる
- 各デバイスに埋め込まれた管理エージェントを使用し、スケーラブルな管理フレームワーク を提供する分散管理プレーン機能

### <span id="page-18-0"></span>**Cisco Prime NSC** のアーキテクチャ

Cisco Prime NSC アーキテクチャには、次の図のコンポーネントが含まれます。

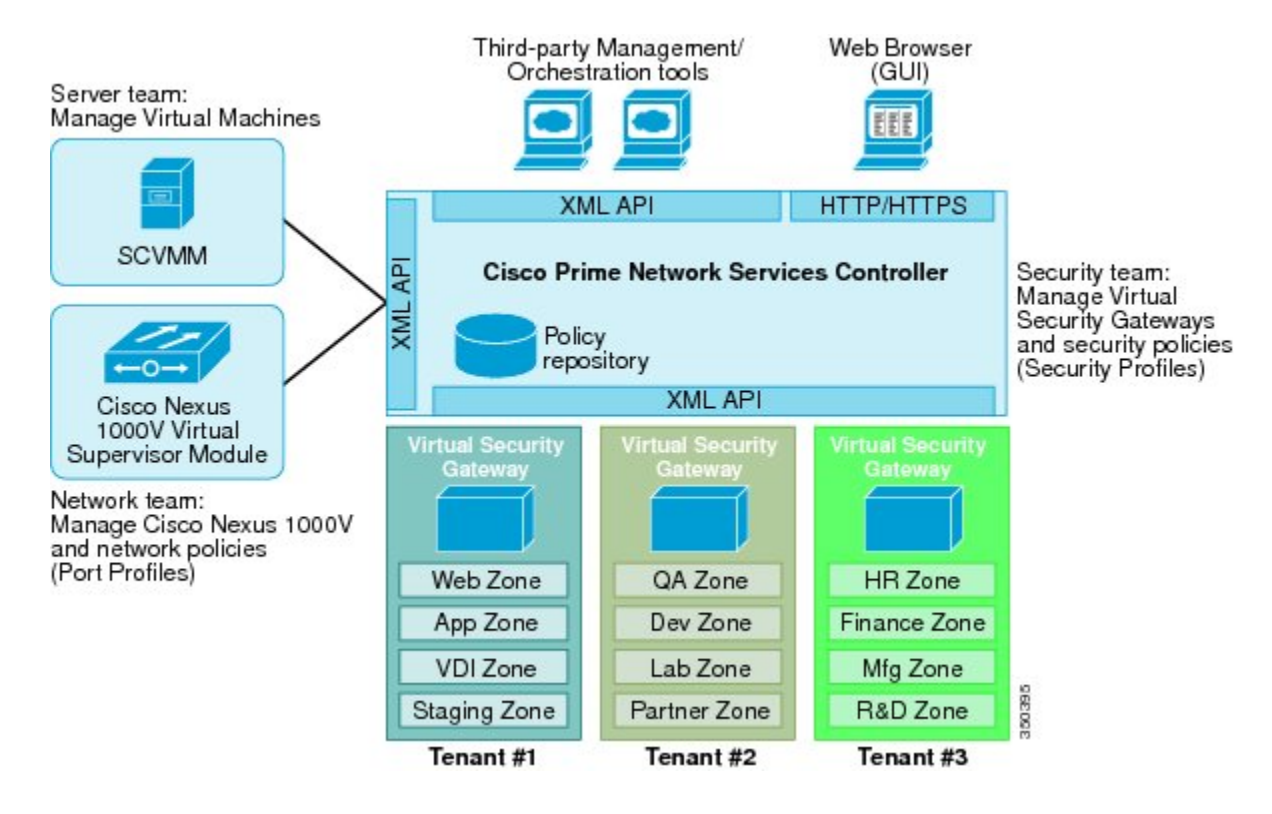

図 **5**:**Cisco Prime NSC** のコンポーネント

### <span id="page-18-1"></span>**Cisco Prime NSC** のセキュリティ

Cisco Prime NSC は、セキュリティ ポリシーのテナント中心テンプレート ベースの設定にセキュ リティ プロファイルを使用します。 セキュリティ プロファイルとは、事前定義可能なセキュリ ティ ポリシーの集合で、仮想マシン (VM) のインスタンス化時にオンデマンド ベースで適用で きます。これらのプロファイルは、密度の高いマルチテナント環境でセキュリティポリシーの作 成、導入、および管理を簡易化し、管理エラーを削減し、監査を簡素化します。

### <span id="page-19-0"></span>**Cisco Prime NSC API**

Cisco Prime NSC API を使用すると、Cisco VSG のプログラム的なプロビジョニングと管理を行う サードパーティ プロビジョニング ツールと連動することができます。 この機能により、データ センターの操作プロセスを簡易化し、インフラストラクチャの管理コストを抑えることが可能に なります。

## <span id="page-19-1"></span>**Cisco Prime NSC** および **VSG**

Cisco Prime NSC はCisco Nexus 1000V シリーズ VSM と連動し、次のシナリオを実現します。

- セキュリティ プロファイルの作成と管理を行い、Cisco VSG インスタンスを管理するセキュ リティ管理者。 セキュリティ プロファイルは、Cisco Prime NSC インターフェイスを通じて Cisco Nexus 1000V シリーズ ポート プロファイルで参照されます。
- ポート プロファイルの作成と管理を行い、Cisco Nexus 1000V シリーズ スイッチを管理する ネットワーク管理者。 ポート プロファイルは、Cisco Nexus 1000V シリーズの VSM インター フェイスを通じて Microsoft SCVMM で参照されます。
- 仮想マシンをインスタンス化するときに Microsoft SCVMM で適切なポート プロファイルを 選択するサーバ管理者。

## <span id="page-19-2"></span>システム要件

Cisco Prime NSC のシステム要件は次のとおりです。

- SCVMM 2012 SP1 または SCVMM 2012 R2 を搭載した Microsoft Windows Server。
- BIOS でイネーブルになった Intel VT。
- Prime NSC ISO のインストール用に 4 GB の RAM。
- Adobe Flash Player プラグイン 11.2 以降。
- 次のブラウザのいずれか:
	- Internet Explorer 9.0 以降
	- Mozilla Firefox 23.0 以降
	- Google Chrome 29.0 以降

Web ブラウザおよび次のポートを使用した Cisco Prime NSC アプリケーションへのアクセス (導入においてファイアウォールが使用される場合は、次のポートも許可してください):

- $\degree$  443 (HTTPS)
- $\degree$  80 (HTTP/TCP)
- 843(Adobe Flash)

 **Cisco VSG for Microsoft Hyper-V** リリース **5.2(1)VSG2(1.1a)** および **Cisco Prime NSC** リリース **3.2** インス トールおよびアップグレード ガイド

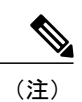

Firefox または IE を使用しているが Flash がない場合、またはお使いの Flash のバージョンが 11.2 よりも古い場合は、Flash をインストールするよう求めるメッセージが Adobe の Web サイ トへのリンクと共に表示されます。

<span id="page-22-0"></span>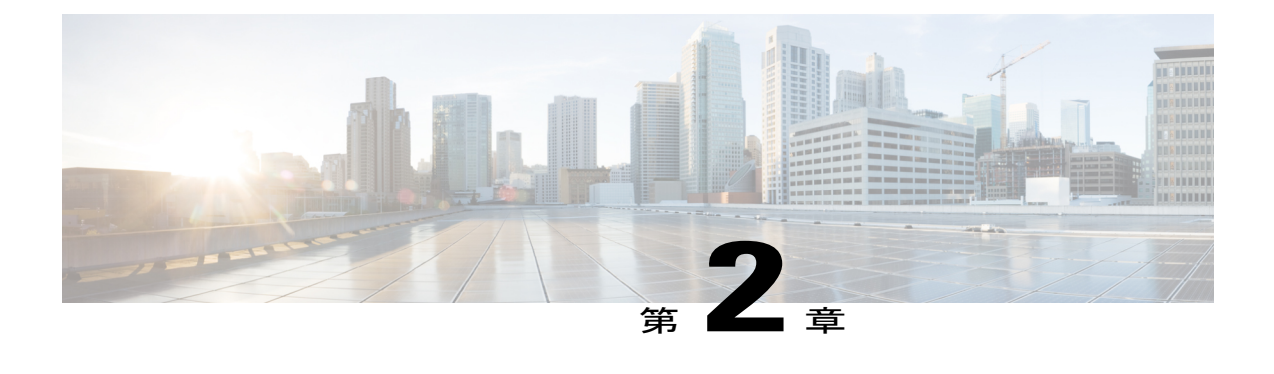

# **Cisco Prime NSC** および **Cisco VSG** のインス トール **-** クイック スタート

この章の内容は、次のとおりです。

- Cisco Prime NSC および Cisco VSG [のインストールに関する情報](#page-23-0), 14 ページ
- タスク 1:ISO イメージからの Cisco Prime NSC [のインストール](#page-32-0), 23 ページ
- タスク 2: VSM での Cisco Prime NSC ポリシー [エージェントの設定](#page-36-0)、27 ページ
- タスク 3: VSM での Cisco VSG ポート[プロファイルの作成](#page-37-0)、28 ページ
- タスク 4:VSM [でのホスト上の仮想ネットワーク](#page-39-0) アダプタの設定, 30 ページ
- タスク 5:ISO イメージからの Cisco VSG [のインストール](#page-41-0), 32 ページ
- タスク 6: VSG での Cisco Prime NSC ポリシー [エージェントの設定](#page-45-0)、36 ページ
- タスク 7:Cisco VSG、Cisco VSM および Cisco Prime NSC での NSC ポリシー [エージェント](#page-47-0) [ステータスの確認](#page-47-0), 38 ページ
- タスク 8:Cisco Prime NSC [でのテナント、セキュリティ](#page-48-0) プロファイル、コンピュート ファ イアウォールの設定、および Cisco VSG の コンピュート [ファイアウォールへの割り当て](#page-48-0), 39 [ページ](#page-48-0)
- タスク 9 : Prime NSC での Permit-All [ルールの設定](#page-51-0), 42 ページ
- タスク 10: Cisco VSG での Permit-All [ルールの確認](#page-52-0)、43 ページ
- タスク 11[:ロギングのイネーブル化](#page-52-1), 43 ページ
- タスク 12[:ファイアウォールによる保護のためのトラフィック](#page-54-1) VM ポート プロファイルの [イネーブル化と](#page-54-1) VSM、VEM、VSG 間の通信の確認, 45 ページ
- タスク 13:Microsoft Service Provider Foundation [のインストール](#page-57-1), 48 ページ
- タスク 14:トラフィック フローの送信と Cisco VSG [での統計およびログの確認](#page-59-1), 50 ページ

# <span id="page-23-0"></span>**Cisco Prime NSC** および **Cisco VSG** のインストールに関す る情報

この項では、Cisco Prime Network Services Controller (Cisco Prime NSC) と Cisco Virtual Security Gateway(Cisco VSG)の基本動作設定をインストールし、設定する方法について説明します。 こ の項の例では、ソフトウェアの ISO ファイルを使用してインストールします。 手順では、Cisco Nexus 1000V シリーズ スイッチが動作可能で、エンドポイントの VM がすでにインストールされ ていることを想定しています。

## <span id="page-23-1"></span>**Cisco VSG** および **Cisco Prime NSC** インストール計画チェックリスト

Cisco Prime NSC および Cisco VSG を正常に動作させるには、お使いのネットワークおよび装置の 配置とアーキテクチャを計画する必要があります。

## <span id="page-23-2"></span>ハードウェアおよびソフトウェアの基本要件

次の表に、Cisco VSG および Cisco Prime NSC をインストールするための基本的なハードウェアお よびソフトウェアの要件を示します。

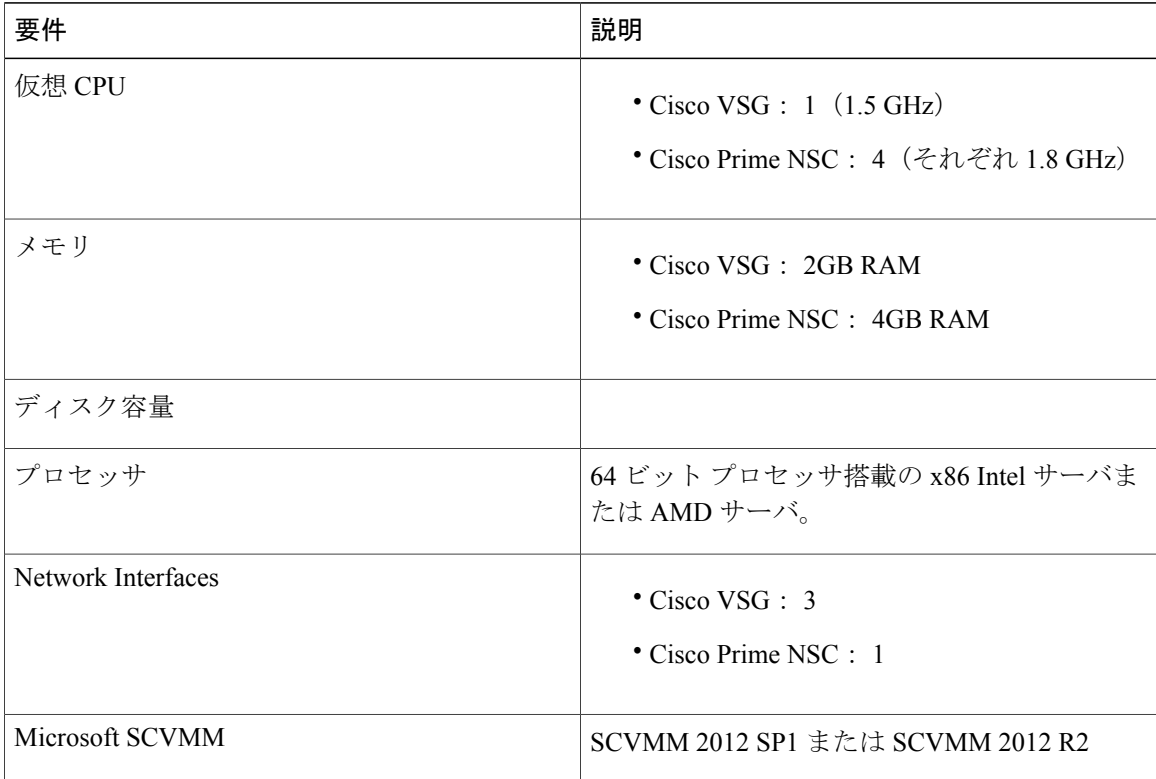

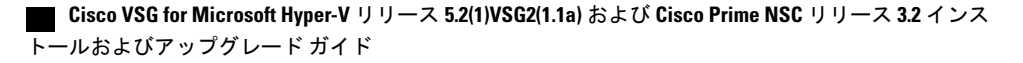

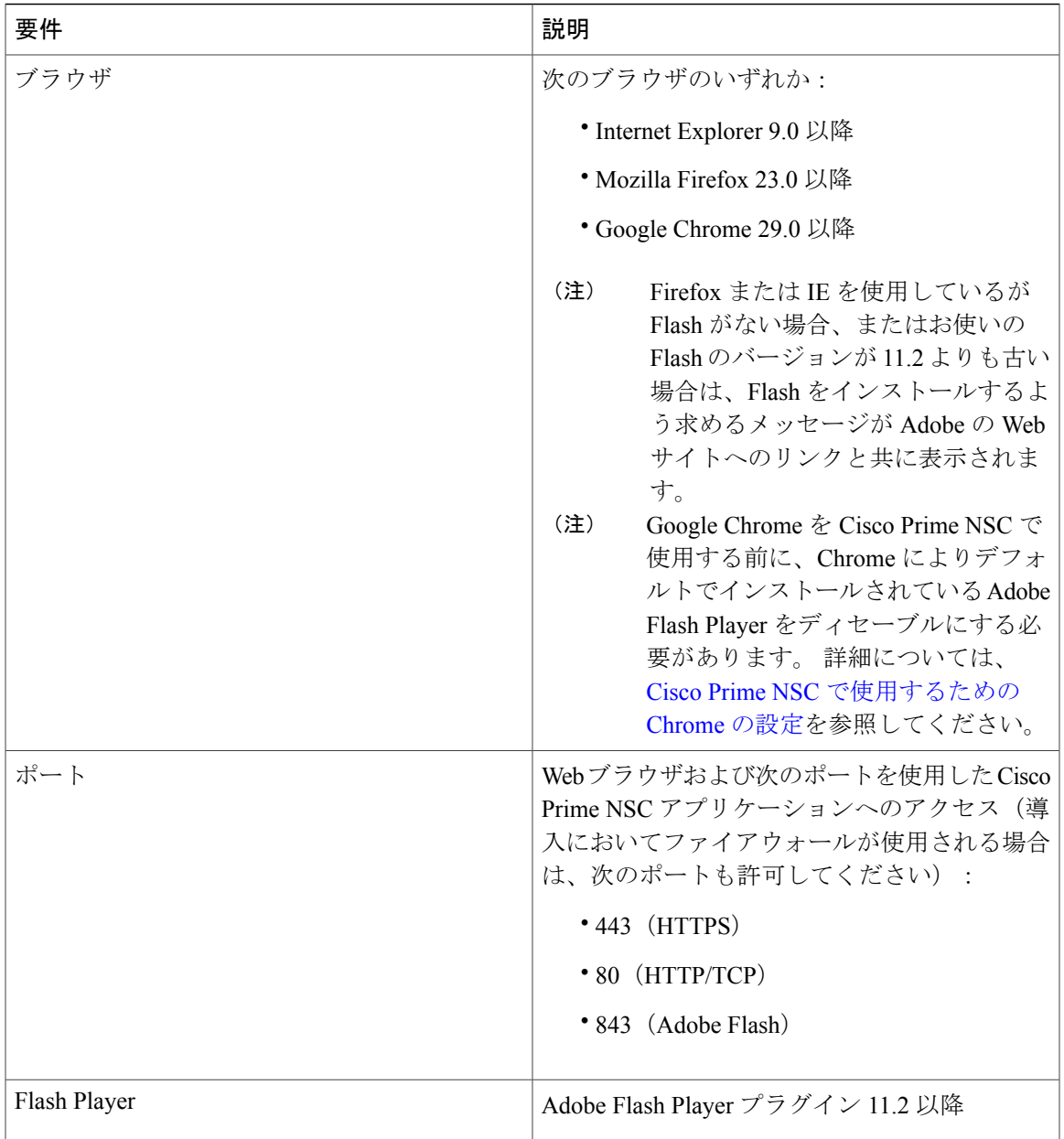

(注)

 $\frac{\sqrt{2}}{2}$ 

Cisco VSG ソフトウェアは <http://www.cisco.com/en/US/products/ps13095/index.html> で、CiscoPrime NSC ソフトウェアは <http://www.cisco.com/en/US/products/ps13213/index.html> でダウンロードで きます。

## <span id="page-25-0"></span>ライセンス要件

Cisco VSG のライセンスは、Nexus1000V のマルチ ハイパーバイザ ライセンスと統合されます。 Cisco VSG for Microsoft Hyper-V の Nexus1000V マルチ ハイパーバイザ ライセンスをインストール する必要があります。 Cisco N1kv VSM は、必須モードと拡張モードの 2 種類で利用できます。 VSG の機能は、拡張モードでだけ利用できます。 Nexus1000V マルチ ハイパーバイザ ライセンス をインストールし、VSM のモードを拡張モードに変更する必要があります。 Nexus1000V マルチ ハイパーバイザ ライセンスをインストールすると、Cisco VSG のライセンスは自動的に含まれま す。

(注)

必須モードのVSMを使用してVSGサービスにアクセスしようとすると、VSGにはNexus1000V マルチハイパーバイザライセンスが必要であることを示すエラーメッセージがVSMコンソー ルに生成されます。

リリース 5.2(1)SM1(5.2) の Nexus1000V マルチ ハイパーバイザ ライセンスは、次の 3 種類が利用 できます。

- デフォルト:Nexus 1000v スイッチを、必須モードまたは拡張モードで構成できます。
	- 必須モード:サポートされていません。
	- 拡張モード:ソフトウェア リリース 5.2(1)SM(5.2) にアップグレード後 Nexus1000V マ ルチハイパーバイザライセンスは1,024個のソケットで利用でき、60日で期限が切れま す。

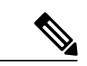

- ソフトウェア リリース 5.2(1)SM(5.2) にアップグレードする前に、評価ライセ ンス、または永久(MSFTPKG)ライセンスのいずれかでインストールする必 要があります。 (注)
- 評価:Nexus 1000V スイッチは、拡張モードにする必要があります。 ソフトウェア リリース 5.2(1)SM(5.2) にアップグレード後、Nexus1000V マルチハイパーバイザ ライセンスは 1,024 個のソケットで利用でき、60 日で期限が切れます。
- 永久:Nexus 1000V スイッチは、拡張モードにする必要があります。 ソフトウェア リリース 5.2(1)SM(5.2) にアップグレード後、Nexus1000V マルチハイパーバイザ ライセンスは 1,024 個のソケットで利用でき、60 日で期限が切れます。

(注)

評価または永久 Nexus1000V マルチハイパーバイザのライセンスをリクエストする必要があり ます。

Cisco Nexus 1000V for Microsoft Hyper-V のライセンスの詳細については、『Cisco Nexus 1000V for Microsoft Hyper-V License Configuration Guide(Cisco Nexus 1000V for Microsoft Hyper-V ライセンス コンフィギュレーション ガイド)』を参照してください。

## <span id="page-26-0"></span>**VSG** の **VLAN** 設定の要件

VSM 内の 2 個の異なる VLAN が設定された 2 個のポート プロファイルが必要です。

- サービス インターフェイス VLAN
- HA インターフェイス VLAN

## <span id="page-26-1"></span>**Cisco Prime NSC** および **Cisco VSG** の必須情報

次の情報は、Cisco Prime NSC および Cisco VSG のインストール中に使用できます。

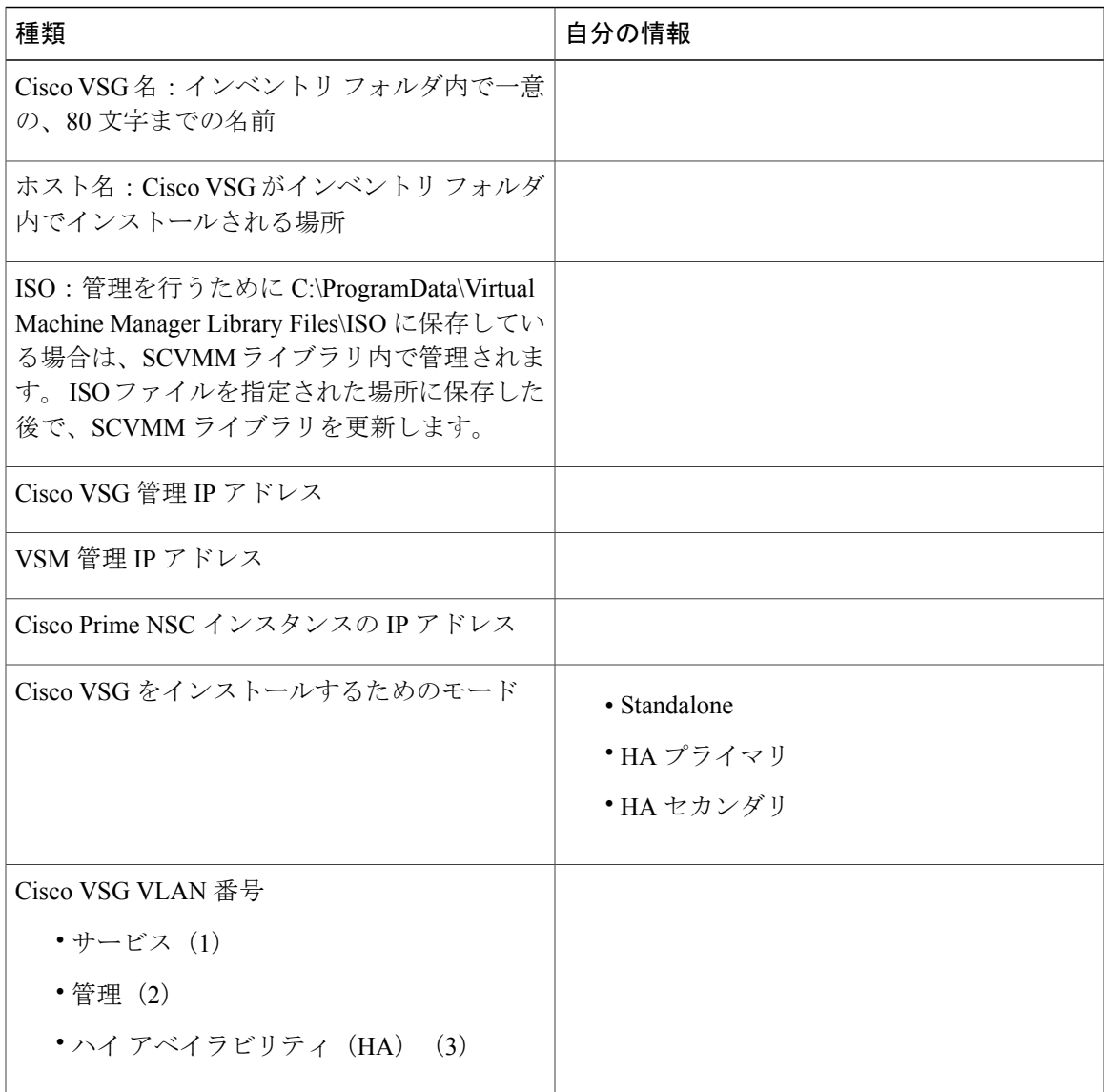

 $\overline{\phantom{a}}$ 

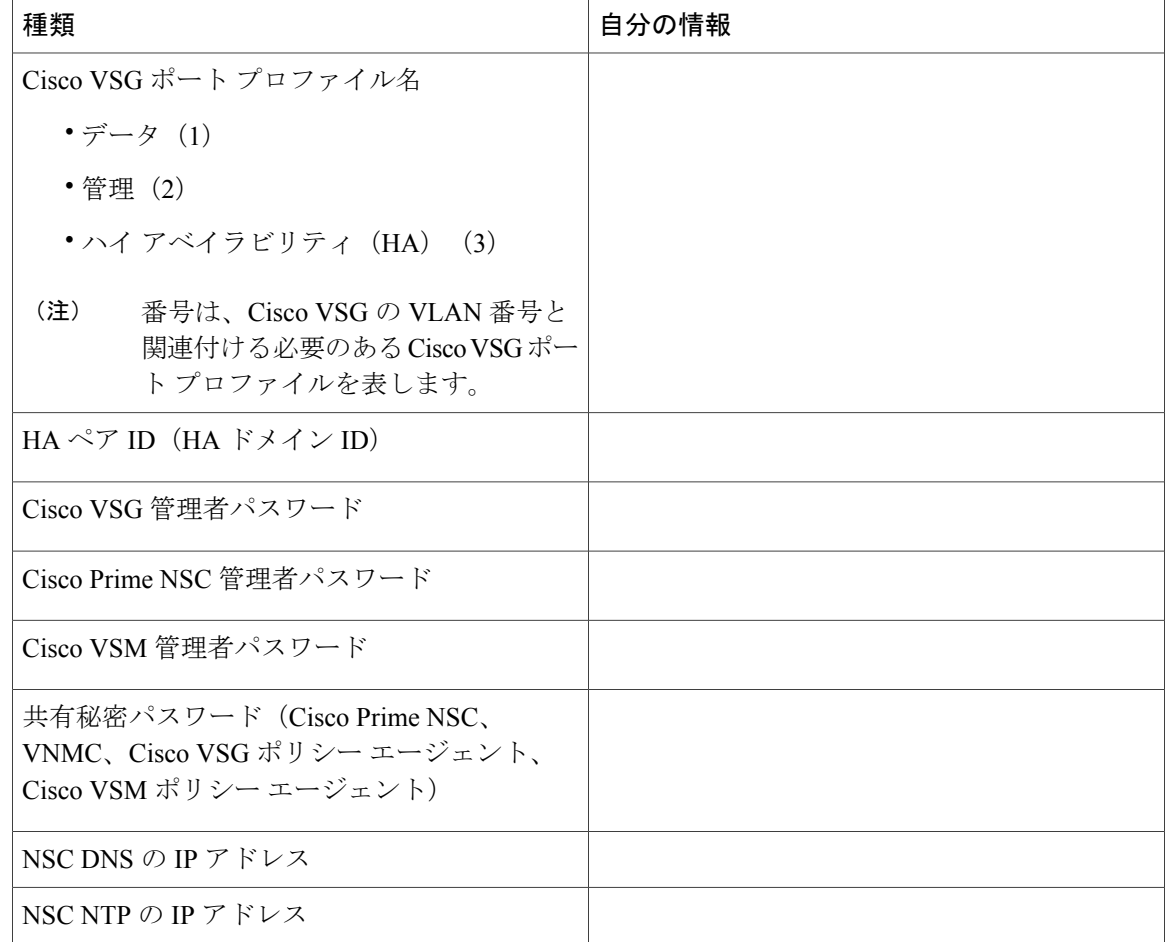

## <span id="page-28-0"></span>タスクおよび前提条件のチェックリスト

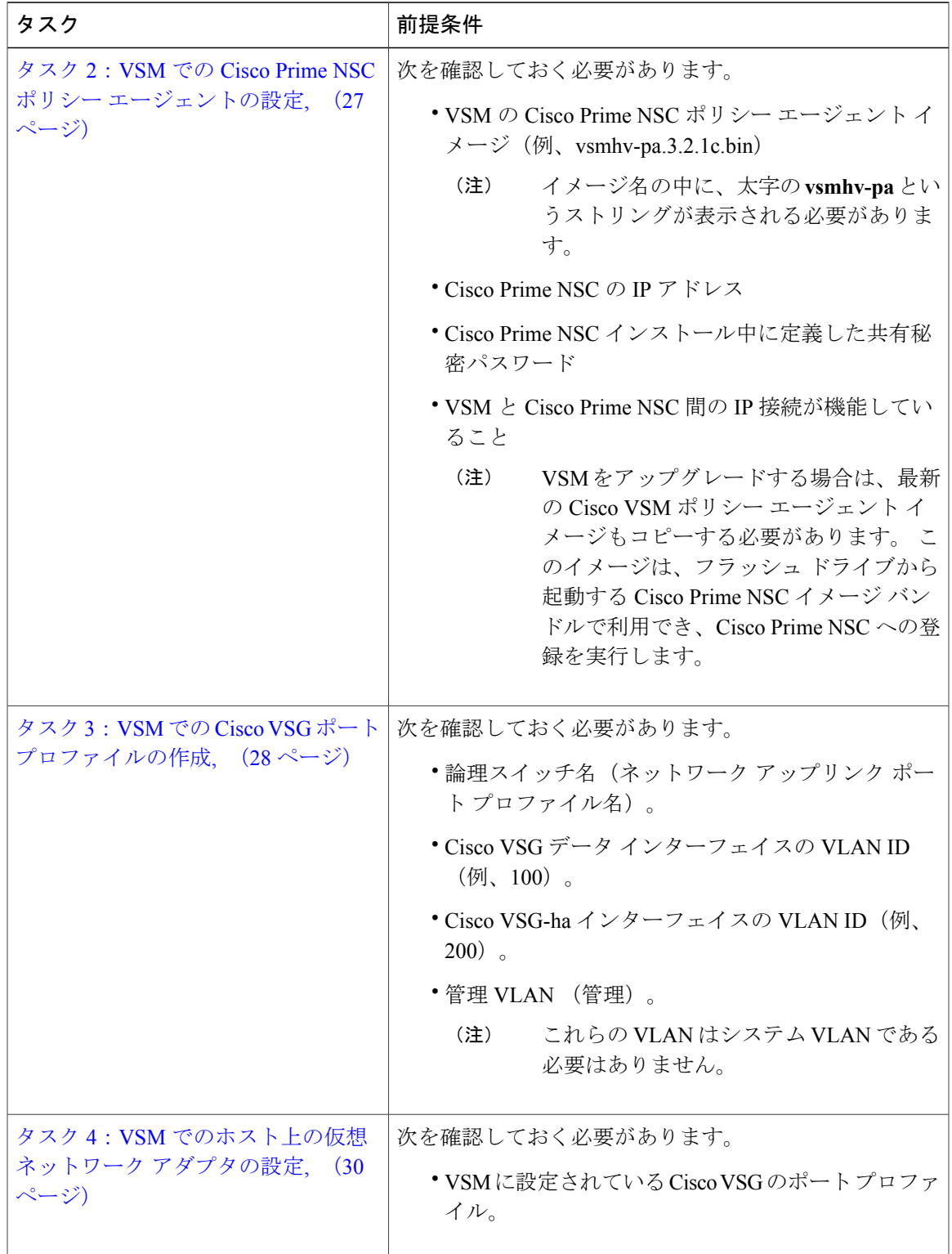

#### **Cisco VSG for Microsoft Hyper-V** リリース **5.2(1)VSG2(1.1a)** および **Cisco Prime NSC** リリース **3.2** インストー ルおよびアップグレード ガイド

 $\overline{\phantom{a}}$ 

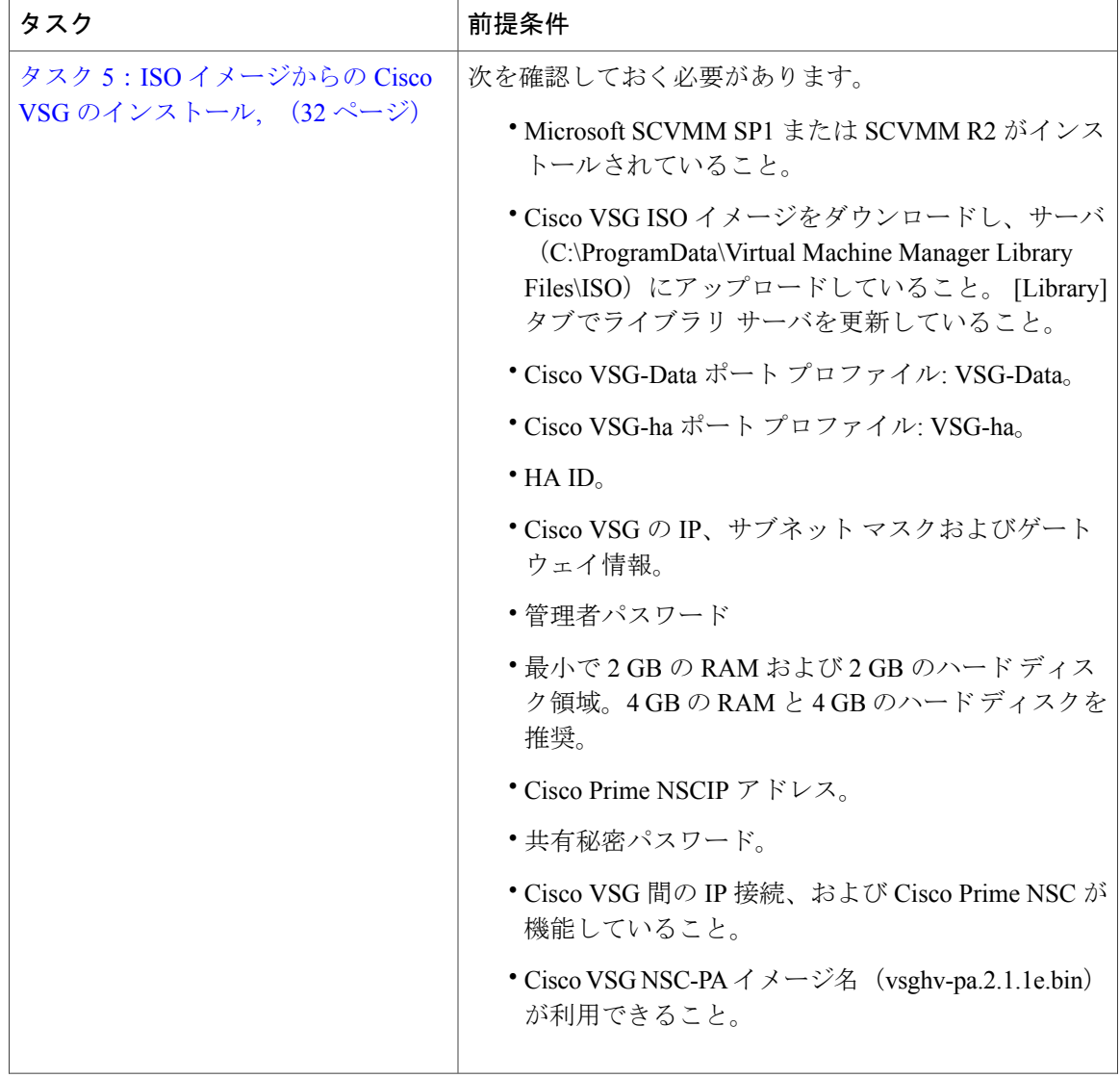

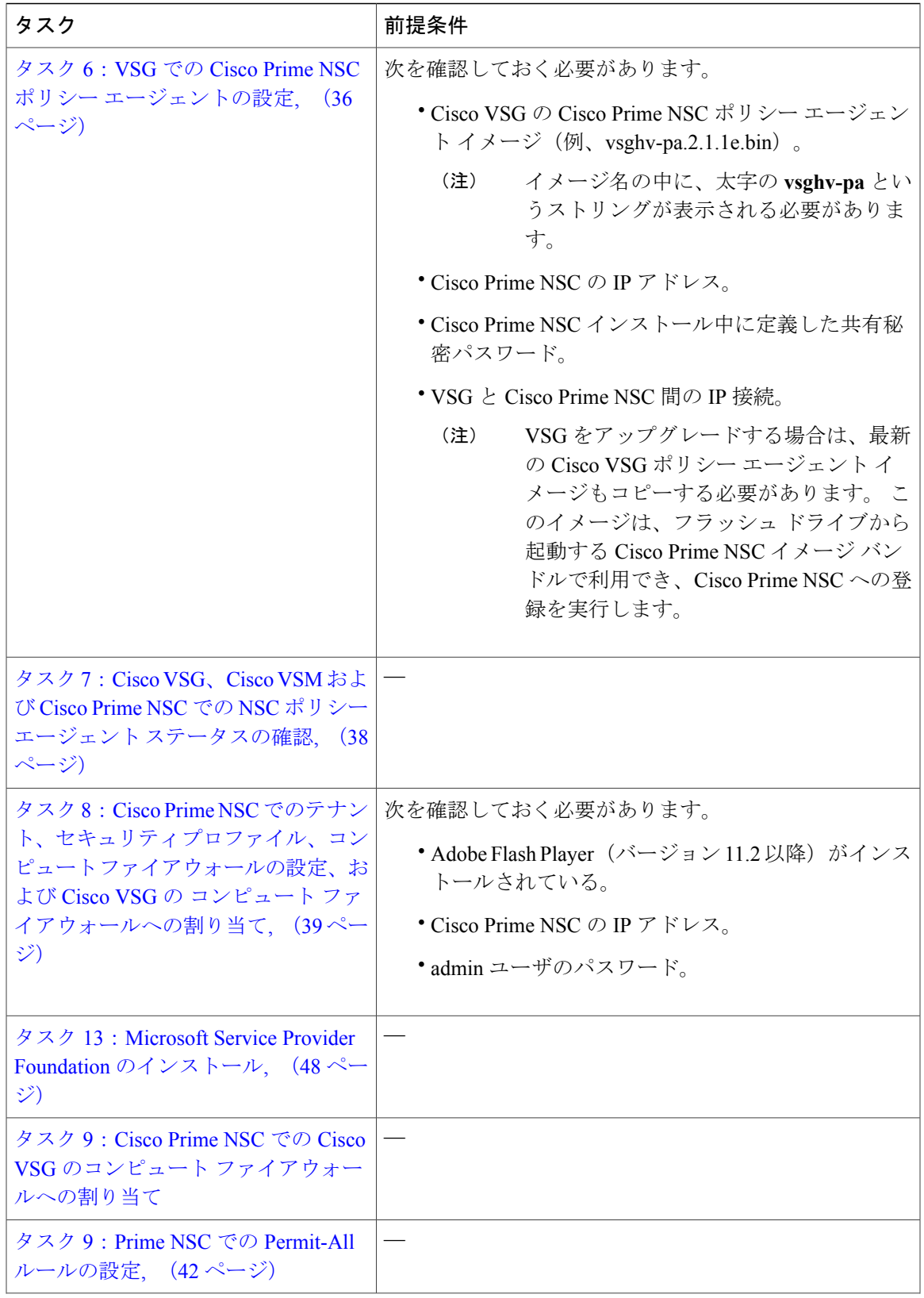

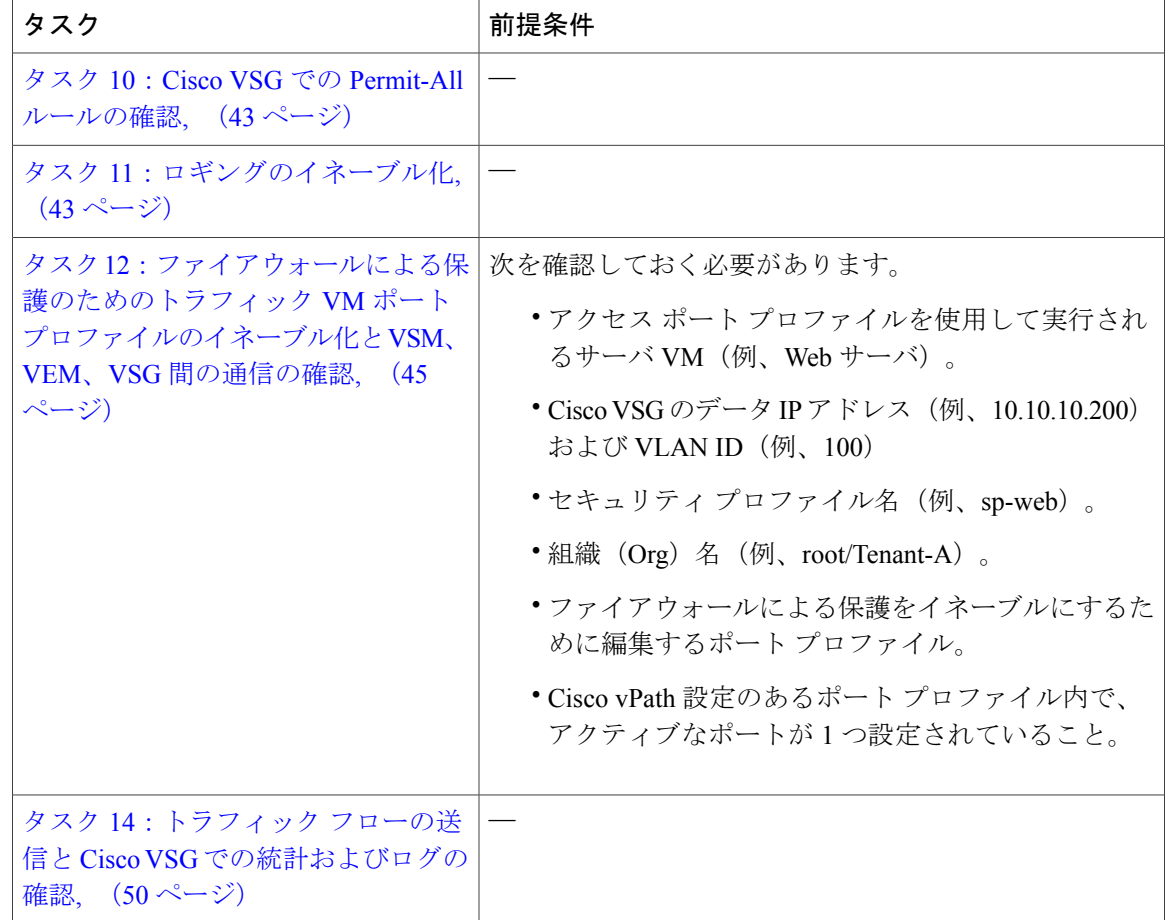

## <span id="page-31-1"></span><span id="page-31-0"></span>ホスト要件

- Microsoft SCVMM SP1 または SCVMM R2
- Microsoft Windows Server 2012 または Microsoft Server 2012 R2
- 6 GB RAM

## **Cisco Prime NSC** および **Cisco VSG** ソフトウェアの入手

Cisco VSG ソフトウェアは、次の URL からダウンロードできます。 <http://software.cisco.com/download/navigator.html> Cisco Prime NSC ソフトウェアは、次の URL からダウンロードできます。 <http://software.cisco.com/download/navigator.html>

# <span id="page-32-0"></span>タスク **1**:**ISO** イメージからの **Cisco Prime NSC** のインス トール

#### はじめる前に

次の条件が満たされていることを確認します。

- Cisco Prime NSC を導入する Hyper-V ホストが SCVMM で利用可能であることを確認してい ること。
- ファイル システムの SCVMM ライブラリの場所に CiscoPrime NSC 3.2 ISO イメージをコピー していること。 このイメージを SCVMM で利用できるようにするには、[Library] > [Library Servers] を選択し、ライブラリの場所を右クリックしてから更新します。

• NTP サーバ情報。

#### ステップ1 SCVMMを起動します。

#### 図 **6**:**Create Virtual Machine** ウィザード **- Select Source**

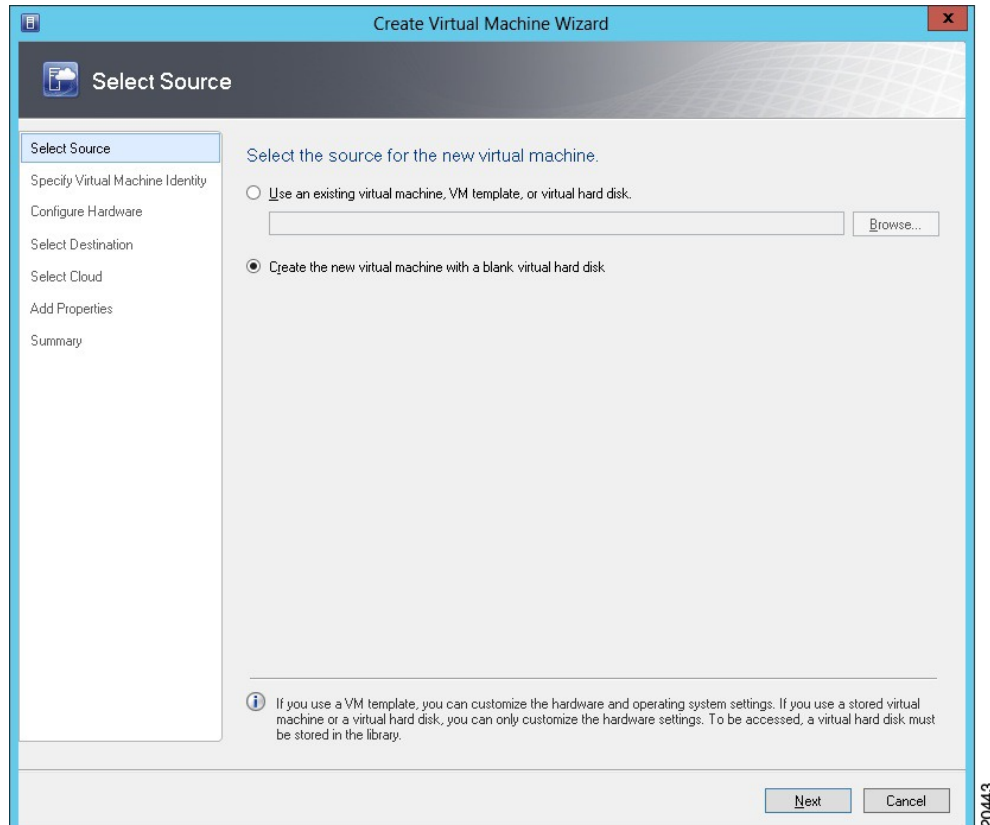

- ステップ **2 [VMs and Services]** ペインで、Cisco Prime NSC VM を導入する Hyper-V ホストを選択します。
- ステップ **3** Hyper-V ホストを右クリックし、[Create Virtual Machine] を選択します。
- ステップ4 [Create Virtual Machine] ウィザードの [Select Source] 画面で、[Create the new virtual machine with a blank virtual hard disk] オプション ボタンを選択し、[Next] をクリックします。
- ステップ **5 [Specify Virtual Machine Identity]** 画面で、仮想マシンの名前と説明を指定し、[Next] をクリックします。
- ステップ **6 [Configure Hardware]** 画面で、次の手順を実行します。
	- a) [General] から次を実行します。
		- [Processor] を選択し、プロセッサ数を設定します。
		- [Memory] を選択し、必要なメモリの値を選択します。 最低 4 GB のメモリが必要です。
	- b) [Bus Configuration] > [IDE Devices] から、次を実行します。

 **Cisco VSG for Microsoft Hyper-V** リリース **5.2(1)VSG2(1.1a)** および **Cisco Prime NSC** リリース **3.2** インス トールおよびアップグレード ガイド

- 指定した仮想マシン名のハードディスクを選択し、そのハードディスクの必要なサイズを入力し ます。 少なくとも 20 GB が必要です。
- [New] > [Disk] をクリックして新しいハード ディスクを追加し、[File Name] フィールドにハード ディスク名を入力し、ハード ディスク サイズを 20 GB に設定して、[Ok] をクリックします。
- [Virtual DVD Drive] を選択し、[Existing ISO image file] オプション ボタンを選択して、**[Select ISO]** ダイアログボックスのライブラリから Cisco Prime NSC 3.2 ISO イメージ ファイルを参照して選択 します。
- c) [Network Adapters] > [Network Adapter 1] を選択し、[Connect to a VM Network] オプション ボタンを選択 し、VM ネットワークを参照して選択します。
- d) [Next] をクリックします。
- ステップ **7 [Select Destination]** 画面で、次の手順を実行します。
	- a) [Place the virtual machine on a host] オプション ボタンを選択します。
	- b) [Destination] ドロップダウン リストから [All hosts] を選択します。
	- c) [Next] をクリックします。
- ステップ **8 [Select Host]** 画面で宛先を選択し、[Next] をクリックします。
- ステップ **9 [Configure Settings]** 画面で [Browse] をクリックし、仮想マシン ファイルのストレージの場所まで移動し て [Next] をクリックします。
- ステップ **10 [Add properties]** 画面で、オペレーティング システムとして [Red Hat Enterprise Linux 5 (64 bit)] を選択し、 [Next] をクリックします。
- ステップ **11 [Summary]** 画面で、次の手順を実行します。
	- a) 設定を確認できます。
	- b) [Start the virtual machine after deploying it] チェックボックスをオンにします。
- c) [Create] をクリックします。
	- 図 **7**:**Create Virtual Machine** ウィザード **Summary**

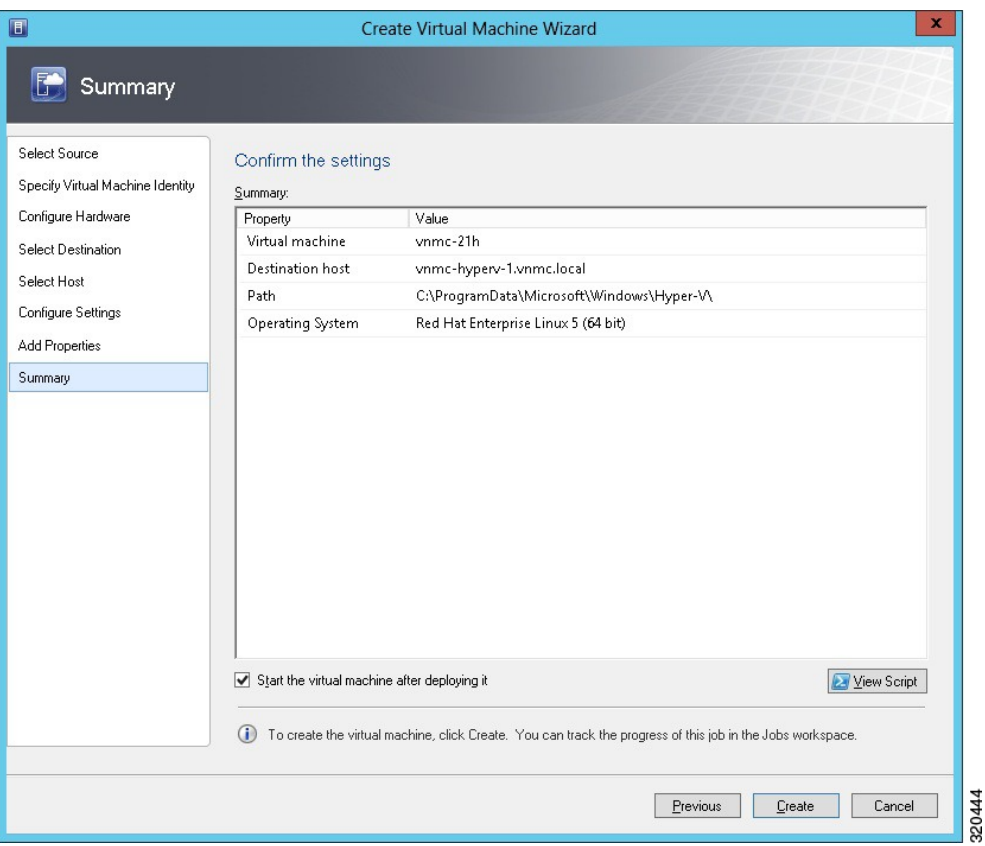

VM 作成ジョブが起動します。 このジョブのステータスは **[Recent Jobs]** ウィンドウで確認できます。 ジョブがエラーなしで確実に完了するようにします。

- ステップ **12** VM が正常に作成されたら、新しい仮想マシンを右クリックし、[Connect or View] > [Connect Via Console] を選択します。
- ステップ **13** コンソールを起動し、Cisco Prime NSC をインストールします。
	- 最後の CiscoPrime NSC インストールの手順の前で、リブートする前に、SCVMM を再度起動し て仮想マシンを右クリックし、[Properties] > [Hardware] [Configuration] > [Bus Configuration] > [Virtual DVD Drive] > [no media] を選択すると、Cisco Prime NSC が起動時に ISO イメージを使用 しなくなります。 (注)
- ステップ **14** Cisco Prime NSC が正常に導入されたら、[Close] をクリックし、Cisco Prime NSC VM の電源をオンにしま す。

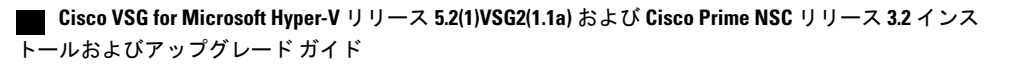
# タスク **2**:**VSM** での **Cisco Prime NSC** ポリシー エージェン トの設定

Cisco Prime NSC をインストールした場合は、VSM を Cisco Prime NSC に登録する必要がありま す。

### はじめる前に

次の条件が満たされていることを確認します。

• VSM の Cisco Prime NSC ポリシー エージェント イメージ(例、vsmhv-pa.3.2.1c.bin)

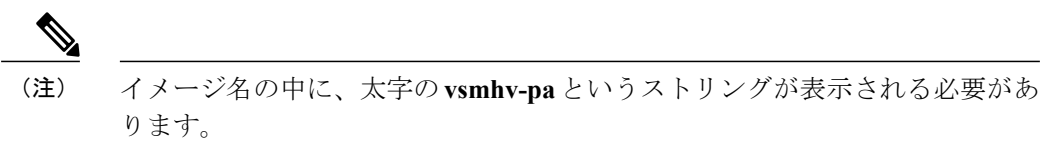

- Cisco Prime NSC の IP アドレス
- Cisco Prime NSC インストール中に定義した共有秘密パスワード
- VSM と Cisco Prime NSC 間の IP 接続が機能していること

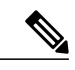

VSM をアップグレードする場合は、最新の Cisco VSM ポリシー エージェント イメージもコピーする必要があります。 このイメージは、フラッシュ ドライ ブから起動する Cisco Prime NSC イメージ バンドルで利用でき、Cisco Prime NSC への登録を実行します。 (注)

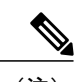

(注) VSM クロックは Cisco Prime NSC クロックと同期させる必要があります。

### 手順の概要

- **1.** VSM で、次のコマンドを入力します。
- **2.** Cisco Prime NSC が正しくインストールされ、到達可能になったことを確認するため、**show nsc-pa status**コマンドを入力し、NSCポリシーエージェント設定のステータスを確認します。 次の例は、Cisco Prime NSC が到達可能で、インストールが正しく行われたことを示していま す。

### 手順の詳細

```
ステップ 1 VSM で、次のコマンドを入力します。
           vsm# configure terminal
           vsm(config)# nsc-policy-agent
           vsm(config-nsc-policy-agent)# registration-ip 10.193.75.95
           vsm(config-nsc-policy-agent)# shared-secret Example_Secret123
           vsm(config-nsc-policy-agent)# policy-agent-image vsmhv-pa.3.2.1c.bin
           vsm(config-nsc-policy-agent)# exit
           vsm(config)# copy running-config startup-config
           vsm(config)# exit
```
ステップ **2** Cisco Prime NSC が正しくインストールされ、到達可能になったことを確認するため、**show nsc-pa status** コマンドを入力し、NSC ポリシー エージェント設定のステータスを確認します。 次の例は、Cisco Prime NSC が到達可能で、インストールが正しく行われたことを示しています。

```
vsm# show nsc-pa status
NSC Policy-Agent status is - Installed Successfully. Version 3.2(1)-vsm
vsm
これで、VSM が Cisco Prime NSC に登録されたことが確認できました。
```
次の例は、Cisco Prime NSC が到達不能で、不適切な IP が設定されていることを示しています。

```
vsm# show nsc-pa status
nsc Policy-Agent status is - Installation Failure
Cisco Prime NSC not reachable.
vsm#
次の例は、NSCポリシーエージェントが設定されていないだけでなくインストールされていない
ことを示しています。
vsm# show nsc-pa status
```
NSC Policy-Agent status is - Not Installed

## タスク **3**:**VSM** での **Cisco VSG** ポート プロファイルの作 成

Cisco VSG ポート プロファイルを作成するには、VLAN を作成して、Cisco VSG データ ポート プ ロファイルと Cisco VSG-ha ポート プロファイルでそれらの VLAN を使用します。

#### はじめる前に

次の条件が満たされていることを確認します。

- 論理スイッチ名(ネットワーク アップリンク ポート プロファイル名)。
- Cisco VSG データ インターフェイスの VLAN ID(例、100)。
- Cisco VSG-ha インターフェイスの VLAN ID(例、200)。
- 管理 VLAN (管理)。

 **Cisco VSG for Microsoft Hyper-V** リリース **5.2(1)VSG2(1.1a)** および **Cisco Prime NSC** リリース **3.2** インス トールおよびアップグレード ガイド

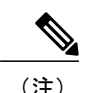

(注) これらの VLAN はシステム VLAN である必要はありません。

#### 手順の概要

- **1.** まずCiscoVSGデータポートプロファイル設定モードをイネーブル化することで、CiscoVSG-ha データ ポート プロファイルと Cisco VSG ポート プロファイルを作成します。 Cisco VSG デー タインターフェイスはシステムVLANである必要があります。システムVLANでVSGのデー タ インターフェイスを設定するには、システムのネットワーク セグメント、システム ポート プロファイル、およびシステムアップリンクとして設定されているアップリンクが必要です。 **configure** コマンドを使用して、グローバル設定モードを開始します。
- **2.** ネットワーク アップリンク ポート プロファイルを作成し、論理スイッチで使用します。
- **3.** データ VLAN 用のネットワーク セグメントおよびポート プロファイルを作成します。
- **4.** HA VLAN 用のネットワーク セグメントおよびポート プロファイルを作成します。

#### 手順の詳細

ステップ **1** まず Cisco VSG データ ポート プロファイル設定モードをイネーブル化することで、Cisco VSG-ha データ ポート プロファイルと Cisco VSG ポート プロファイルを作成します。 Cisco VSG データ インターフェイ スはシステム VLAN である必要があります。 システム VLAN で VSG のデータ インターフェイスを設定 するには、システムのネットワーク セグメント、システム ポート プロファイル、およびシステム アップ リンクとして設定されているアップリンクが必要です。 **configure** コマンドを使用して、グローバル設定 モードを開始します。 すべての重要な VM がシステム VLAN として設定されていることを確認しま す。 重要 vsm# **configure** ステップ **2** ネットワーク アップリンク ポート プロファイルを作成し、論理スイッチで使用します。 vsm(config)# **nsm logical network vsm\_LogicalNet** vsm(config-logical-net)# **exit** vsm(config)# **nsm network segment pool vsm\_NetworkSite** vsm(config-net-seg-pool)# **member-of logical network vsm\_LogicalNet** vsm(config-net-seg-pool)# **exit** vsm(config)# **nsm ip pool template VM\_IP\_Pool** vsm(config-ip-pool-template)# **ip address 10.0.0.2 10.0.0.255** vsm(config-ip-pool-template)# **network 255.255.255.0 10.0.0.1** vsm(config-ip-pool-template)# **exit** vsm(config)#**port-profile type ethernet sys-uplink** vsm(config-port-prof)#**channel-group auto** vsm(config-port-prof)#**no shutdown** vsm(config-port-prof)#**system port-profile** vsm(config-port-prof)#**state enabled** vsm(config-port-prof)#**exit**

```
vsm(config)# nsm network uplink vsm_Uplink
          vsm(config-uplink-net)# allow network segment pool vsm_NetworkSite
          vsm(config-uplink-net)# import port-profile sys_Uplink
          vsm(config-uplink-net)# system network uplink
          vsm(config-uplink-net)# publish uplink-network
          vsm(config-uplink-net)# exit
ステップ 3 データ VLAN 用のネットワーク セグメントおよびポート プロファイルを作成します。
          vsm(config)# nsm network segment VMAccess_502
```

```
vsm(config-net-seg)# member-of network segment pool vsm_NetworkSite
           vsm(config-net-seg)# system network segment
           vsm(config-net-seg)# switchport access vlan 502
           vsm(config-net-seg)# ip pool import template VM_IP_Pool
           vsm(config-net-seg)# publish network-segment
           vsm(config-net-seg)# exit
           vsm(config)# port-profile type vethernet VSG_Data
           vsm(config-port-prof)# no shutdown
           vsm(config-port-prof)# state enabled
           vsm(config-port-prof)# system port-profile
           vsm(config-port-prof)# publish port-profile
          vsm(config-port-prof)# exit
ステップ 4 HA VLAN 用のネットワーク セグメントおよびポート プロファイルを作成します。
```

```
vsm(config)# nsm network segment VMAccess_503
vsm(config-net-seg)# member-of network segment pool vsm_NetworkSite
vsm(config-net-seg)# switchport access vlan 503
vsm(config-net-seg)# ip pool import template VM_IP_Pool
vsm(config-net-seg)# publish network-segment
vsm(config-net-seg)# exit
vsm(config)# port-profile type vethernet VSG_HA
vsm(config-port-prof)# no shutdown
vsm(config-port-prof)# state enabled
vsm(config-port-prof)# publish port-profile
vsm(config-port-prof)# exit
```
# タスク **4**:**VSM** でのホスト上の仮想ネットワーク アダプ タの設定

これでVSMでのCiscoVSGのポートプロファイルの準備が整いました。次に、ホストの仮想ネッ トワーク アダプタを設定する必要があります。

このタスクには、次のサブタスクが含まれます。

- 仮想ネットワーク アダプタのポート [プロファイルの作成](#page-40-0), (31 ページ)
- [仮想ネットワーク](#page-40-1) アダプタの作成, (31 ページ)

### はじめる前に

次の条件が満たされていることを確認します。

• VSM に設定されている Cisco VSG のポート プロファイル。

### <span id="page-40-0"></span>仮想ネットワーク アダプタのポート プロファイルの作成

仮想ネットワーク アダプタのポート プロファイルを作成するには、VSM にログインする必要が あります。

#### 手順の概要

**1.** VSM で仮想ネットワーク アダプタのポート プロファイルを作成します。

#### 手順の詳細

VSM で仮想ネットワーク アダプタのポート プロファイルを作成します。

#### 例: vsm#**configure terminal** vsm(config)#**port-profile type vethernet Virtual-Net-PP** vsm(config-port-prof)#**capability l3-vservice** vsm(config-port-prof)#**no shutdown** vsm(config-port-prof)#**state enabled** vsm(config-port-prof)#**publish port-profile** vsm(config-port-prof)#**exit** vsm#**copy running-config startup-config**

### <span id="page-40-1"></span>仮想ネットワーク アダプタの作成

#### はじめる前に

次を確認しておく必要があります。

• 仮想ネットワーク アダプタのポート プロファイルが作成されていること。

- ステップ **1** SCVMM を起動します。
- ステップ **2** [VMs and Services] タブの [All Hosts] をクリックします。
- ステップ **3** 仮想ネットワーク アダプタを追加するホストを選択します。
- ステップ **4** ホストを右クリックし、ポップアップ メニューから [Properties] を選択します。
- ステップ **5** [Properties**]** ウィンドウで、[Virtual Switches] をクリックします。
- ステップ **6** [Virtual Switches] タブで、[New Virtual Network Adapter] をクリックします。
- ステップ **7** [Name] フィールドに、仮想ネットワーク アダプタの名前を入力します。
- ステップ **8** [Connectivity] の [VM Network] フィールドで、適切な VM ネットワークを選択します。
- ステップ **9** [Port profile] にある [Classification] ドロップダウン リストから、作成した L3 サービス対応のポートフォリ オを選択します。
- ステップ **10** [IP address configuration] の [Static] オプション ボタンを選択し、次の手順を実行します。
	- a) [IPv4 pool] ドロップダウン リストから、仮想ネットワーク アダプタの IP プールを選択します。
	- b) [IPv4 address] フィールドで、仮想ネットワーク アダプタの IP アドレスを入力します。
- ステップ **11** [OK] をクリックします。
- ステップ **12** VM Manager の警告メッセージが表示されたら、[OK] をクリックします。

#### 次の作業

VSG と仮想ネットワーク アダプタ間の物理ルータを追加します。

## タスク **5**:**ISO** イメージからの **Cisco VSG** のインストール

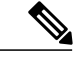

(注) Cisco VSG は、Nexus Cloud Services プラットフォームのみで VSB としてサポートされます。

#### はじめる前に

次の条件が満たされていることを確認します。

- Microsoft SCVMM SP1 または SCVMM R2 がインストールされていること。
- Cisco VSG ISO イメージをダウンロードし、サーバ(C:\ProgramData\Virtual Machine Manager Library Files\ISO)にアップロードしていること。 [Library] タブでライブラリ サーバを更新 していること。
- Cisco VSG-Data ポート プロファイル: VSG-Data。
- Cisco VSG-ha ポート プロファイル: VSG-ha。
- HA ID。
- Cisco VSG の IP、サブネット マスクおよびゲートウェイ情報。
- 管理者パスワード
- 最小で 2 GB の RAM および 2 GB のハード ディスク領域。4 GB の RAM と 4 GB のハード ディスクを推奨。
- Cisco Prime NSCIP アドレス。
- 共有秘密パスワード。
- Cisco VSG 間の IP 接続、および Cisco Prime NSC が機能していること。

• Cisco VSG NSC-PA イメージ名 (vsghv-pa.2.1.1e.bin) が利用できること。

- ステップ1 SCVMMを起動します。
- ステップ **2 [VM and Services]** タブで [Create Virtual Machine] をクリックします。
- ステップ **3** Create Virtual Machine ウィザードの **[Select Source]** 画面で、[Create the new virtual machine with a blank virtual hard disk] オプション ボタンをオンにし、[Next] をクリックします。
- ステップ **4 [Specify Virtual Machine Identity]** 画面の [Virtual machine name] フィールドに Cisco VSG の名前を入力し、 [Next] をクリックします。

図 **8**:**Create Virtual Machine** ウィザード **- Specify Virtual Machine Identity**

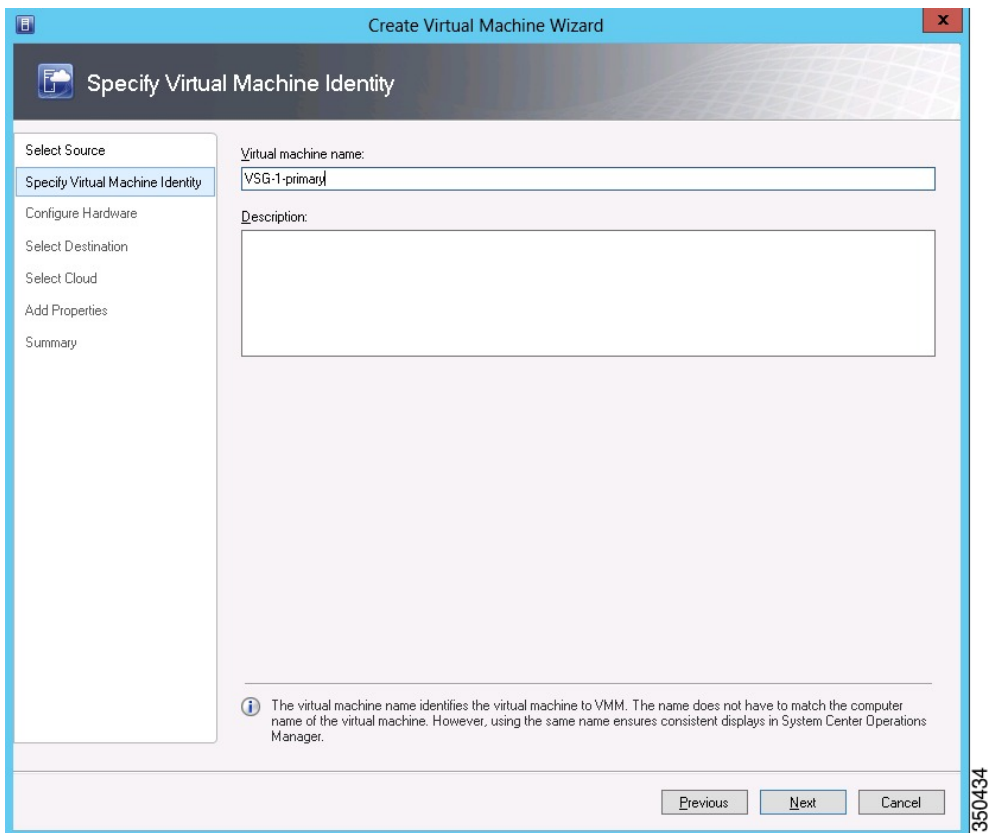

- ステップ **5** [Configure Hardware] セクションで、次の手順を実行します。
	- a) **[General]** で [Memory] を選択し、[Static] オプションを選択して、[Virtual machine memory] フィールド に 2048 MB を入力します。
	- b) **[Bus Configuration]** でプライマリ ディスクを選択し、[Size (GB)] フィールドに 2 を入力します。
	- c) 仮想 DVD ドライブを選択し、[Existing ISO image file] オプション ボタンを選択し、SCVMM ライブラ リ内の VSG ISO を参照します。
	- d) [New] > [Network Adapter] をクリックし、合計で 3 個のネットワーク アダプタを作成します。
- **[Network Adapters]** セクションで [Network Adapter 1] を選択し、[Connected to a VM network] を選 択して、VSGのデータインターフェイスのネットワークセグメントに対応する適切なネットワー クを参照します。
	- Network Adapter 1 はサービス/データ ネットワークで、データ ネットワークへの接続に 使用します。 (注)
	- Network Adapter 2 は管理ネットワークで、VSG の管理ネットワークに接続しま す。 (注)
	- Network Adapter 3 は HA ネットワークで、HA ネットワークに接続しま す。 (注)

図 **9**:**Create Virtual Machine** ウィザード **- Configure Hardware**

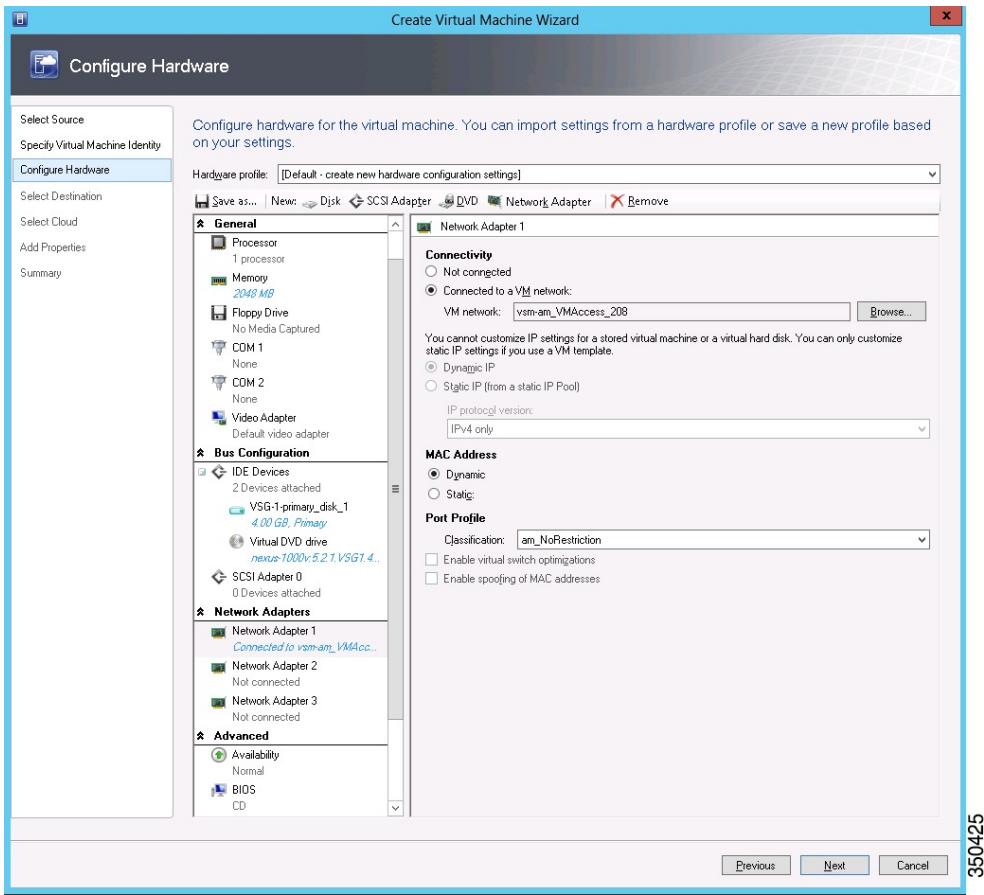

- [Classification] ドロップダウン リストから、VSG のデータ インターフェイスに対応するポート プ ロファイルを選択します。
- 管理および HA のネットワーク アダプタを作成する手順 d を繰り返しま す。 (注)
- ステップ **6 [Select Destination]** セクションで、[Place the virtual machine in a host] を選択し、VSG を保存するホスト グ ループをドロップダウン リストから選択して、[Next] をクリックします。
- ステップ **7 [Select Host]** セクションで、VSG に配置するホストを選択し、[Next] をクリックします。
- ステップ **8 [Configure Settings]** セクションで、仮想マシンの設定が正しいことを確認し、[Next] をクリックします。
- ステップ **9** (任意)**[Add Properties]** セクションで、ドロップダウン リストから [Other Linux (64-bit) from the Operating System] を選択し、[Next] をクリックします。
- ステップ **10 [Summary]** セクションで、[Create] をクリックします。
- ステップ **11** VSG が正常にインストールされたら、**[VMs andServices]** タブの VSG を選択し、[Power On] をクリックし ます。
- ステップ **12** [Connect or View] > [Connect via Console] を使用して VSG を接続します。

# タスク **6**:**VSG** での **Cisco Prime NSC** ポリシー エージェン トの設定

Cisco Prime NSC をインストールした場合は、Cisco VSG を Cisco Prime NSC に登録する必要があ ります。

#### はじめる前に

次の条件が満たされていることを確認します。

• Cisco VSG の Cisco Prime NSC ポリシー エージェント イメージ (例、vsghv-pa.2.1.1e.bin)。

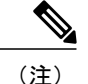

イメージ名の中に、太字の **vsghv-pa** というストリングが表示される必要があ ります。

- Cisco Prime NSC の IP アドレス。
- Cisco Prime NSC インストール中に定義した共有秘密パスワード。
- VSG と Cisco Prime NSC 間の IP 接続。

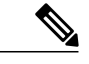

VSG をアップグレードする場合は、最新の Cisco VSG ポリシー エージェント イメージもコピーする必要があります。 このイメージは、フラッシュ ドライ ブから起動する Cisco Prime NSC イメージ バンドルで利用でき、Cisco Prime NSC への登録を実行します。 (注)

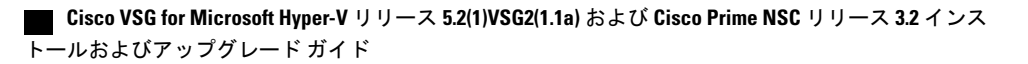

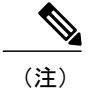

(注) VSG クロックは Cisco Prime NSC クロックと同期させる必要があります。

### 手順の概要

- **1.** Cisco VSG で NSC ポリシー エージェントを設定します。
- **2.** Cisco Prime NSC が正しくインストールされ、到達可能になったことを確認するため、**show nsc-pa status**コマンドを入力し、NSCポリシーエージェント設定のステータスを確認します。 次の例は、Cisco Prime NSC が到達可能で、インストールが正しく行われたことを示していま す。

### 手順の詳細

ステップ **1** Cisco VSG で NSC ポリシー エージェントを設定します。 VSG-Firewall# **configure** Enter configuration commands, one per line. End with CNTL/Z. VSG-Firewall(config)# **nsc-policy-agent** VSG-Firewall(config-nsc-policy-agent)# **registration-ip 10.193.72.242** VSG-Firewall(config-nsc-policy-agent)# **shared-secret Sgate123** VSG-Firewall(config-nsc-policy-agent)# **policy-agent-image vnmc-vsgpa.2.1.1b.bin** VSG-Firewall(config-nsc-policy-agent)# **copy running-config startup-config** [########################################] 100% Copy complete, now saving to disk (please wait)... VSG-Firewall(config-nsc-policy-agent)# **exit** ステップ **2** Cisco Prime NSC が正しくインストールされ、到達可能になったことを確認するため、**show nsc-pa status**

```
コマンドを入力し、NSC ポリシー エージェント設定のステータスを確認します。 次の例は、Cisco Prime
NSC が到達可能で、インストールが正しく行われたことを示しています。
VSG-Firewall(config)# show nsc-pa status
NSC Policy-Agent status is - Installed Successfully. Version 2.1(1b)-vsg
これで、Cisco VSG が Cisco Prime NSC に登録されたことが確認できました。
```
次の例は、Cisco Prime NSC が到達不能で、不適切な IP が設定されていることを示しています。

```
vsg# show nsc-pa status
NSC Policy-Agent status is - Installation Failure
Cisco Prime NSC not reachable.
vsg#
次の例は、NSCポリシーエージェントが設定されていないだけでなくインストールされていない
ことを示しています。
vsg# show nsc-pa status
NSC Policy-Agent status is - Not Installed
```
# タスク **7**:**Cisco VSG**、**Cisco VSM** および **Cisco Prime NSC** での **NSC** ポリシー エージェント ステータスの確認

ポリシー エージェントが正常にインストールされていることを確認できる、Cisco VSG、Cisco VSM、Cisco Prime NSC の nsc ポリシー エージェントのステータスを確認するには、**show nsc-pa status** を使用します。

### 手順の概要

- **1.** Cisco VSG にログインします。
- **2.** 次のコマンドを入力して、NSC-PA 設定のステータスを確認します。
- **3.** Cisco VSM にログインします。
- **4.** 次のコマンドを入力して、NSC-PA 設定のステータスを確認します。
- **5.** Cisco Prime NSC にログインします。
- **6.** [Resource Management] をクリックし、[Resources] をクリックします。
- **7. [Navigation]** ペインで [VSMs] をクリックし、**[VSMs]** ペインの VSM 情報を確認します。
- **8. [Navigation]** ペインで [VSGs] をクリックし、**[VSGs]** ペインの VSG 情報を確認します。

#### 手順の詳細

ステップ **1** Cisco VSG にログインします。

- ステップ **2** 次のコマンドを入力して、NSC-PA 設定のステータスを確認します。 vsg# **show nsc-pa status** NSC Policy-Agent status is - Installed Successfully. Version 2.0(1a)-vsg vsg#
- ステップ **3** Cisco VSM にログインします。
- ステップ **4** 次のコマンドを入力して、NSC-PA 設定のステータスを確認します。 VSM# **show nsc-pa status** NSC Policy-Agent status is - Installed Successfully. Version 2.0(0.22)-vsm VSM#
- ステップ **5** Cisco Prime NSC にログインします。
- ステップ **6** [Resource Management] をクリックし、[Resources] をクリックします。
- ステップ **7 [Navigation]** ペインで [VSMs] をクリックし、**[VSMs]** ペインの VSM 情報を確認します。
- ステップ **8 [Navigation]** ペインで [VSGs] をクリックし、**[VSGs]** ペインの VSG 情報を確認します。

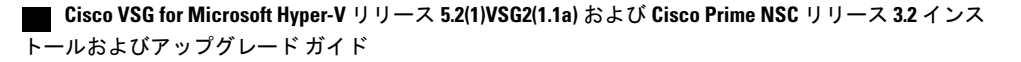

# タスク **8**:**Cisco Prime NSC** でのテナント、セキュリティ プロファイル、コンピュートファイアウォールの設定、 および **Cisco VSG** の コンピュート ファイアウォールへの 割り当て

基本的な設定を使用して、Cisco Prime NSC および Cisco VSG を正常にインストールした後は、基 本的なセキュリティ プロファイルとポリシーを設定する必要があります。

このタスクには、次のサブタスクが含まれます。

- Cisco Prime NSC [でのテナントの設定](#page-48-0), (39 ページ)
- Cisco Prime NSC でのセキュリティ [プロファイルの設定](#page-49-0), (40 ページ)
- コンピュート [ファイアウォールの設定および](#page-50-0) Cisco Prime NSC への Cisco VSG の割り当て, (41 ページ)

### 次の作業

Cisco Prime NSC [でのテナントの設定](#page-48-0), (39 ページ) に進みます。

### <span id="page-48-0"></span>**Cisco Prime NSC** でのテナントの設定

テナントは、データとプロセスが仮想データセンターのVMでホストされているエンティティ(企 業、政府機関、公共機関など)です。 各テナントにファイアウォールのセキュリティを提供する には、まずそれらのテナントを Cisco Prime NSC 内で設定する必要があります。

#### 手順の概要

- **1.** Cisco Prime NSC ツールバーで、[Tenant Management] タブをクリックします。
- **2.** [Navigation] ペインのディレクトリ ツリーで、[root] を右クリックし、ドロップダウン リスト から [Create Tenant] を選択します。
- **3. [Create Tenant]** ダイアログボックスで、次の手順を実行します。
- **4.** [OK] をクリックします。

#### 手順の詳細

- ステップ **1** Cisco Prime NSC ツールバーで、[Tenant Management] タブをクリックします。
- ステップ **2** [Navigation] ペインのディレクトリ ツリーで、[root] を右クリックし、ドロップダウン リストから [Create Tenant] を選択します。
- ステップ **3 [Create Tenant]** ダイアログボックスで、次の手順を実行します。
	- a) [Name] フィールドに、Tenant-A などのテナント名を入力します。
	- b) [Description] フィールドに、そのテナントの説明を入力します。
- ステップ **4** [OK] をクリックします。 作成したテナントが、ルートの下の左側のペインに表示されます。

#### 次の作業

Cisco Prime NSC でのセキュリティ [プロファイルの設定](#page-49-0), (40 ページ) を参照してください。

### <span id="page-49-0"></span>**Cisco Prime NSC** でのセキュリティ プロファイルの設定

Cisco Prime NSC では、セキュリティ プロファイルを設定できます。

- ステップ **1** Cisco Prime NSC ツールバーで、[Policy Management]>[Service Profiles] をクリックします。
- ステップ **2 [Root]** ナビゲーション ウィンドウのディレクトリ パスから、[Tenant] > [Compute Firewall] > [Compute Security Profile] を選択します。
- ステップ **3** [Compute Security Profile] を右クリックし、[Add Compute Security Profile] を選択します。 **[Add Compute Security Profile]** ダイアログボックスが開きます。
- ステップ **4 [Add Compute Security Profile]** ダイアログボックスで、次の内容を実行します。
	- a) [Name] フィールドに、sp-web などのセキュリティ プロファイル名を入力します。
	- b) [Description] フィールドに、このセキュリティ プロファイルの簡単な説明を入力します。

ステップ **5** [OK] をクリックします。

#### 次の作業

コンピュート [ファイアウォールの設定および](#page-50-0) Cisco Prime NSC への Cisco VSG の割り当て, (41 ページ) を参照してください。

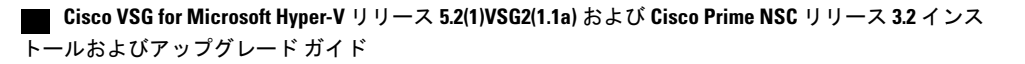

### <span id="page-50-0"></span>コンピュート ファイアウォールの設定および **Cisco Prime NSC** への **Cisco VSG** の割り当て

コンピュート ファイアウォールは、論理仮想エンティティで、Cisco VSG VM にバインド(割り 当て)できるデバイス プロファイルを含んでいます。 このバインドにより、デバイス プロファ イルのデバイス ポリシーが Cisco Prime NSC から Cisco VSG にプッシュされます。 プッシュ後、 コンピュート ファイアウォールは Cisco Prime NSC 上で適用済みの設定状態になります。

- ステップ **1** Cisco Prime NSC から、[Resource Management] > [Managed Resources] を選択します。
- ステップ **2** 左側のペインのディレクトリ ツリーでテナントを選択します。
- ステップ **3** [Action]ドロップダウンリストをクリックし、[AddComputeFirewall]を選択します。[AddComputeFirewall] ダイアログボックスが開きます。
- ステップ **4** [Add Compute Firewall] ダイアログボックスで、次を実行します。
	- a) [Name] フィールドに、コンピュート ファイアウォールの名前を入力します。
	- b) [Description] フィールドに、コンピュート ファイアウォールの簡単な説明を入力します。
	- c) [Host Name] フィールドに、Cisco VSG の名前を入力します。
- ステップ **5** [Next] をクリックします。 入力した内容が [Compute Firewall] ペインに別途表示されます。
- ステップ **6 [Select Service Devices]** ペインで、[Assign VSG] オプション ボタンを選択し、[VSG Devices] ドロップダウ ンから VSG を選択します。 次に、[Next] をクリックします。
- ステップ **7 [Interface]** タブの **[Configure Data Interface]** ペインで、データ インターフェイス(data0)IP アドレスとサ ブネット マスクを入力し、[Next] をクリックします。
- ステップ **8 [Summary]** タブで設定を確認し、[Finish] をクリックします。
- ステップ **9** [Root] > [Tenant] > [Network Services] をクリックし、ファイアウォールのステータスを確認します。

## タスク **9**:**Prime NSC** での **Permit-All** ルールの設定

Cisco Prime NSC では permit-all ルールを設定できます。

- ステップ **1** Cisco Prime NSCにログインします。
- ステップ **2** [Policy Management] > [Service Profiles] を選択します。
- ステップ **3** [Root] > [Tenant] > [Compute Firewall] > [Compute Security Profile] を選択し、セキュリティ プロファイルを 選びます。
- ステップ **4** 右側のペインで [Add ACL Policy Set] をクリックします。
- ステップ **5** [Add ACL Policy] ダイアログボックスで、次を実行します。
	- a) [Name] フィールドに、ACL ポリシー セット名を入力します。
	- b) [Description] フィールドに、ACL ポリシー セットの簡単な説明を入力します。
	- c) [Add ACL Policy] をクリックします。
- ステップ **6 [Add ACLPolicy]**ダイアログボックスにポリシー名を入力し、ポリシーの説明を入力してから、[AddRule] をクリックします。
- ステップ **7** [Add Rule] ダイアログボックスで、次を実行します。
	- a) [Name] フィールドに、ルール名を入力します。
	- b) [Action]オプションボタンで一致条件(たとえば、すべてのトラフィックを許可する場合は[Permit-All]) を選択します。
	- c) [Condition Match Criteria] フィールドで、必要な条件を選択します。
	- d) **[Source - Destination - Service]** タブで [Add] をクリックして、送信元/送信先の条件またはサービスを追 加します。
	- e) 特定のプロトコルを選択する場合は、**[Protocol]** タブの [Any] をオフにします。 すべてのプロトコルに 一致させる場合は、[Any] をオフにしないでください。
	- f) **[Ether - Type]** タブで、[Add] をクリックし、ルールに Ether タイプを指定します。
	- g) **[Time Range]** タブでデフォルトのオプションを保持し、ルールをイネーブルのままにします。
	- h) **[Advanced]** タブで、[Add] をクリックし、送信元ポートのチェックを追加します。
	- i) [Ok] をクリックします。
- ステップ **8** [Add Policy] ダイアログ ボックスで、[OK] をクリックします。 [permit] フィールドに、新しく作成されたポリシーが表示されます。
- ステップ **9** [Add Policy Set] ダイアログ ボックスで、[OK] をクリックします。
- ステップ **10 [Service Profile]** ウィンドウで、[Save] をクリックします。

## タスク **10**:**Cisco VSG** での **Permit-All** ルールの確認

Cisco VSG CLI および **show** コマンドを使用して、Cisco VSG にルールが存在していることを確認 できます。

```
vsg# show running-config rule
rule POL-DEMO/R-DEMO@root/Tenant/VDC
cond-match-criteria: match-allaction permit
rule POL1/R1@root/Tenant/VDC
cond-match-criteria: match-allaction permit
rule default/default-rule@root
cond-match-criteria: match-allaction drop
vsg#
```
# タスク **11**:ロギングのイネーブル化

ロギングをイネーブルにするには、次の手順を実行します。

- ポリシーエンジン [ロギングのロギング](#page-52-0) レベル 6 のイネーブル化, (43 ページ)
- グローバル ポリシーエンジン [ロギングのイネーブル化](#page-54-0), (45 ページ)

### <span id="page-52-0"></span>ポリシーエンジン ロギングのロギング レベル **6** のイネーブル化

ロギングを使用すると、モニタしている仮想マシンを通過するトラフィックを確認できます。 こ のロギングは、適切な設定を行っていることを確認したり、トラブルシューティングを行ったり するのに役立ちます。 モニタ セッションで、ポリシーエンジン ロギングに対してログ レベル 6 をイネーブルにできます。

- ステップ **1** Cisco Prime NSC にログインします。
- ステップ **2** [Policy Management] > [Device Configurations] を選択します。
- ステップ **3 [Navigation]** ペインで、[root] > [Policies] > [Syslog] > [Default] を選択し、[Edit] をクリックします。
- ステップ **4** [Edit Syslog] ダイアログボックスで、次を実行します。
	- a) [Servers] タブをクリックします。
	- b) [Server Type] 列で、表示されているリストから [primary] サーバ タイプを選択します。

c) ペインのツールバーで、[Edit] をクリックします。

#### 図 **10**:**[Edit Syslog]** ダイアログボックス

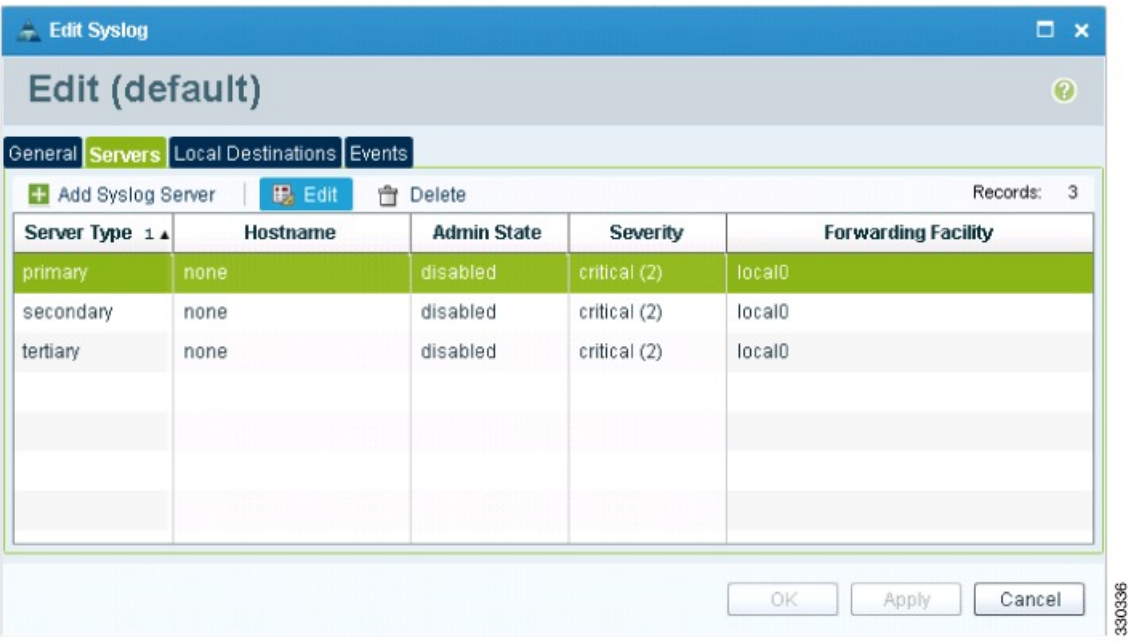

ステップ **5 [Edit Syslog]** ダイアログボックスで、次を実行します。

a) [Hostname/IP address] フィールドに、syslog サーバの IP アドレス を入力します。

- b) [Severity] ドロップダウン リストから [Information(6)] を選択します。
- c) [Admin State] ドロップダウン リストか ら[Enabled] オプション ボタンをオンにします。
- d) [OK] をクリックします。

ステップ **6** [OK] をクリックします。

次の作業

グローバル ポリシーエンジン [ロギングのイネーブル化](#page-54-0), (45 ページ)を参照してください。

### <span id="page-54-0"></span>グローバル ポリシーエンジン ロギングのイネーブル化

ロギングを使用すると、モニタしている VM を通過するトラフィックを確認できます。 このロギ ングは、適切な設定を行っていることを確認したり、トラブルシューティングを行ったりするの に役立ちます。

- ステップ **1** Cisco Prime NSC にログインします。
- ステップ **2 [Cisco Prime NSC]** ウィンドウで、[Policy Management] > [Device Configurations] > [root] > [Device Profiles] > [default] を選択します。 [default - Device Profile] ウィンドウが開きます。
- ステップ **3 [default]** ペインで、次の手順を実行します。
	- a) **[Work]** ペインで、[Policies] をクリックします。
	- b) [Policy Engine Logging] フィールドで、[Enabled] オプション ボタンをオンにします。
- ステップ **4** [Save] をクリックします。

# タスク **12**:ファイアウォールによる保護のためのトラ フィック **VM** ポートプロファイルのイネーブル化と **VSM**、 **VEM**、**VSG** 間の通信の確認

この項では、次のトピックについて取り上げます。

- [ファイアウォールによる保護のためのトラフィック](#page-55-0)VMポートプロファイルのイネーブル化  $(46 \sim -3)$
- Cisco VSG [への到達可否に関する](#page-56-0) VSM または VEM の検証, (47 ページ)
- [ファイアウォール保護のための](#page-57-0) VM 仮想イーサネット ポートの確認, (48 ページ)

### はじめる前に

次の条件が満たされていることを確認します。

- アクセス ポート プロファイルを使用して実行されるサーバ VM(例、Web サーバ)
- Cisco VSG のデータ IP アドレス (例、10.10.10.200) および VLAN ID (例、100)
- 仮想ネットワーク アダプタの設定
- セキュリティプロファイル名 (例、sp-web)
- 組織 (Org) 名 (例、root/Tenant-A)

ファイアウォールによる保護のためのトラフィック **VM** ポート プロファイルのイネーブル化

• ファイアウォールによる保護をイネーブルにするために編集するポート プロファイル

### <span id="page-55-0"></span>ファイアウォールによる保護のためのトラフィック **VM** ポート プロ ファイルのイネーブル化

トラフィックの保護用にトラフィック VM ポート プロファイルをイネーブルにできます。

#### 手順の概要

- **1.** VSG ノードを作成します。
- **2.** ファイアウォールを保護するため、ネットワーク セグメントとトラフィック VM ポート プロ ファイルを作成します。

#### 手順の詳細

```
ステップ 1 VSG ノードを作成します。
          vsm#configure terminal
          vsm (config)# vservice node VSG type vsg
          vsm (config-vservice-node)# ip address 10.10.10.200
          vsm (config-vservice-node)# adjacency l3
          vsm (config-vservice-node)# exit
          vsm (config)# copy running-config startup-config
ステップ 2 ファイアウォールを保護するため、ネットワーク セグメントとトラフィック VM ポート プロファイルを
          作成します。
          vsm(config)# nsm network segment VMAccess_400
          vsm(config-net-seg)# member-of network segment pool vsm_NetworkSite
          vsm(config-net-seg)# switchport access vlan 400
          vsm(config-net-seg)# ip pool import template VM_IP_Pool
          vsm(config-net-seg)# publish network-segment
          vsm(config-net-seg)# exit
          vsm(config)# port-profile type vethernet pp-webserver
          vsm(config-port-prof)# org root/Tenant-A
          vsm(config-port-prof)# vservice node VSG profile sp-web
          vsm(config-port-prof)# no shutdown
          vsm(config-port-prof)# state enabled
          vsm(config-port-prof)# publish port-profile
          vsm(config-port-prof)# exit
          vsm(config)# show port-profile name pp-webserver
```
### 次の作業

Cisco VSG [への到達可否に関する](#page-56-0) VSM または VEM の検証, (47 ページ)を参照してください。

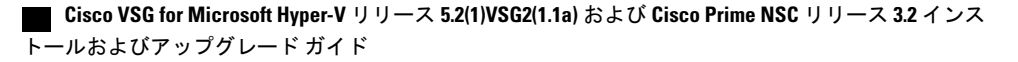

### <span id="page-56-0"></span>**Cisco VSG** への到達可否に関する **VSM** または **VEM** の検証

ファイアウォール保護のあるトラフィック VM ポート プロファイルがトラフィック VM に割り当 てられていることを確認します。

#### 図 **11**:**[Virtual Machine Properties]** ウィンドウ

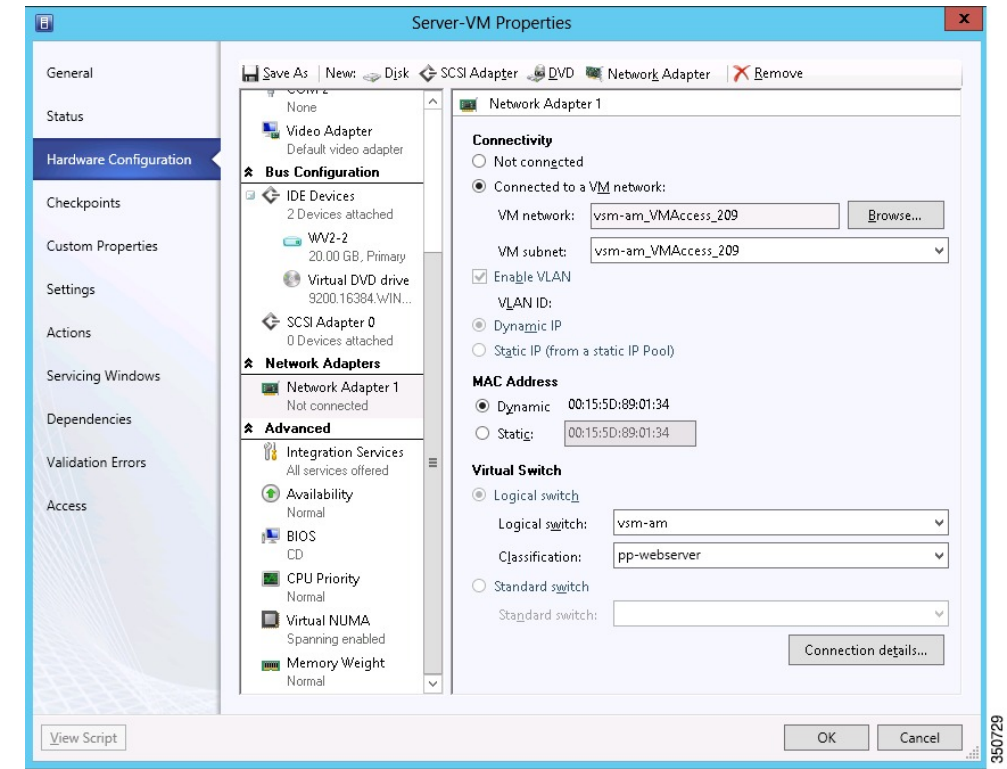

この例では、VEM と VSG 間の通信を確認する方法を示します。

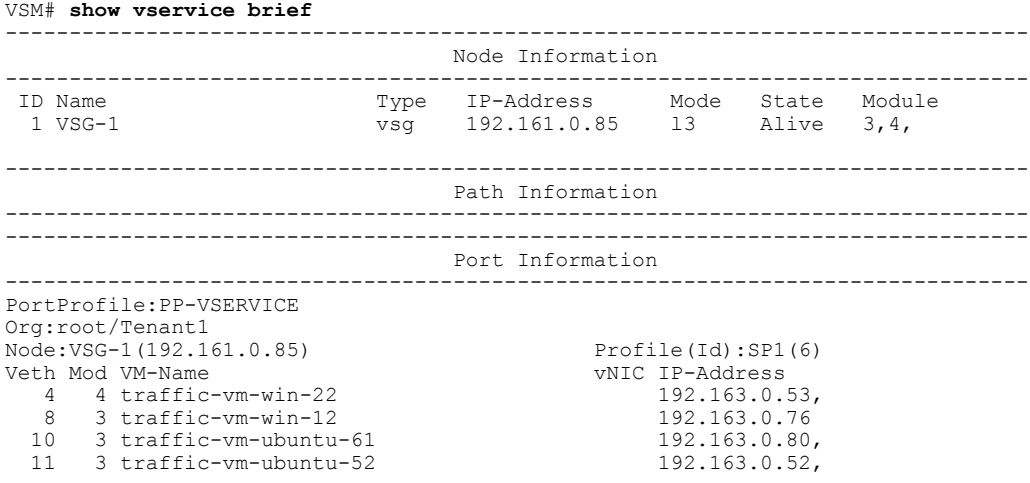

**Cisco VSG for Microsoft Hyper-V** リリース **5.2(1)VSG2(1.1a)** および **Cisco Prime NSC** リリース **3.2** インストー ルおよびアップグレード ガイド

ディスプレイに IP-ADDR リストおよび Alive 状態が示されている場合は、VEM が Cisco VSG と 通信できる状態であることを意味します。

### <span id="page-57-0"></span>ファイアウォール保護のための **VM** 仮想イーサネット ポートの確認

この例では、ファイアウォール保護を行うために VM 仮想イーサネット ポートを検証する方法を 示します。

```
VSM(config)# show vservice port brief port-profile VSGDemo-WEB-FW
             --------------------------------------------------------------------------------
                                      Port Information
   --------------------------------------------------------------------------------
PortProfile:VSGDemo-WEB-FW
Org:root/Demo<br>Node:VSG(153.1.1.13)
                                                  Profile(Id):Demo-Default-Security-Profile(6)<br>wNIC IP-Address
Veth Mod VM-Name
   1 3 web-server1 152.1.1.11,
```
(注) VNSP ID 値が 1 よりも大きい数値であることを確認してください。

# タスク **13**:**Microsoft Service Provider Foundation** のインス トール

CiscoPrime NSC をインストールした後、Prime NSC と MicrosoftSCVMM 間の通信をイネーブルに する必要があります。 これは、仮想マシン属性ベースのポリシーが VSG で動作するために必要 です。 Microsoft Service Provider Foundation(SPF)は、Microsoft SCVMM および Cisco Prime NSC 間の通信を可能にするプラグインです。 次の表に、Cisco Prime NSC 3.2 と互換性のある SPF バー ジョンを示します。

表 **1**:**Cisco Prime NSC 3.2** と互換性のある **SPF** バージョン

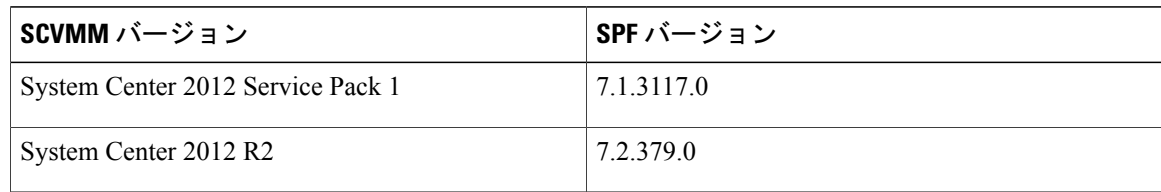

このタスクには、次のサブタスクが含まれます。

- Service Provider Foundation [のインストール](#page-58-0), (49 ページ)
- Service Provider [Foundation](#page-58-1) の設定, (49 ページ)
- Service Provider Foundation [インストールの確認](#page-58-2), (49ページ)
- Cisco Prime NSC での VM [マネージャの作成](#page-59-0). (50 ページ)

### 次の作業

Service Provider Foundation [のインストール](#page-58-0), (49 ページ) を参照してください。

### <span id="page-58-0"></span>**Service Provider Foundation** のインストール

Service Provider Foundation のインストールの詳細については、[http://technet.microsoft.com/en-us/](http://technet.microsoft.com/en-us/library/dn266007.aspx) [library/dn266007.aspx](http://technet.microsoft.com/en-us/library/dn266007.aspx) にある『How to Install Service Provider Foundation for System Center 2012 R2 (System Center 2012 R2 用 Service Provider Foundation のインストール方法)』を参照してくださ い。

### はじめる前に

次の条件が満たされていることを確認します。

- Install System Center 2012 R2 Orchestrator をダウンロードしていること。
- Service Provider Foundation (SPF) のシステム要件を確認していること。 システム要件につい ては、<http://technet.microsoft.com/en-us/library/jj642899.aspx> にある『System Requirements for Service Provider Foundation for System Center 2012 SP1 (System Center 2012 SP1 用 Service Provider Foundation のシステム要件)』を参照してください。
- NTP サーバ情報。

### <span id="page-58-1"></span>**Service Provider Foundation** の設定

Service Provider Foundation (SPF) を正常にインストールした後に、スタンプID (stampId) を作成 して、それを Microsoft SCVMM に関連付ける必要があります。 SPF の設定の詳細については、 <http://technet.microsoft.com/en-us/library/jj613915.aspx>を参照してください。

#### 次の作業

Service Provider Foundation [インストールの確認](#page-58-2), (49 ページ) を参照してください。

### <span id="page-58-2"></span>**Service Provider Foundation** インストールの確認

SPFのインストールが成功し機能するかどうかを確認するには、次のVMMRESTインターフェイ ス Web リンクを起動します。

https://<spf\_host>:8090/SC2012R2/VMM/Microsoft.Management.Odata.Svc

ここでの、<spf\_host> は Microsoft SCVMM VM の IP アドレスです。

次のリンクを使用して、仮想マシン REST URL を起動します。

https://<spf\_host>:8090/SC2012R2/VMM/Microsoft.Management.Odata.Svc/VirtualMachines

ここでの、<spf\_host> は SCVMM VM の IP アドレスです。

### <span id="page-59-0"></span>**Cisco Prime NSC** での **VM** マネージャの作成

Microsoft SCVMM VM から情報を取得するには、VM マネージャを作成し、Prime NSC をイネー ブルにする必要があります。

- ステップ **1** Cisco Prime NSC を起動します。
- ステップ **2** [Resource Management] > [VM Manager] > [Add VM Manager] を選択します。
- ステップ **3 [Add VM Manager]** ダイアログボックスで、次を入力します。
	- a) VM マネージャの名前。
	- b) VM マネージャの説明。
	- c) SCVMM のホスト名または IP アドレス。
	- d) ドメイン名またはユーザ名。
	- e) パスワード SCVMM ホスト。
	- f) デフォルトのポート番号を保持します。
	- g) [OK] をクリックします。

# タスク **14**:トラフィック フローの送信と **Cisco VSG** での 統計およびログの確認

この項では、次のトピックについて取り上げます。

- [トラフィック](#page-60-0) フローの送信, (51 ページ)
- Cisco VSG [のポリシーエンジン統計およびログの確認](#page-61-0), (52 ページ)

### <span id="page-60-0"></span>トラフィック フローの送信

Cisco VSG が正常に動作していることを確認するため、Cisco VSG にトラフィック フローを送信 できます。

ステップ **1** ファイアウォールによる保護を行うため、ポート プロファイル(pp-webserver)を使用する VM(サーバ VM)を設定しておく必要があります。

図 **12**:**[Virtual Machine Properties]** ウィンドウ

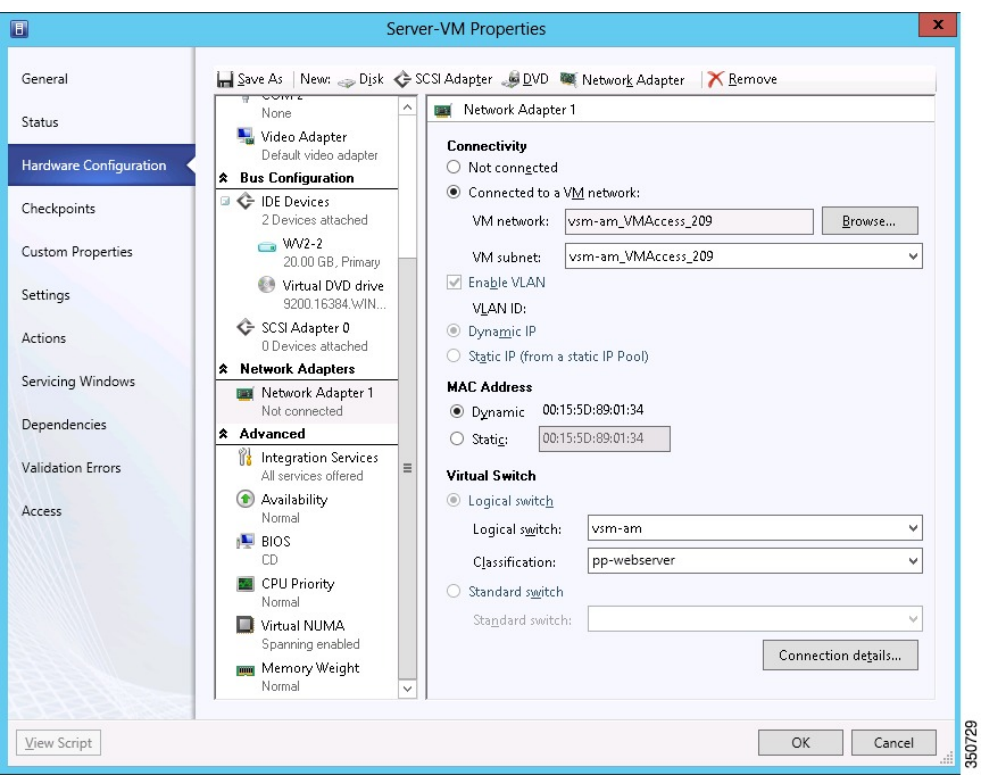

ステップ **2** 任意のクライアント仮想マシン(クライアント VM)にログインします。

```
ステップ 3 サーバ VM にトラフィック(例、HTTP)を送信します。
          [root@]# wget http://172.31.2.92/
          --2010-11-28 13:38:40-- http://172.31.2.92/
          Connecting to 172.31.2.92:80... connected.
          HTTP request sent, awaiting response... 200 OK
          Length: 258 [text/html]
          Saving to: `index.html'
          100%[=======================================================================>] 258 --.-K/s
             in 0s
```

```
2010-11-28 13:38:40 (16.4 MB/s) - `index.html' saved [258/258]
```
[root]#

ステップ **4** ポリシー エンジン統計を確認し、Cisco VSG にログインします。

### 次の作業

Cisco VSG [のポリシーエンジン統計およびログの確認](#page-61-0), (52 ページ)を参照してください。

### <span id="page-61-0"></span>**Cisco VSG** のポリシーエンジン統計およびログの確認

Cisco VSG にログインし、ポリシーエンジン統計およびログを検証します。

この例では、ポリシーエンジン統計およびログを確認する方法を示します。

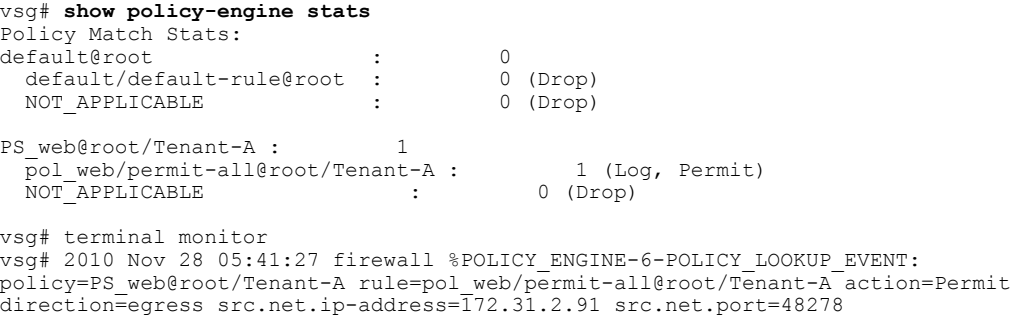

dst.net.ip-address=172.31.2.92 dst.net.port=80 net.protocol=6 net.ethertype=800

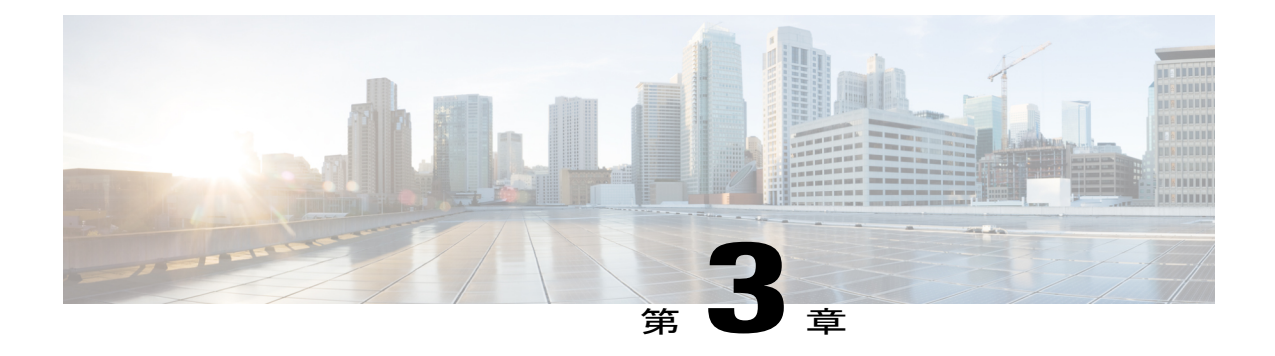

# **Cisco Prime Network Services Controller** のイ ンストール

この章の内容は、次のとおりです。

- Cisco Prime NSC [に関する情報](#page-62-0), 53 ページ
- [インストール要件](#page-62-1), 53 ページ
- [Microsoft](#page-67-0) Hyper-V Server の要件, 58 ページ
- Cisco Prime NSC [のインストール](#page-67-1), 58 ページ

## <span id="page-62-0"></span>**Cisco Prime NSC** に関する情報

Cisco Prime Network Services Controller (Cisco Prime NSC) はシスコの仮想デバイス向けに一元的 なデバイスおよびセキュリティポリシー管理を提供する仮想アプライアンスです。エンタープラ イズおよびマルチテナント クラウドの導入に対応するよう設計された Cisco Prime NSC は、仮想 データセンターおよびクラウド環境をセキュリティ保護するために、トランスペアレントでシー ムレス、かつスケーラブルな管理を実現します。

## <span id="page-62-1"></span>インストール要件

### **Cisco Prime NSC** のシステム要件

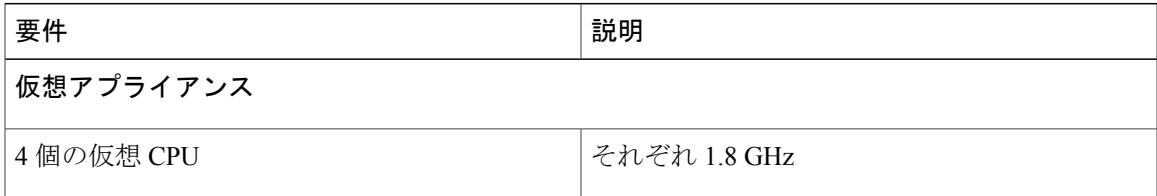

**Cisco VSG for Microsoft Hyper-V** リリース **5.2(1)VSG2(1.1a)** および **Cisco Prime NSC** リリース **3.2** インストー ルおよびアップグレード ガイド

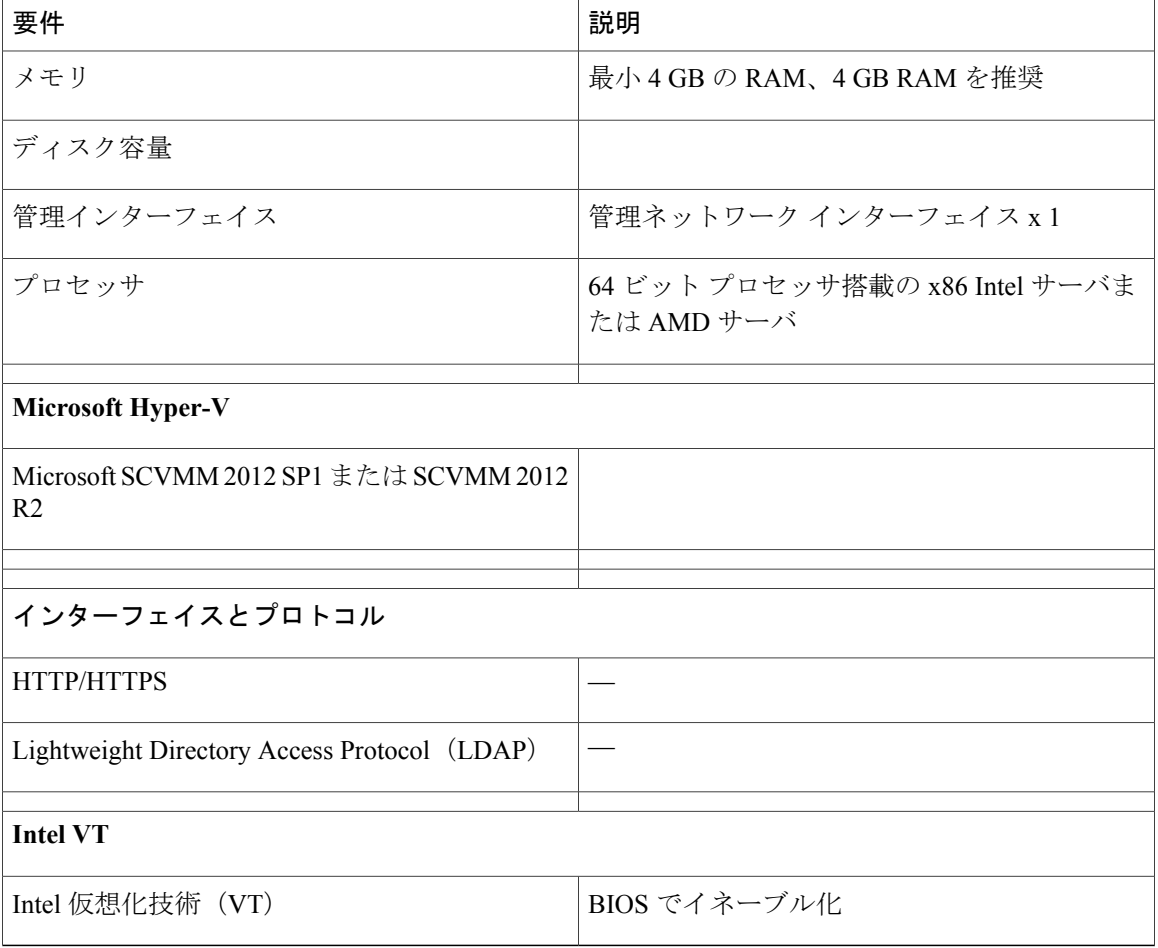

### **Web** ベース **GUI** クライアント要件

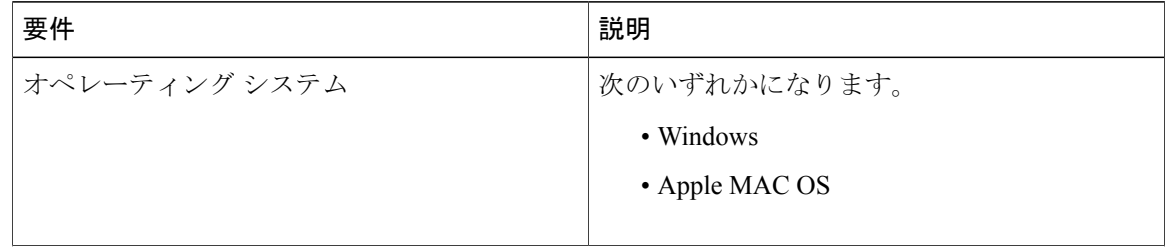

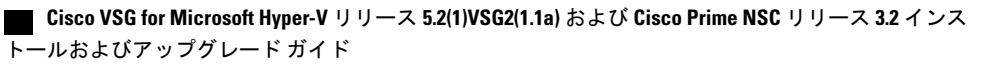

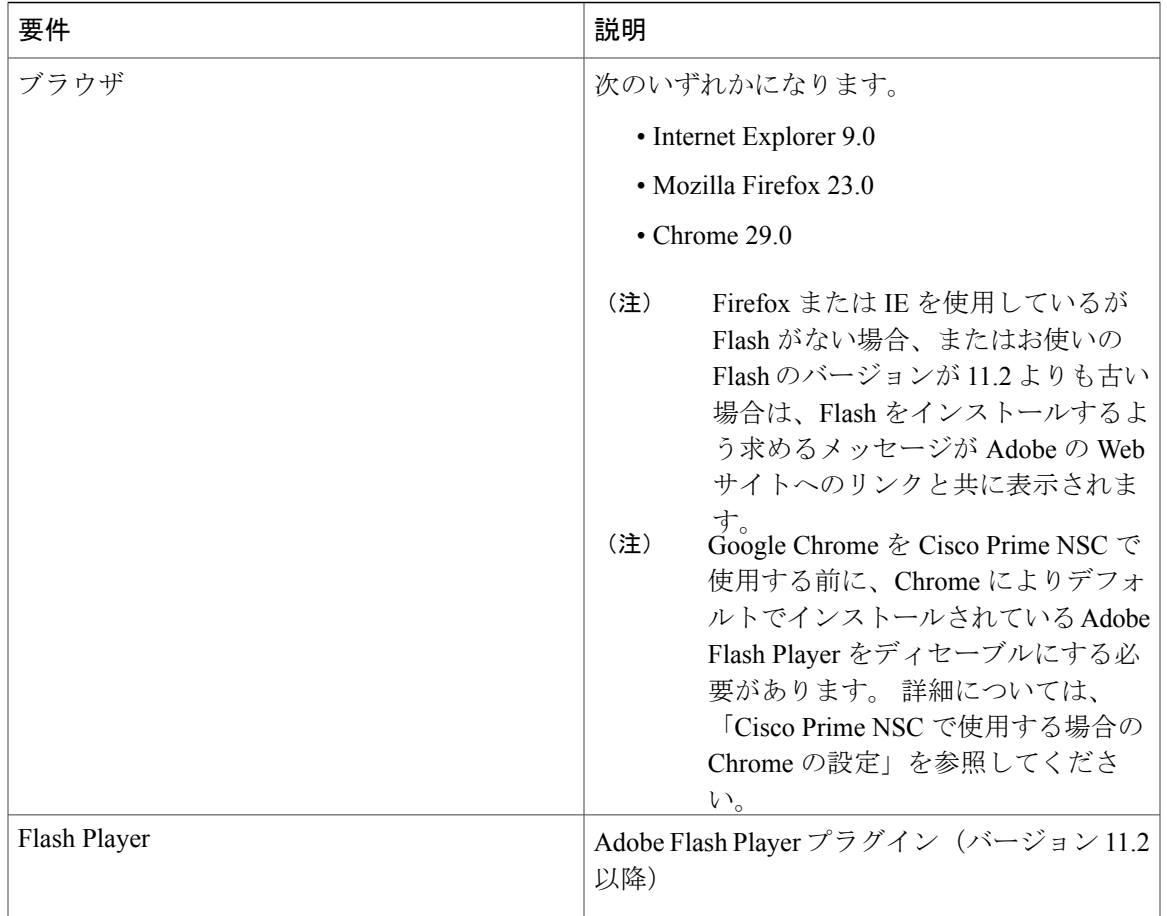

# (注)

Prime NSC 3.2 で Chrome を使用するには、まず Chrome によりデフォルトでインストールされ ている Adobe Flash Player をディセーブルにする必要があります。

## アクセスを必要とするファイアウォール ポート

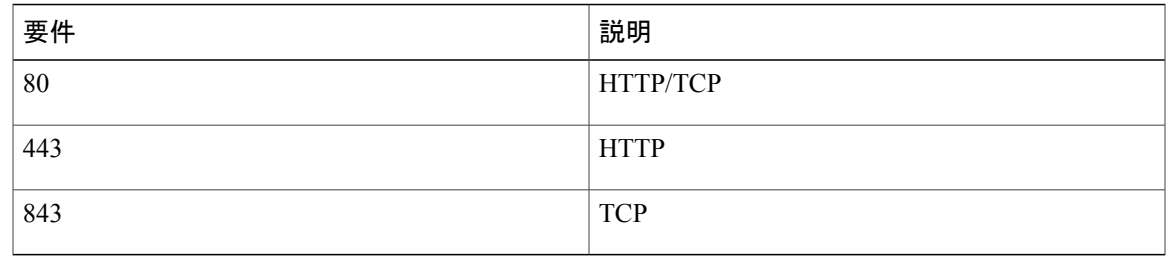

### **Cisco Nexus 1000V** シリーズ スイッチの要件

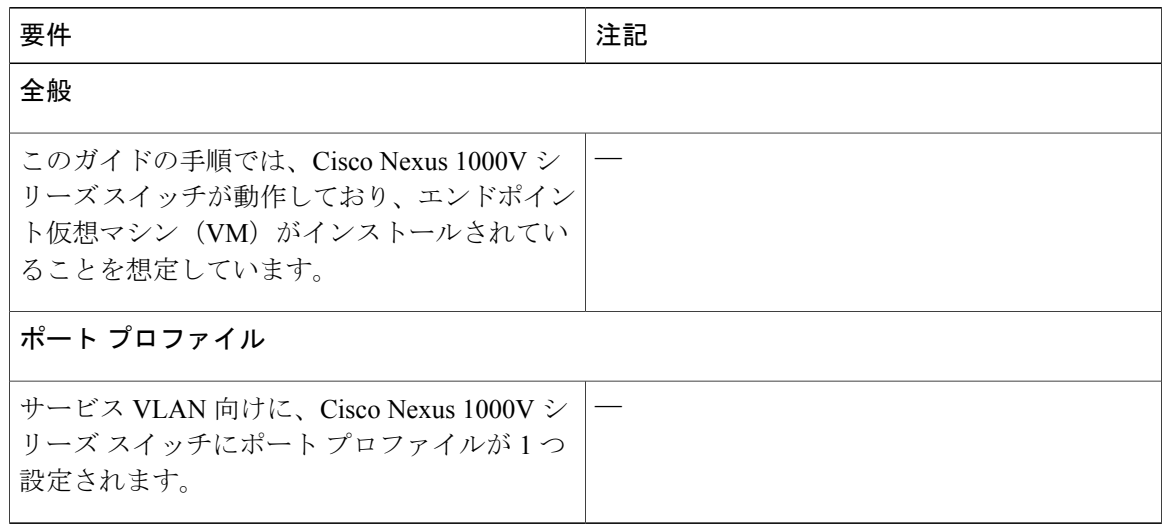

### インストールおよび設定に必要な情報

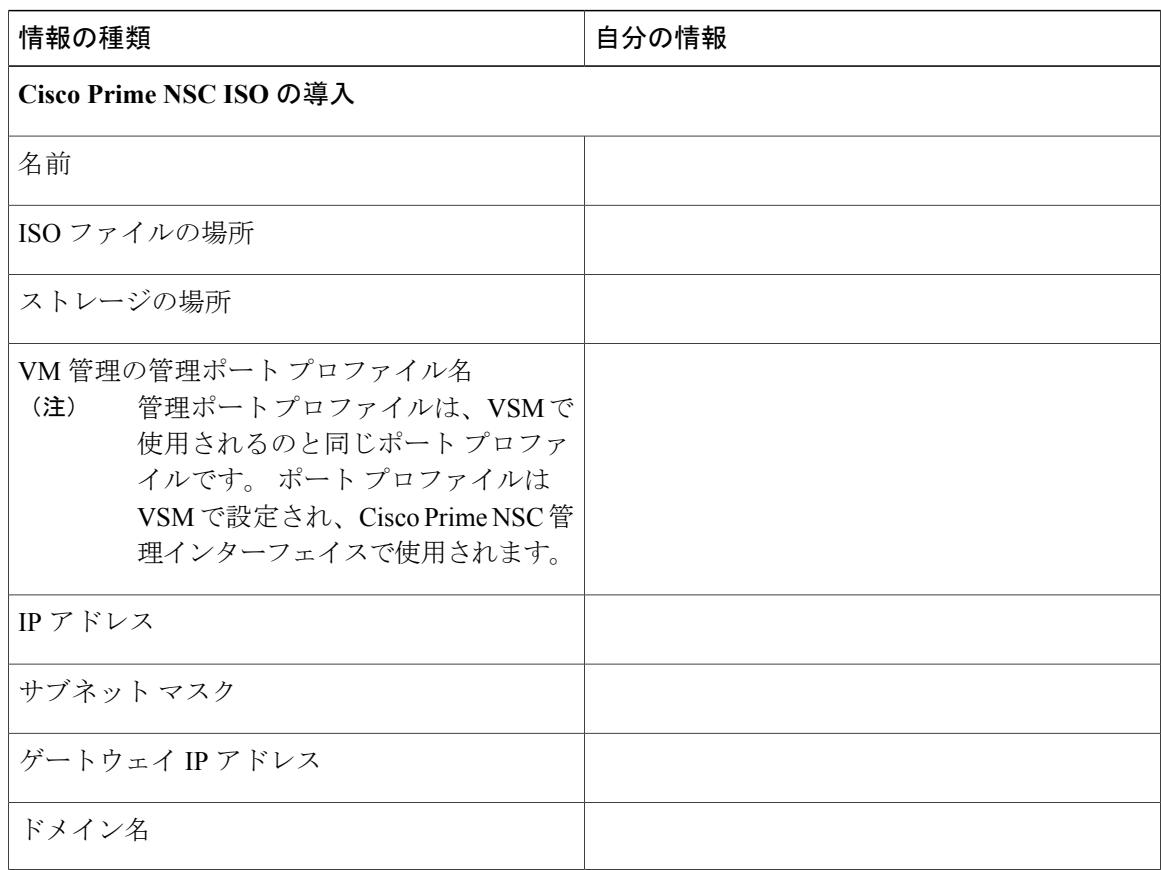

 **Cisco VSG for Microsoft Hyper-V** リリース **5.2(1)VSG2(1.1a)** および **Cisco Prime NSC** リリース **3.2** インス トールおよびアップグレード ガイド

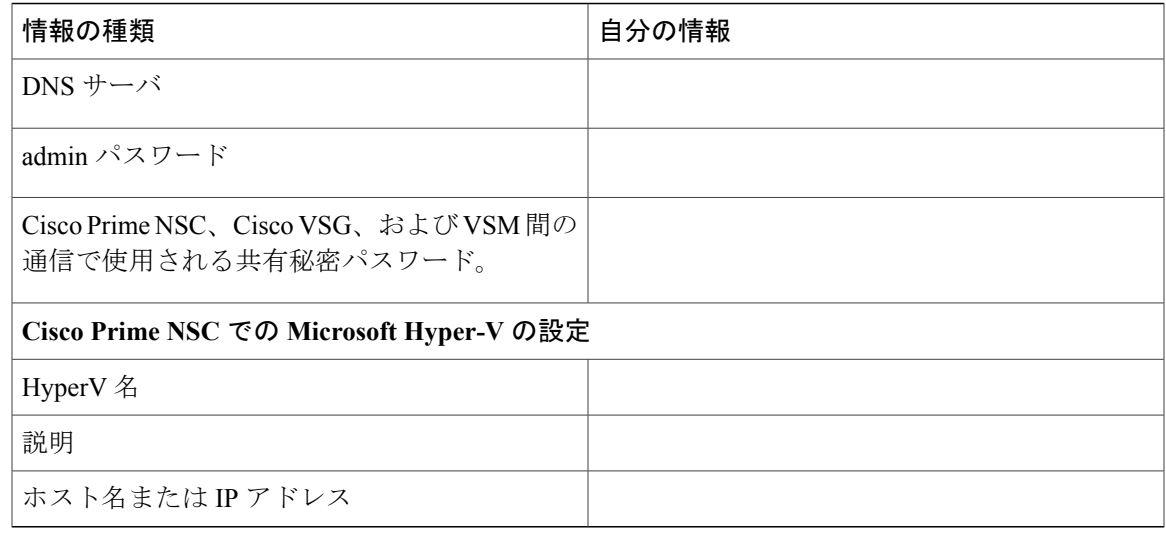

### 共有秘密パスワードの条件

共有秘密パスワードとは、セキュア通信を使用するユーザにのみ知らされるパスワードです。 不 正アクセスを行うために簡単に類推されないパスワードは、強力なパスワードと呼ばれます。 Cisco Prime NSC、Cisco VSG、および VSM 間で通信を行うために共有秘密パスワードを設定する 際は、次の条件に従って有効で強力なパスワードを設定してください。

パスワードには、次のアイテムは含めないでください。

- 文字: &'"`()<>|\; \$
- スペース

次の表の特性に基づいて、強力なパスワードを作成します。

#### 表 **2**:強力なパスワードの特性

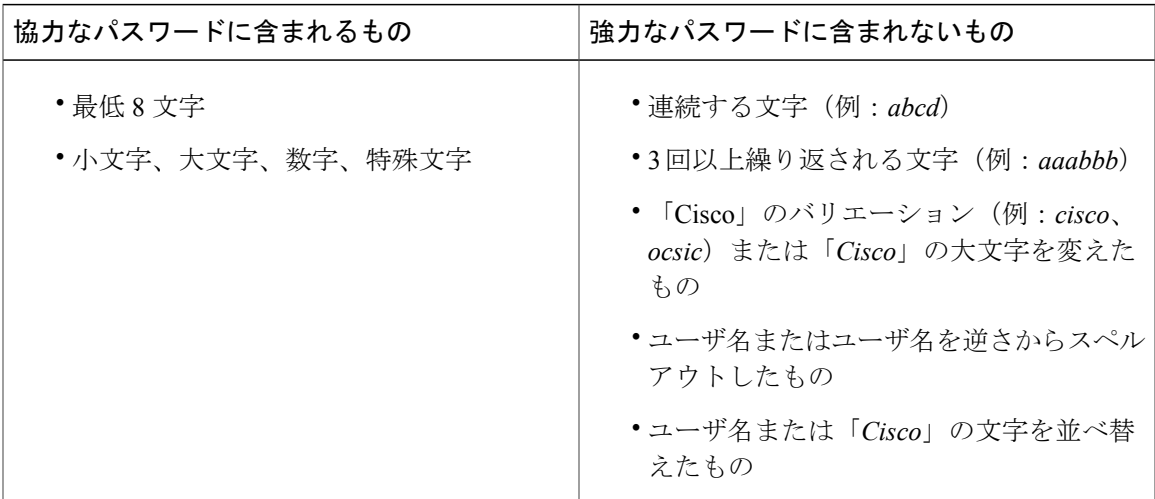

強力なパスワードの例:

- If2CoM18
- 2004AsdfLkj30
- Cb1955S21

### <span id="page-67-0"></span>**Microsoft Hyper-V Server** の要件

Cisco Prime NSC、Cisco VSG、VSM を実行するすべての Microsoft Hyper-V サーバのクロックを正 しい時刻に設定する必要があります。 サーバの時刻が誤っていると、CiscoPrime NSC VM が導入 されたときに作成される CiscoPrime NSC CA 証明書のタイム スタンプが無効になることがありま す。

CiscoPrime NSC を実行するすべての Hyper-V サーバのクロックを正しい時刻を設定すると、オプ ションとして Cisco Prime NSC のクロックも次のように設定できます。

- クロックを手動で設定する場合は、正しいタイムゾーンを協定世界時(UTC)のオフセット として入力してください。
- ·ネットワーク タイムプロトコル (NTP)と同期してクロックを設定した場合は、UTC タイ ム ゾーンを選択できます。

## <span id="page-67-1"></span>**Cisco Prime NSC** のインストール

はじめる前に

- CiscoPrime NSCを導入するHyper-VホストがSCVMMで利用可能であることを確認します。
- ファイル システムの SCVMM ライブラリの場所に、Cisco Prime NSC ISO イメージをコピー します。 このイメージを SCVMM で使用できるようにするには、[Library] > [Library Servers] を選択し、ライブラリの場所を右クリックしてリフレッシュします。
- Cisco Prime NSC をインストールして VM コンソールを使用する前に、キーボードを [United State English] に設定します。
- VM ハードウェアのバージョンに依存関係がないため、VM ハードウェアのバージョンは必 要に応じてアップグレードできます。
- ステップ **1** SCVMM を起動します。
- ステップ **2** Cisco Prime NSC VM を導入する Hyper-V ホストを選択します。
- ステップ **3** Hyper-V ホストを右クリックし、[Create Virtual Machine] を選択します。
- ステップ **4 Create Virtual Machine** ウィザードで、[Select Source] 画面で、[Create the new virtual machine with a blank virtual hard disk] オプション ボタンを選択し、[Next] をクリックします。
- ステップ **5 [Specify Virtual Machine Identity]** 画面で、必要な情報を入力し、[Next] をクリックします。
- ステップ **6 [Configure Hardware]** 画面で、次の手順を実行します。
	- a) [General] から次を実行します。
		- [Processor] を選択し、プロセッサ数を選択します。
		- [Memory] を選択し、必要なメモリの値を選択します。 Prime NSC には 4 GB 以上のメモリが必要 です。
	- b) [Bus Configuration] > [IDE Devices] から、次を実行します。
		- [Hard Disk] を選択し、ハード ディスクの必要なサイズを入力します。 20 GB 以上のハード ディ スクが必要です。
		- [Virtual DVD Drive] を選択し、[Existing ISO image file] オプション ボタンをオンにし、Cisco Prime NSC 3.2 ISO イメージ ファイルを参照して選択します。
	- c) [Network Adapters] > [Network Adapter 1] を選択し、[Connect to a VM Network] オプション ボタンをオン にし、VM ネットワークを参照して選択します。
	- d) [Next] をクリックします。
- ステップ **7 [Select Destination]** 画面で、次の手順を実行します。
	- a) [Place the virtual machine on a host] オプション ボタンをオンにします。
	- b) [Destination] ドロップダウン リストから [All hosts] を選択します。
	- c) [Next] をクリックします。
- ステップ **8 [Select Host]** 画面で、宛先を選択し、[Next] をクリックします。
- ステップ **9 [Configure Settings]** 画面で、仮想マシンの設定を確認し、[Next] をクリックします。
- ステップ **10 [Add properties]** 画面で、オペレーティング システムとして [Red Hat Enterprise Linux 5 (64 bit)] を選択し、 [Next] をクリックします。
- ステップ **11 [Summary]** 画面で、次の手順を実行します。
	- a) 設定を確認できます。
	- b) [Start the virtual machine after deploying it] チェックボックスをオンにします。
	- c) [Create] をクリックします。

仮想マシンの作成ジョブが起動します。 このジョブのステータスは [Recent Jobs] ウィンドウで確認で きます。 ジョブがエラーなしで確実に完了するようにします。

- ステップ **12** 仮想マシンが正常に作成された後、新しい仮想マシン(この場合はvnmc21-perf)を右クリックし、[Connect or View] > [Connect Via Console] を選択します。
- ステップ **13** コンソールを起動し、Cisco Prime NSC をインストールします。
	- 最終的な Cisco Prime NSC インストール ステップ前で、リブートの前に、Microsoft SCVMM を 再度起動し、仮想マシンを右クリックして(この場合はvnmc21-hyperv)、[Properties]>[Hardware Configuration] > [Bus Configuration] > [Virtual DVD Drive] > [no media] を選択すると、Cisco Prime NSC は起動時に ISO イメージを使用しません。 (注)
- ステップ **14** Cisco Prime NSC が正常に導入されたら、[Close] をクリックし、Cisco Prime NSC VM の電源をオンにしま す。

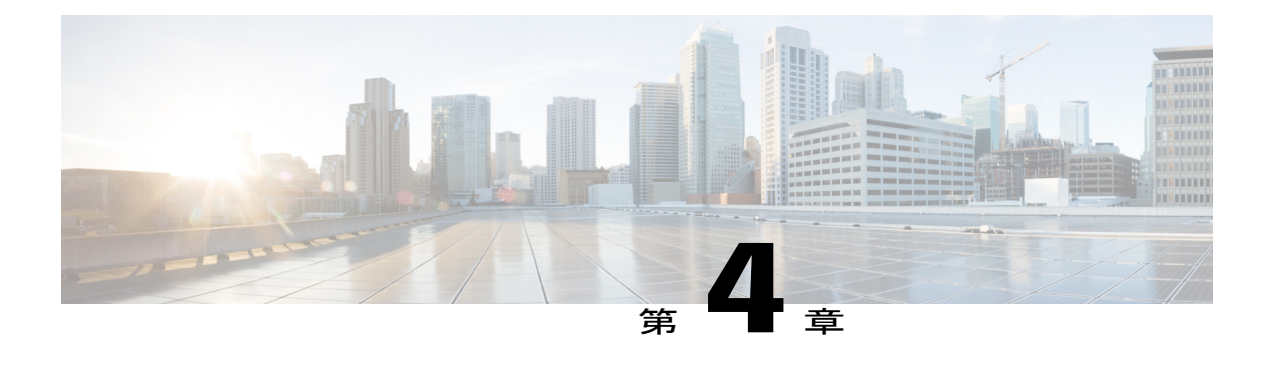

## **Cisco VSG** のインストール

この章の内容は、次のとおりです。

- Cisco VSG [に関する情報](#page-70-0), 61 ページ
- Cisco VSG [ソフトウェアのインストールの前提条件](#page-72-0), 63 ページ
- Cisco VSG [ソフトウェアの入手方法](#page-72-1), 63 ページ
- Cisco VSG [ソフトウェアのインストール](#page-72-2), 63 ページ
- [初期設定の実行](#page-76-0), 67 ページ
- Cisco VSG [設定の確認](#page-80-0), 71 ページ
- [次の作業](#page-80-1), 71 ページ

## <span id="page-70-0"></span>**Cisco VSG** に関する情報

このセクションでは、Cisco Nexus 1000v シリーズ スイッチのソフトウェア向けに Cisco VSG の基 本設定をインストールし、完了する方法を説明します。

- [ホストおよび](#page-70-1) VM の要件, (61 ページ)
- Cisco VSG [とサポートされる](#page-71-0) Cisco Nexus 1000V シリーズ デバイスの用語, (62 ページ)

### <span id="page-70-1"></span>ホストおよび **VM** の要件

Cisco VSG には、次の要件があります。

- Microsoft SCVMM SP1 または SCVMM R2
- 仮想マシン(VM)
	- 64 ビット VM が必要です。
- 1 プロセッサ
- 2 GB のメモリ
- NIC x 3
- LSI 論理並列アダプタを搭載した、最小 2 GB の ハード ディスク(デフォルト)
- CPU 速度 1 GHz 以上

### <span id="page-71-0"></span>**Cisco VSG** とサポートされる **Cisco Nexus 1000V** シリーズ デバイスの用 語

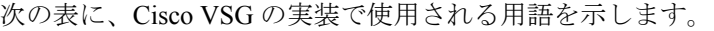

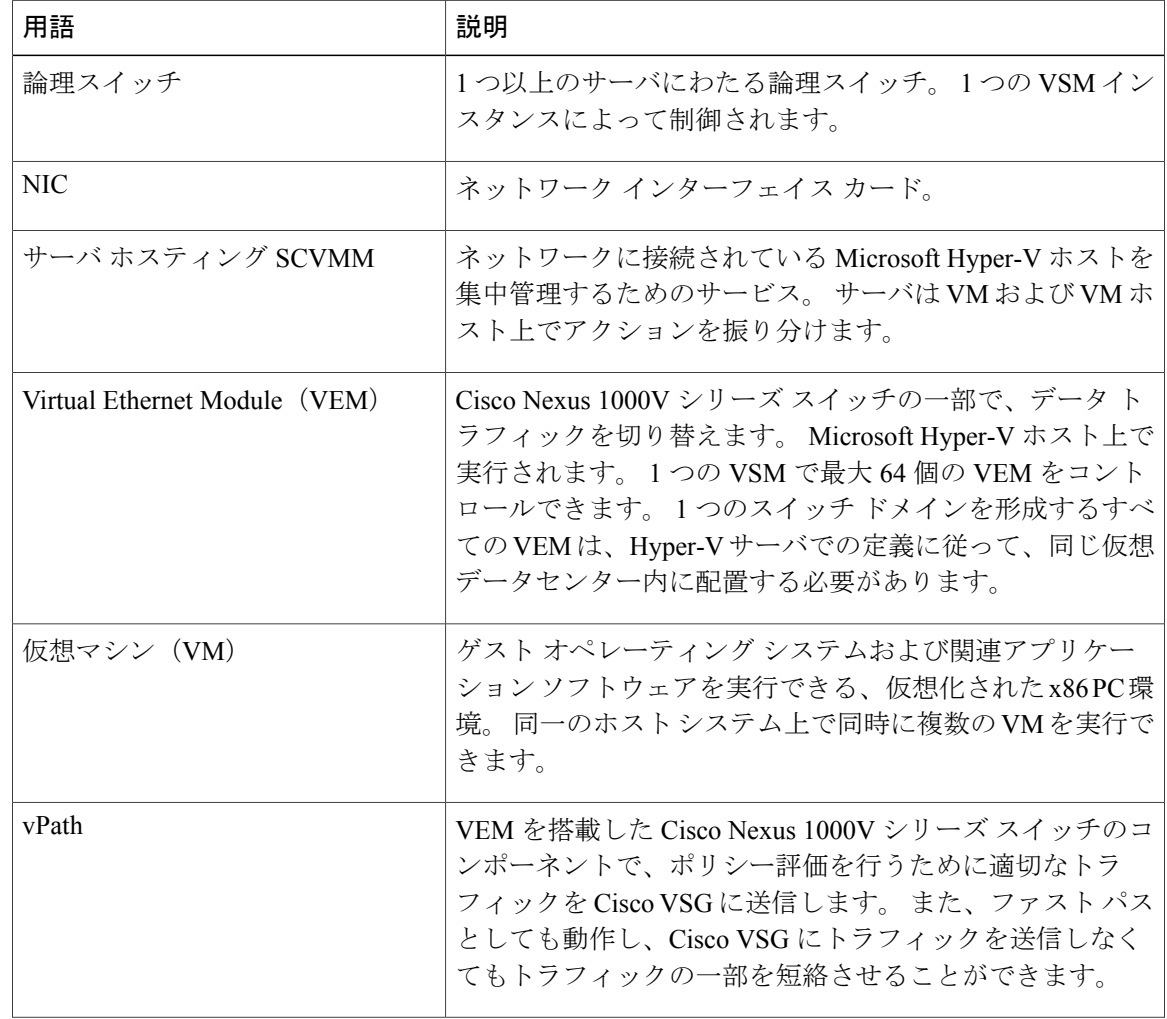
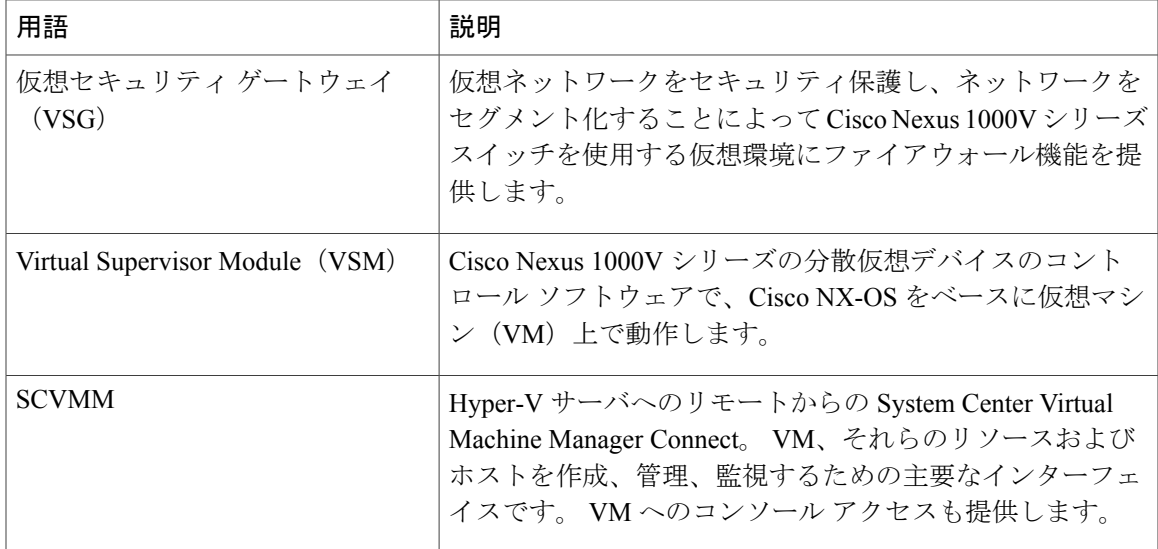

## **Cisco VSG** ソフトウェアのインストールの前提条件

次のコンポーネントをインストールし、設定する必要があります。

• Cisco Nexus 1000V シリーズ スイッチで Cisco VSG 用に 2 つのポート プロファイルを設定し ます。1 つはサービス VLAN 用、もう 1 つは HA VLAN 用です (Cisco Nexus 1000V シリー ズ スイッチが通信できるよう、Cisco VSG の IP アドレスを Cisco VSG に設定します)。

Cisco Nexus 1000V シリーズ スイッチでの VLAN とポート プロファイルの設定については、Cisco Nexus 1000V シリーズ スイッチのドキュメントを参照してください。

## **Cisco VSG** ソフトウェアの入手方法

Cisco VSG ソフトウェア ファイルは、次の URL から入手できます。 <http://software.cisco.com/download/navigator.html>

## **Cisco VSG** ソフトウェアのインストール

CD上のISOイメージファイルを使用することで、VM上にCisco VSGソフトウェアをインストー ルできます。

### **ISO** ファイルからの **Cisco VSG** ソフトウェアのインストール

#### はじめる前に

次の条件が満たされていることを確認します。

- Microsoft SCVMM 2012 SP1 または SCVMM 2012 R2 をインストールしていること。
- Cisco VSG ISO イメージをダウンロードし、サーバ(C:\ProgramData\Virtual Machine Manager Library Files\ISO)にアップロードしていること。 [Library] タブでライブラリ サーバを更新 していること。
- Cisco VSG-Data ポート プロファイル: VSG-Data。
- Cisco VSG-ha ポート プロファイル: VSG-ha。
- HA ID。
- Cisco VSG の IP、サブネット マスクおよびゲートウェイ情報。
- admin パスワード。
- 2 GB のRAM および 2 GB のハード ディスク領域。
- Cisco Prime NSCIP アドレス。
- 共有秘密パスワード。
- Cisco VSG と Cisco Prime NSC 間の IP 接続。

• Cisco VSG NSC-PA  $\angle \angle \rightarrow \angle \angle A$  (vsghv-pa.2.1.1e.bin).

- ステップ **1** SCVMM を起動します。
- ステップ **2** [VM and Services] タブで [Create Virtual Machine] をクリックします。
- ステップ3 [Create Virtual Machine] ウィザードの [Select Source] 画面で、 [Create the new virtual machine with a blank virtual hard disk] オプション ボタンをオンにし、[Next] をクリックします。
- ステップ **4** [Specify Virtual Machine Identity] 画面の [Virtual machine name] フィールドに Cisco VSG の名前を入力し、 [Next] をクリックします。

図 **13**:**Create Virtual Machine** ウィザード **- Specify Virtual Machine Identity**

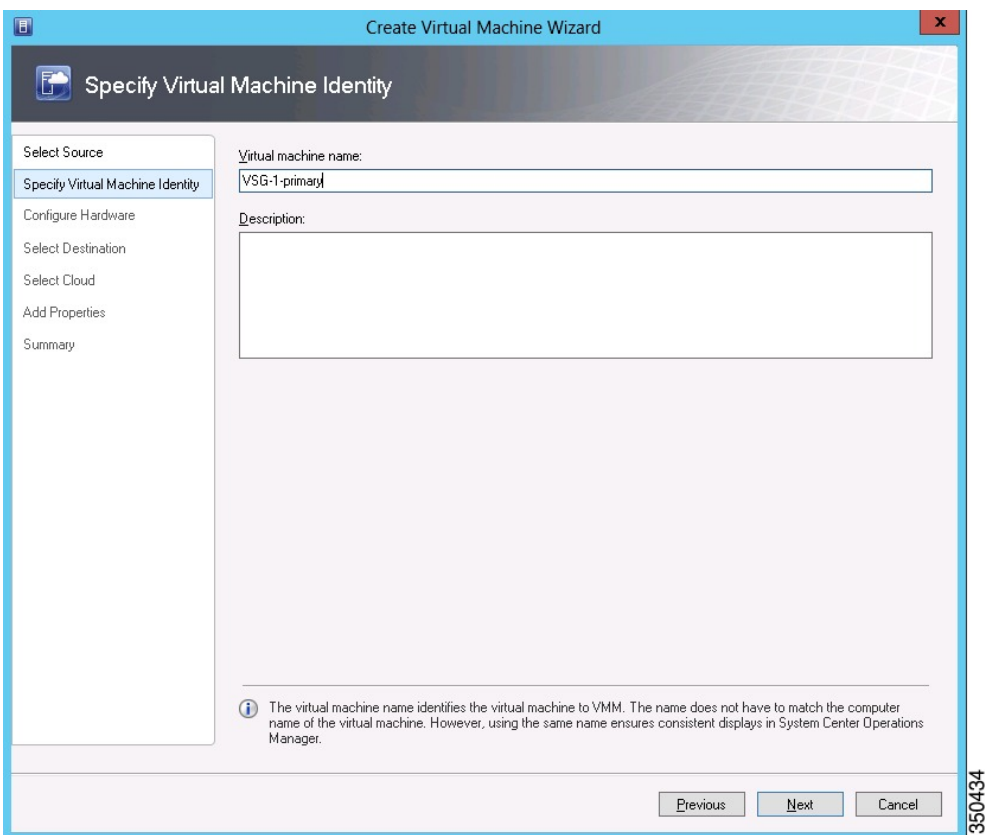

ステップ **5** [Configure Hardware] セクションで、次の手順を実行します。

- a) [General] で [Memory] を選択し、[Static] オプションを選択して、[Virtual machine memory] フィールドに 2048 MB を入力します。
- b) [Bus Configuration] でプライマリ ディスクを選択し、[Size (GB)] フィールドに 2 を入力します。
- c) 仮想 DVD ドライブを選択し、[Existing ISO image file] オプション ボタンを選択し、SCVMM ライブラ リ内の VSG ISO を参照します。
- d) Create Virtual Machine ウィザードの上部の近くにある [Network Adapter] を選択し、2 種類の新しいネッ トワーク アダプタを作成します。
	- [Network Adapters] セクションで [Network Adapter 1] を選択してから [Connected to a VM network] を選択し、VSG のデータ インターフェイスのネットワーク セグメントに対応する適切なネット ワークを参照します。
	- [Classification] ドロップダウン リストから、VSG のデータ インターフェイスに対応するポート プ ロファイルを選択します。
	- サービス インターフェイスのネットワーク アダプタを作成する手順 d を返しま す。 (注)
- ステップ **6** [Select Destination] セクションで、[Place the virtual machine in a host] を選択し、VSG を保存するホスト グ ループをドロップダウンから選択して、[Next] をクリックします。
- ステップ **7** [Select Host] セクションで、VSG に配置するホストを選択し、[Next] をクリックします。

図 **14**:**Create Virtual Machine** ウィザード **- Select Host**

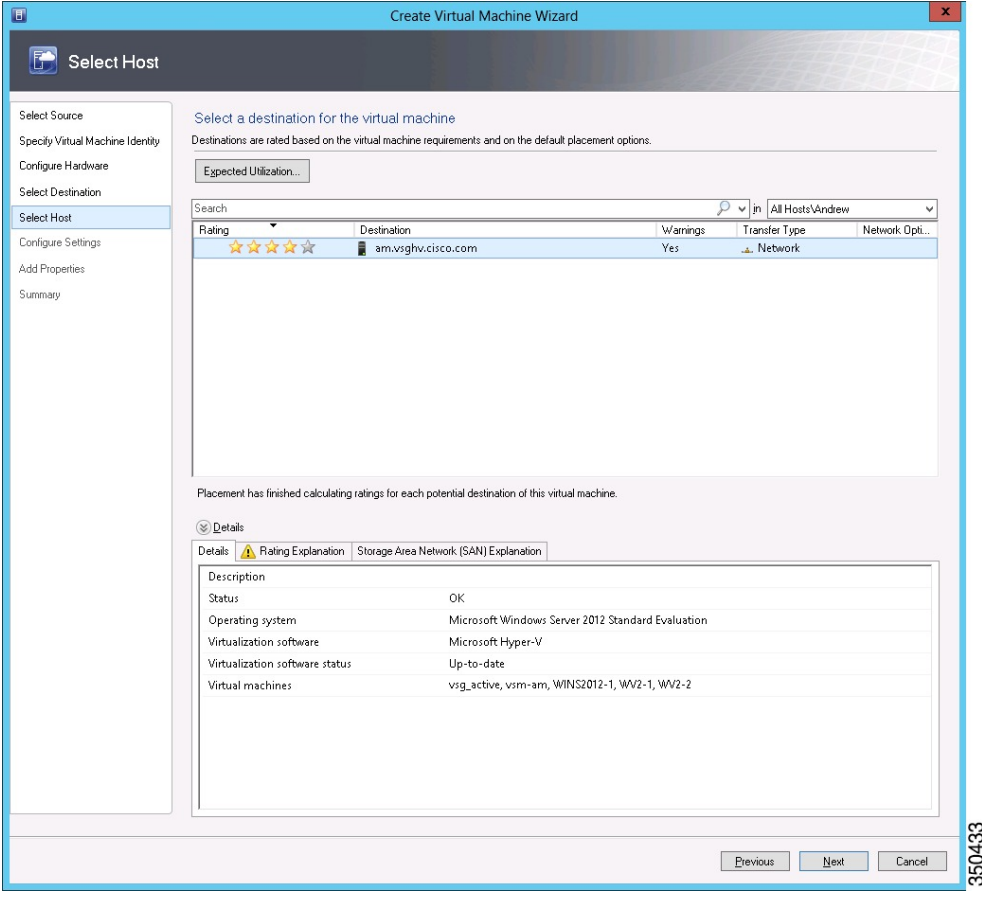

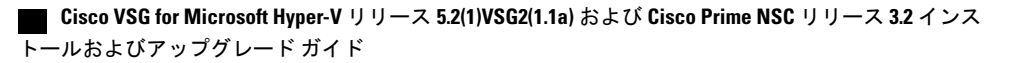

- ステップ **8** [Configure Settings] セクションで、仮想マシンの設定が正しいことを確認し、[Next] をクリックします。
- ステップ **9** (任意)[AddProperties] セクションで、[OperatingSystem] ドロップダウン リストから [Other Linux (64-bit)] を選択し、[Next] をクリックします。
- ステップ **10** [Summary] セクションで、[Create] をクリックします。
- ステップ **11** [VMs and Services] タブで VSG を選択し、[Power On] をクリックします。
- ステップ **12** [Connect or View] -> [Connect via Console] を使用して VSG に接続します。

### 初期設定の実行

この項では、Cisco VSG で初期設定を実行し、その初期設定を使用してスタンバイ Cisco VSG を 設定する方法について説明します。 スタンバイ Cisco VSG の設定については、[セカンダリ](#page-79-0) Cisco VSG [での初期設定の実行](#page-79-0), (70 ページ)の項を参照してください。

VM インスタンスを右クリックして接続すると、SCVMM ユーザ インターフェイスから VSG VM コンソールに接続できます。

- ステップ **1** VM の [Console] タブに移動します。 Cisco Nexus 1000V シリーズ スイッチが **[Console]** ウィンドウを開き、Cisco VSG ソフトウェアを起動しま す。
- ステップ **2** 「Enter the password for "admin"」プロンプトで、admin アカウントのパスワードを入力し、 Enter を押します。
- ステップ **3** このプロンプトで、admin アカウントのパスワードを再入力し、Enter を押します。
- ステップ **4** 「Enter HA role[standalone/primary/secondary]」プロンプトで、使用したい HA ロールを入 力し、Enter キーを押します。 次のいずれかになります。

• standalone

- プライマリ
- セカンダリ
- ステップ **5** 「Enter the ha id(1-1024)」プロンプトで、プライマリ システムとセカンダリ システムのペアの HA ID を入力し、Enter を押します。
	- 前のステップで [secondary] を入力した場合は、このシステムの HA ID はプライマリ システムの HA ID と同じである必要があります。 (注)
- ステップ **6** 基本システム設定を実行したい場合は、「Would you like to enter the basic configuration dialog (yes/no)」プロンプトで、[yes] を入力し、Enter を押して、次の手順を実行します。
	- a) 「Create another login account (yes/no)[n]」プロンプトで、次のいずれかを実行します。

• 2 番目のログイン アカウントを作成する場合は、yes を入力し、Enter を押します。

• Enter を押します。

- b) (任意) 「Configure read-only SNMP community string (yes/no)[n]」プロンプトで、 次のいずれかを実行します。
	- SNMP コミュニティ ストリングを作成する場合は、yes を入力し、Enter を押します。

• Enter を押します。

- c) 「Enter the Virtual Security Gateway (VSG) name」プロンプトで、VSG-demo を入力し、 Enter を押します。
- ステップ **7** 「Continue with Out-of-band (mgmt0) management configuration? (yes/no)[y]:」プ ロンプトで yes を入力し、Enter を押します。
- ステップ **8** 「Mgmt IPv4 address:」プロンプトで、10.10.10.11 を入力し、Enter を押します。
- ステップ **9** 「Mgmt IPv4 netmask」プロンプトで、255.255.255.0 を入力し、Enter を押します。
- ステップ **10** 「Configure the default gateway? (yes/no)[y]:」プロンプトで yes を入力し、Enter を押し ます。
- ステップ **11** 「Enable the telnet service? (yes/no)[y]:」プロンプトで no を入力し、Enter を押します。
- ステップ **12** 「Configure the ntp server? (yes/no)[n]」 プロンプトで、NTP サーバ情報を入力し、Enter を押します。

The following configuration will be applied:

```
Interface mgmt0
ip address 10.10.10.11 255.255.255.0
no shutdown
vrf context management
ip route 0.0.0.0/10.10.11.1
no telnet server enable
ssh key rsa 768 force
ssh server enable
feature http-server
ha-pair id 25
```
- ステップ **13** 「Would you like to edit the configuration? (yes/no)[n]」プロンプトで、n を入力し、 Enter を押します。
- ステップ14 「Use this configuration and save it? (yes/no) [y]:」プロンプトで y を入力し、Enter を 押します。
- ステップ **15** 「VSG login」プロンプトで、使用したい admin アカウントの名前を入力し、Enter を押します。 デフォルトのアカウント名は admin です。
- ステップ **16** 「Password」プロンプトで、admin アカウントのパスワードを入力し、Enter を押します。 これで、Cisco VSG ノードにログインできました。

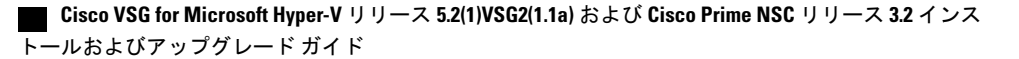

### **VSG** での **Cisco Prime NSC** ポリシー エージェントの設定

Cisco Prime NSC をインストールした場合は、VSG を Cisco Prime NSC に登録する必要がありま す。

(注) Cisco VSG は、Nexus Cloud Services プラットフォームのみで VSB としてサポートされます。

### はじめる前に

次を確認しておく必要があります。

• Cisco Prime NSC ポリシー エージェント イメージは、VSG (例、vsghv-pa.2.1.1a.bin) で利用 できること。

- イメージ名の中に、太字の **vsghv-pa** というストリングが表示される必要があ ります。 (注)
- Cisco Prime NSC の IP アドレス。
- Cisco Prime NSC インストール中に定義した共有秘密パスワード。
- VSG と Cisco Prime NSC 間の IP 接続が機能していること。

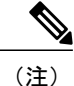

VSG をアップグレードする場合は、最新の Cisco VSG ポリシー エージェント イメージもコピーする必要があります。 このイメージは、フラッシュ ドライ ブから起動する Cisco Prime NSC イメージ バンドルで利用でき、Cisco Prime NSC への登録を実行します。

(注) VSG クロックは Cisco Prime NSC クロックと同期させる必要があります。

#### ステップ **1** VSG で、次のコマンドを入力します。

```
VSG-Firewall# configure terminal
Enter configuration commands, one per line. End with CNTL/Z.
VSG-Firewall(config)# nsc-policy-agent
VSG-Firewall(config-nsc-policy-agent)# registration-ip 10.193.72.242
VSG-Firewall(config-nsc-policy-agent)# shared-secret Sgate123
VSG-Firewall(config-nsc-policy-agent)# policy-agent-image vnmc-vsgpa.2.1.1b.bin
VSG-Firewall(config-nsc-policy-agent)# copy running-config startup-config
[########################################] 100%
```
Copy complete, now saving to disk (please wait)... VSG-Firewall(config-nsc-policy-agent)# **exit**

ステップ **2** Cisco Prime NSC が正しくインストールされ、到達可能になったことを確認するため、**show nsc-pa status** コマンドを入力し、NSC ポリシー エージェント設定のステータスを確認します。 次の例は、Cisco Prime NSC が到達可能で、インストールが正しく行われたことを示しています。 VSG-Firewall(config)# **show nsc-pa status** NSC Policy-Agent status is - Installed Successfully. Version 2.1(1b)-vsg

これで、VSG が Cisco Prime NSC に登録されたことが確認できました。

次の例は、Cisco Prime NSC が到達不能で、不適切な IP が設定されていることを示しています。

vsg# **show nsc-pa status** NSC Policy-Agent status is - Installation Failure Cisco Prime NSC not reachable. vsg# 次の例は、NSCポリシーエージェントが設定されていないだけでなくインストールされていない ことを示しています。 vsg# **show nsc-pa status** NSC Policy-Agent status is - Not Installed

### <span id="page-79-0"></span>セカンダリ **Cisco VSG** での初期設定の実行

スタンバイ Cisco VSG を設定するには、セカンダリとして指定した Cisco VSG にログインし、そ の初期設定を次の手順で使用して、セカンダリ Cisco VSG を設定します。

- ステップ **1** VM の [Console] タブに移動します。 Cisco Nexus 1000V シリーズ スイッチが **[Console]** ウィンドウを開き、Cisco VSG ソフトウェアを起動しま す。
- ステップ **2** 「Enter the password for "admin"」プロンプトで、admin アカウントのパスワードを入力し、 Enter を押します。
- ステップ **3** このプロンプトで、admin アカウントのパスワードを再入力し、Enter を押します。
- ステップ **4** 「Enter HA role[standalone/primary/secondary]」プロンプトで、セカンダリ HA ロールを入 力し、Enter を押します。
- ステップ **5** 「Enter the ha id(1-1024)」プロンプトで、HA ペア ID として 25 を入力し、Enter を押します。 HA ID は、HA ペアとしての 2 つの Cisco VSG を固有のものとして識別するものです。 HA ペア 内の Cisco VSG を設定する場合は、入力する ID 番号がペア内の他の Cisco VSG と同じであるこ とを確認します。 (注)
- ステップ **6** 「VSG login」プロンプトで、使用したい admin アカウントの名前を入力し、Enter を押します。 デフォルトのアカウント名は admin です。
- ステップ **7** 「Password」プロンプトで、admin アカウントのパスワードを入力し、Enter を押します。 これで、Cisco VSG ノードにログインできました。

 **Cisco VSG for Microsoft Hyper-V** リリース **5.2(1)VSG2(1.1a)** および **Cisco Prime NSC** リリース **3.2** インス トールおよびアップグレード ガイド

## **Cisco VSG** 設定の確認

Cisco VSG の設定を表示するには、次の作業を行います。

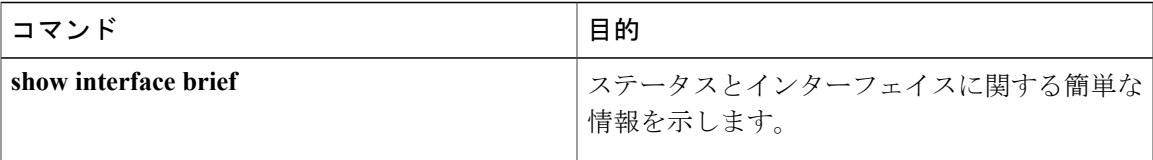

次に、Cisco VSG 設定を確認する例を示します。

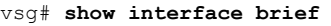

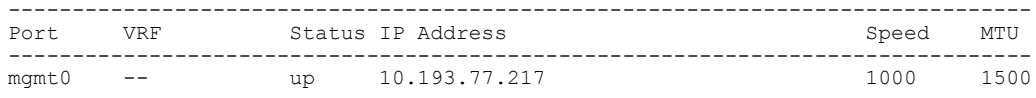

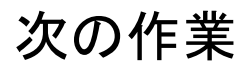

Cisco VSGをインストールし、初期設定を完了すると、CiscoPrime NSCを通じてCisco VSGにファ イアウォール ポリシーを設定できます。

 **Cisco VSG for Microsoft Hyper-V** リリース **5.2(1)VSG2(1.1a)** および **Cisco Prime NSC** リリース **3.2** インス トールおよびアップグレード ガイド

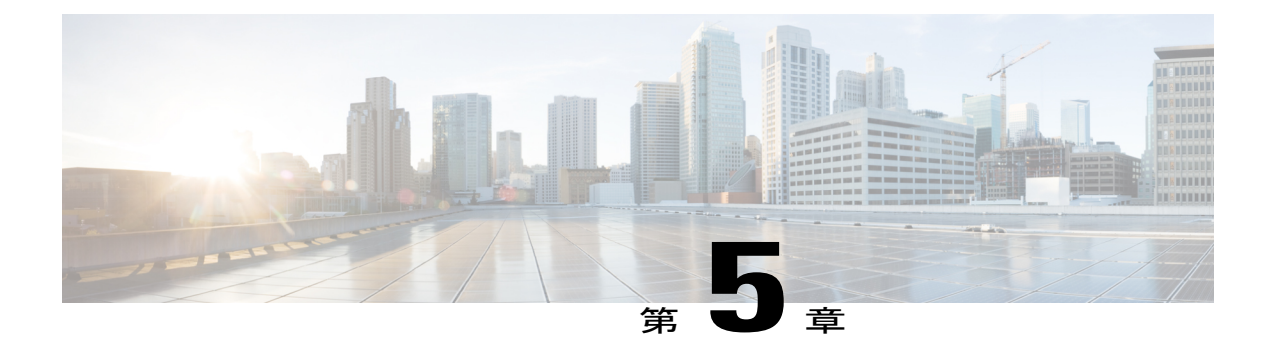

## **Cisco Prime NSC** へのデバイスの登録

この章の内容は、次のとおりです。

- Cisco VSG [の登録](#page-82-0), 73 ページ
- Cisco Nexus 1000V VSM [の登録](#page-83-0), 74 ページ

## <span id="page-82-0"></span>**Cisco VSG** の登録

Cisco VSG は Cisco Prime NSC に登録できます。 登録を行うと、Cisco VSG と Cisco Prime NSC の 間で通信ができるようになります。

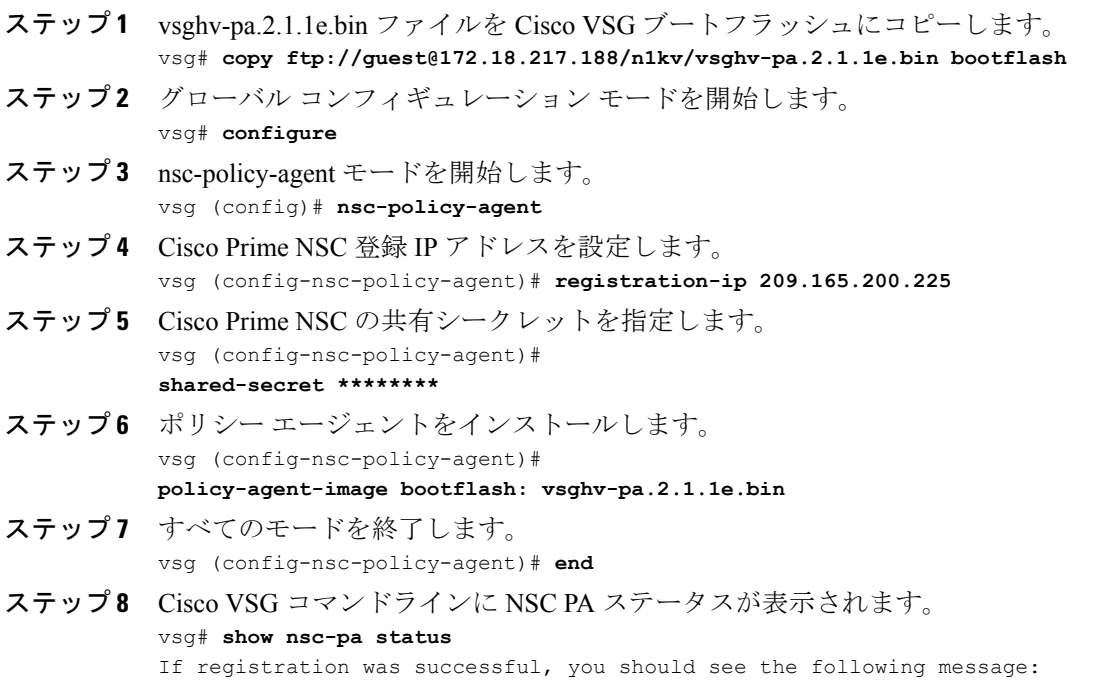

**Cisco VSG for Microsoft Hyper-V** リリース **5.2(1)VSG2(1.1a)** および **Cisco Prime NSC** リリース **3.2** インストー ルおよびアップグレード ガイド

"NSC Policy-Agent status is - Installed Successfully. Version 2.1(1a)-vsg" The Cisco VSG registration is complete.

```
ステップ 9 実行コンフィギュレーションをスタートアップ コンフィギュレーションにコピーします。
```

```
vsg# copy running-config startup-config
```
Executing this command ensures that the registration becomes part of the basic configuration

### <span id="page-83-0"></span>**Cisco Nexus 1000V VSM** の登録

Cisco Nexus 1000V は Cisco Prime NSC に登録できます。 登録を行うと、Cisco Nexus 1000V VSM と Cisco Prime NSC の間で通信ができるようになります。

#### 手順の概要

- **1.** VSM ブートフラッシュに vsmhv-pa.3.2.1c.bin ファイルにコピーします。
- **2.** グローバル コンフィギュレーション モードを開始します。
- **3.** config nsc-policy-agent モードを開始します。
- **4.** Cisco Prime NSC 登録 IP アドレスを設定します。
- **5.** Cisco Prime NSC の共有シークレットを指定します。
- **6.** ポリシー エージェントをインストールします。
- **7.** すべてのモードを終了します。
- **8.** NSC PA ステータスが表示されます。
- **9.** 実行コンフィギュレーションをスタートアップ コンフィギュレーションにコピーします。

#### 手順の詳細

ステップ **1** VSM ブートフラッシュに vsmhv-pa.3.2.1c.bin ファイルにコピーします。 vsm# **copy ftp://guest@172.18.217.188/n1kv/vsmhv-pa.3.2.1c.bin bootflash:**

ステップ **2** グローバル コンフィギュレーション モードを開始します。

- vsg# **configure**
- ステップ **3** config nsc-policy-agent モードを開始します。 vsg(config)# **nsc-policy-agent**
- ステップ **4** Cisco Prime NSC 登録 IP アドレスを設定します。 vsg(config-nsc-policy-agent)# **registration-ip 209.165.200.226**
- ステップ **5** Cisco Prime NSC の共有シークレットを指定します。 vsg(config-nsc-policy-agent)# **shared-secret \*\*\*\*\*\*\*\***
- ステップ **6** ポリシー エージェントをインストールします。 vsg(config-nsc-policy-agent)# **policy-agent-image bootflash:vsmhv-pa.3.2.1c.bin**
- ステップ **7** すべてのモードを終了します。 vsg(config-nsc-policy-agent)# **top**

 **Cisco VSG for Microsoft Hyper-V** リリース **5.2(1)VSG2(1.1a)** および **Cisco Prime NSC** リリース **3.2** インス トールおよびアップグレード ガイド

#### ステップ **8** NSC PA ステータスが表示されます。

#### vsg# **show nsc-pa status**

If registration was successful, you should see the following message: NSC Policy-Agent status is - Installed Successfully. Version 2.1(1a)-vsg The Cisco Nexus 1000V VSM registration is complete.

#### ステップ **9** 実行コンフィギュレーションをスタートアップ コンフィギュレーションにコピーします。

vsg# **copy running-config startup-config** Executing this command ensures that the registration becomes part of the basic configuration.

### 次の作業

CLI を使用して Cisco Prime NSC を設定する方法の詳細については、『*Cisco Virtual Management Center CLI Configuration Guide*』を参照してください。

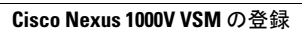

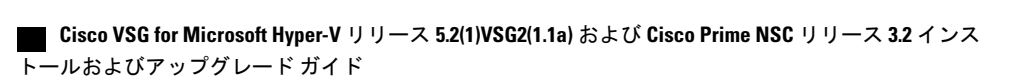

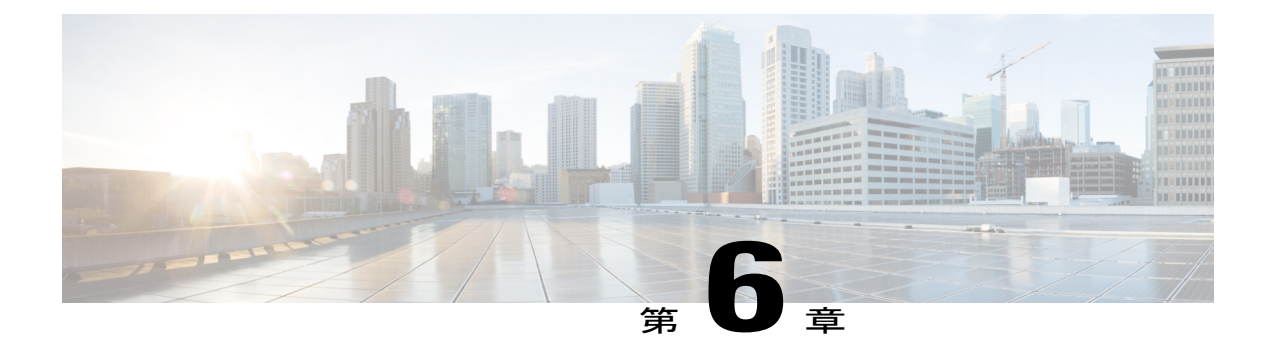

# **Cisco Cloud Service Platform** 仮想サービス ア プライアンスでの **Cisco VSG** のインストール

この章の内容は、次のとおりです。

- Cisco Cloud Service Platform での Cisco VSG [のインストールに関する情報](#page-86-0), 77 ページ
- Cisco Cloud Service Platform で Cisco VSG [をインストールするための前提条件](#page-87-0), 78 ページ
- [ガイドラインと制約事項](#page-87-1), 78 ページ
- Cisco Cloud Services Platform での Cisco VSG [のインストール](#page-88-0), 79 ページ

# <span id="page-86-0"></span>**Cisco Cloud Service Platform** での **Cisco VSG** のインストー ルに関する情報

Cisco VSG ソフトウェアには、Cisco Cloud Service Platform ブートフラッシュの他の仮想サービス ブレード(VSB)ソフトウェアも提供されます(リポジトリディレクトリ)。CiscoCloudService Platform には最大で6個の仮想サービス ブレード (VSB) があり、ここに Cisco VSG、VSM、ま たは Network Analysis Module (NAM) を配置できます。

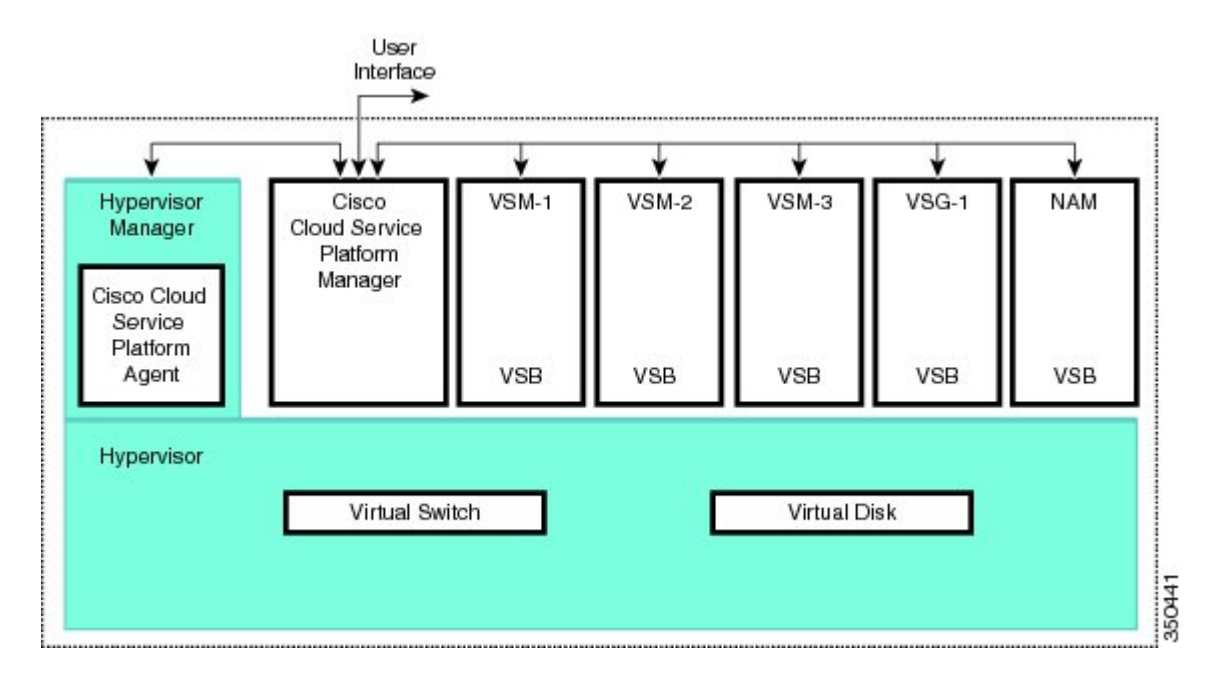

#### 図 **15**:仮想サービス ブレードの使用法を示した **Cisco Cloud Service Platform** アーキテクチャ

## <span id="page-87-0"></span>**Cisco Cloud Service Platform** で **Cisco VSG** をインストール するための前提条件

- まず、Cisco Cloud Service Platform 仮想サービス アプライアンスをインストールし、ネット ワークに接続する必要があります。ハードウェアを設置する手順については、『CiscoCloud Service Platform Virtual Services Appliance Hardware Installation Guide (Cisco Cloud Service Platform 仮想サービス アプライアンス ハードウェア インストール ガイド)』を参照してください。
- ハードウェア アプライアンスを設置し、ネットワークに接続すると、Cisco Cloud Service Platform の管理ソフトウェアを設定し、Cisco VSG をホストする可能性のある新しい VSB を 作成および設定できます。 ソフトウェアを設定する手順については、『Cisco Cloud Service Platform Software Configuration Guide (Cisco Cloud Service Platform ソフトウェア コンフィギュ レーション ガイド)』を参照してください。

## <span id="page-87-1"></span>ガイドラインと制約事項

• Cisco CloudServicePlatform アプライアンスとホスティングされる Cisco VSG VSB は、同じ管 理 VLAN を共有する必要があります。

• Cisco VSG VSB が作成されるときに設定されるデータ VLAN およびハイ アベイラビリティ (HA)VLAN とは異なり、Cisco VSG VSB は管理 VLAN を Cisco Cloud Service Platform から 継承します。

VSB 上の管理 VLAN は変更しないでください。 管理 VLAN は Cisco Cloud Service Platform から継承されるので、管理 VLAN に対する変更は Cisco Cloud Service Platform とホスティングされるすべての VSB の両方に適用されます。 注意

## <span id="page-88-0"></span>**Cisco Cloud Services Platform** での **Cisco VSG** のインストー ル

Cisco Cloud Services Platform に仮想サービス ブレード (VSB) として Cisco VSG をインストール できます。

#### はじめる前に

- CLI に EXEC モードでログインします。
- 作成したい Cisco VSG VSB の名前を確認します。
- 使用するのがブートフラッシュ リポジトリ フォルダ内の新しい ISO ファイルか既存の VSB 内の ISO ファイルかを問わず、次のいずれかを実行します。

- ブートフラッシュ リポジトリで新しい ISO ファイルを使用する場合は、たとえば、 nexus-1000v.5.2.1.VSG2.1.1a.iso のようなファイル名を確認します。

– 既存の VSB 内の ISO ファイルを使用する場合は、その VSB タイプのファイルの名前を確 認します。 この手順には、この名前の識別に関する情報が含まれます。

- Cisco VSG VSB の次のプロパティを確認します。
- HA ID の管理 IP アドレス
- Cisco VSG 名
- 管理サブネット マスクの長さ
- デフォルト ゲートウェイの IPv4 アドレス
- 管理者パスワード
- データ VLAN ID および HA VLAN ID
- 次の手順は、Cisco VSG VSB にデータおよび HA VLAN を指定し、割り当てる方法を示して います。 管理 VLAN は Cisco Cloud Services Platform から継承されるため、管理 VLAN を割 り当てないでください。

 $\sqrt{N}$ 

#### 手順の概要

- **1.** switch# **configure terminal**
- **2.** (config)# **virtual-service-blade** *name*
- **3.** (config-vsb-config)# **description** *description*
- **4.** (config-vsb-config)# **virtual-service-blade-type** [**name** *name* | **new** *iso file name*]
- **5.** (config-vsb-config)# **interface** *name* **vlan** *vlanid*
- **6.** (config-vsb-config)# **no shutdown**
- **7.** (config-vsb-config)# **interface** *name* **vlan** *vlanid*
- **8.** (config-vsb-config)# **enable [primary | secondary]**
- **9.** (config-vsb-config)# **show virtual-service-blade name** *name*
- **10.** (任意) (config-vsb-config)# **copy running-config startup-config**

#### 手順の詳細

- ステップ **1** switch# **configure terminal** グローバル コンフィギュレーション モードを開始します。
- ステップ **2** (config)# **virtual-service-blade** *name* 指定された VSB を作成して、そのサービスの設定モードに切り替えます。 名前には、80 文字以下の英数 字文字列を指定できます。
- ステップ **3** (config-vsb-config)# **description** *description* (オプション) Cisco VSG VSB に説明を追加します。

*description* には、最大 80 文字の英数字ストリングを指定します。

- ステップ **4** (config-vsb-config)# **virtual-service-blade-type** [**name** *name* | **new** *iso file name*]
	- タイプとこの Cisco VSG VSB に追加するソフトウェア イメージ ファイルの名前を指定します。
		- ブートフラッシュ リポジトリ フォルダの新しい Cisco VSG ISO ソフトウェア イメージ ファイルの名 前を指定する場合は、new キーワードを使用します。
		- 既存の Cisco VSG VSB タイプの名前を指定する場合は、**name** キーワードを使用します。 コマンド出 力に示された既存のタイプの名前を入力します。

#### ステップ **5** (config-vsb-config)# **interface** *name* **vlan** *vlanid*

インターフェイスと VLAN ID をこの Cisco VSG に割り当てます。 コマンド出力からのインターフェイス 名を使用します。

存在しないインターフェイス名を割り当てようとすると、次のエラーが表示されま す。 (注)

ERROR: Interface name not found in the associated virtual-service-blade type.

- 管理 VLAN は割り当てないでください。 データ VLAN や HA VLAN と異なり、管理 VLAN は Cisco Cloud Services Platform から継承されます。 注意
- 接続の損失を防ぐために、ホストされた Cisco VSG では同じデータ VLAN および HA VLAN を設 定する必要があります。 注意

 **Cisco VSG for Microsoft Hyper-V** リリース **5.2(1)VSG2(1.1a)** および **Cisco Prime NSC** リリース **3.2** インス トールおよびアップグレード ガイド

#### ステップ **6** (config-vsb-config)# **no shutdown**

インターフェイスをイネーブルにします。

#### ステップ **7** (config-vsb-config)# **interface** *name* **vlan** *vlanid*

インターフェイスと VLAN ID をこの Cisco VSG に割り当てます。 コマンド出力からのインターフェイス 名を使用します。

存在しないインターフェイス名を割り当てようとすると、次のエラーが表示されま す。 (注)

ERROR: Interface name not found in the associated virtual-service-blade type.

- 管理 VLAN は割り当てないでください。 データ VLAN や HA VLAN と異なり、管理 VLAN は Cisco Cloud Services Platform から継承されます。 注意
- 接続の損失を防ぐために、ホストされた Cisco VSG では同じデータ VLAN および HA VLAN を設 定する必要があります。 注意

### ステップ **8** (config-vsb-config)# **enable [primary | secondary]**

VSB の設定を開始して VSB をイネーブルにします。

**enable** コマンドを、オプションの **primary** および **secondary** キーワードなしで入力した場合は、プライマ リとセカンダリが両方ともイネーブルになります。

冗長ペアを導入する場合は、primary や secondary を指定する必要はありません。

非冗長 VSB をイネーブル化する場合は、HA ロールを次のように指定できます。

- プライマリ ロールの VSB を指定する場合は、**primary** キーワードを使用します。
- セカンダリ ロールの VSB を指定する場合は、**secondary** キーワードを使用します。

Cisco Cloud Services Platform が次の入力を求めます。

- HA ID
- 管理 IP アドレス
- 管理サブネット マスクの長さ
- デフォルト ゲートウェイの IPv4 アドレス
- Cisco VSG 名
- 管理者パスワード
- ステップ **9** (config-vsb-config)# **show virtual-service-blade name** *name*

(オプション)確認のため、新しい VSB を表示します。

Cisco Cloud Services Platform 管理ソフトウェアが Cisco VSG を設定している間に、このコマンドの出力は IN PROGRESS から POWERED ON に変わります。

#### ステップ **10** (任意) (config-vsb-config)# **copy running-config startup-config** リブート後に永続的な実行コンフィギュレーションを保存し、スタートアップコンフィギュレーションに コピーして再起動します。

次の例は、Cisco VSG アプライアンス VSB を Cisco VSG として設定する方法を示しています。

```
csp# configure
Enter configuration commands, one per line. End with CNTL/Z.
N1010-63(config)# virtual-service-blade vsg-1
N1010-63(config)# description vsg-1 for Tenant1
N1010-63(config-vsb-config)# virtual-service-blade-type new nexus-1000v.5.2.1.VSG2.1.1a.iso
N1010-63(config-vsb-config)# interface data vlan 923
N1010-63(config-vsb-config)# interface ha vlan 930
N1010-63(config-vsb-config)# no shutdown
N1010-63(config-vsb-config)# enable
Enter vsb image: [nexus-1000v.5.2.1.VSG2.1.1a.iso]
Enter HA id[1-4095]: 1002
Management IP version [V4/V6]: [V4]
Enter Management IP address: 10.2.71.117
Enter Management subnet mask: 255.255.255.0
IPv4 address of the default gateway: 10.2.0.1
Enter HostName: VSG-1
Enter the password for 'admin': Hello123
N1010-63(config-vsb-config)#exit
N1010 - 63) #
```
次の例は、Cisco Cloud Services Platform に Cisco VSG を VSB としてインストールする方法を示し ています。

```
N1010-63# configure
N1010-63(config)# virtual-service-blade vsg-1
N1010-63(config-vsb-config)# show virtual-service-blade-type summary
  -------------------------------------------------------------------------------
Virtual-Service-Blade-Type
-------------------------------------------------------------------------------
                              VSG-NH-hpv
                              hyperv-soak
                              VSG-354
                              VSG-357
                              vsg-1
N1010-63(config-vsb-config)# virtual-service-blade-type new nexus-1000v.5.2.1.VSG2.1.1a.iso
or
N1010-63(config-vsb-config)# show virtual-service-blade name vsg-1
N1010-63(config-vsb-config)# description vsg-1 for Tenant1
N1010-63(config-vsb-config)# show virtual-service-blade name vsg-1
-------------------------------------------------------------------------------
   virtual-service-blade vsm2
   Description:
   Slot id: 2
   Host Name:
   Management IP:
   VSB Type Name : VSG-1.0
   Interface: ha vlan: 0
   Interface: management vlan: 231
   Interface: data vlan: 0
   Interface: internal vlan: NA
   Ramsize: 2048
   Disksize: 3
   Heartbeat: 0
   HA Admin role: Primary
   HA Oper role: NONE
   Status: VSB NOT PRESENT
   Location: PRIMARY
   SW version:
   HA Admin role: Secondary
   HA Oper role: NONE
   Status: VSB NOT PRESENT
```

```
Location: SECONDARY
   SW version:
   VSB Info:
                             -------------------------------------------------------------------------------
N1010-63(config-vsb-config)# interface data vlan 1044
or
N1010-63(config-vsb-config)# interface ha vlan 1045
N1010-63(config-vsb-config)# enable
                                      -------------------------------------------------------------------------------
    Enter domain id[1-1024]: 1014
    Enter Management IP address: 10.78.108.40
    Enter Management subnet mask length 28
    IPv4 address of the default gateway: 10.78.108.117
    Enter Switchname: VSG-1
    Enter the password for 'admin': Hello_123
   -------------------------------------------------------------------------------
N1010-63(config-vsb-config)# show virtual-service-blade name vsg-1
  Description:
  Slot id: 4<br>Host Name: V
                  VSG-Fire-hpv
  Management IP: 10.78.108.40
  VSB Type Name : VSG-1.2
  Configured vCPU: 1<br>Operational vCPU: 1
  Operational vCPU: 1<br>Configured Ramsize: 2048
  Configured Ramsize:
  Operational Ramsize: 2048<br>Disksize: 3
  Disksize: 3<br>Heartbeat: 521511
  Heartbeat:
  Legends: P - Passthrough
  --------------------------------------------------------------------------
                                  MAC VLAN State Uplink-Int
                                                    Pri Sec Oper Adm
  --------------------------------------------------------------------------
  VsbEthernet4/1 data 0002.3d70.3f0c 1044 up up Po3 Po3
  VsbEthernet4/2 management 0002.3d70.3f0b 231 up up Po1 Po1
  VsbEthernet4/3 ha 0002.3d70.3f0d 1045 up up Po2 Po2
                                 internal NA up up
  HA Role: Primary
   HA Status: ACTIVE
    Status: VSB POWERED ON<br>Location: PRIMARY
    Location:<br>SW version:
                  5.2(1) VSG2(1.1)HA Role: Secondary
    HA Status: STANDBY
    Status: VSB POWERED ON<br>Location: SECONDARY
    Location:<br>SECONDARY
    SW version: 5.2(1)VSG2(1.1)
  VSB Info:
    Domain ID : 1054
-------------------------------------------------------------------------------
```
N1010-63(config-vsb-config)# **copy running-config startup-config**

次の例は、Cisco Cloud Services Platform で仮想サービス ブレードの概要を表示する方法を示して います。

N1010-63(config-vsb-config)# **show virtual-service-blade summary**

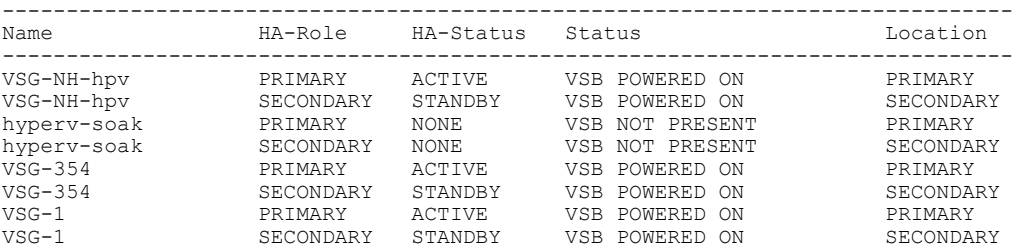

**Cisco VSG for Microsoft Hyper-V** リリース **5.2(1)VSG2(1.1a)** および **Cisco Prime NSC** リリース **3.2** インストー ルおよびアップグレード ガイド

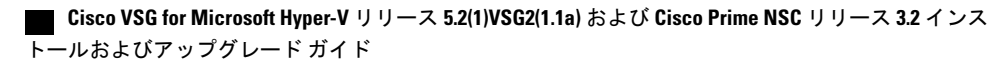

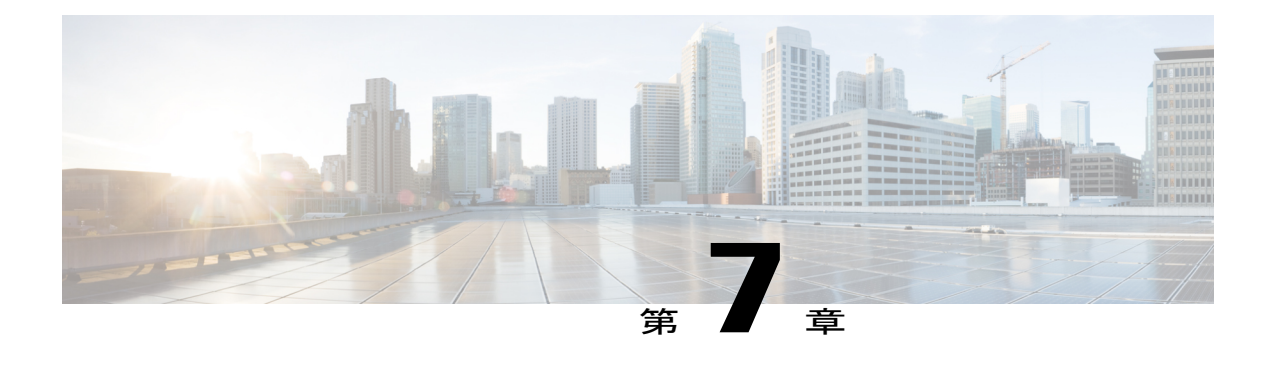

# **Cisco VSG** および **Cisco Prime NSC** のアップ グレード

この章の内容は、次のとおりです。

- [完全なアップグレード手順](#page-94-0), 85 ページ
- [アップグレードの注意事項と制限事項](#page-95-0), 86 ページ
- Cisco VSG Release 5.2(1)VSG1(4.1)  $\triangle$  & Release [5.2\(1\)VSG2\(1.1a\)](#page-96-0), Cisco VNMC Release 2.1  $\triangle$ ら Cisco Prime NSC Release 3.2、Cisco Nexus 1000V Release [5.2\(1\)SM1\(5.1\)](#page-96-0) から Release 5.2(1)SM1(5.2) [へのアップグレード手順](#page-96-0), 87 ページ

# <span id="page-94-0"></span>完全なアップグレード手順

表 **3**:アップグレード前の製品リリースに応じて、各セクションの表を参照してください

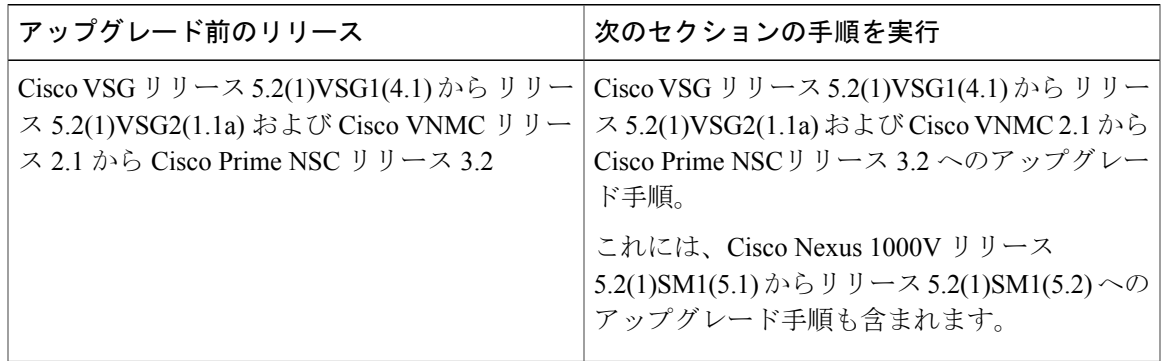

Cisco Prime NSC、Cisco VSG、および Cisco Nexus 1000V をアップグレードするには、次の手順を 順番に実行します。

**1** ステージ 1:Cisco Prime NSC のアップグレード

- **2** ステージ 2:Cisco VSG ペアのアップグレード
- **3** ステージ 3:VSM ペアと VEM のアップグレード

(注)

CiscoVSGとCiscoPrimeNSCは、指定の順序でアップグレードすることを強くお勧めします。 指定の順序に従わなければ、接続とデータ通信に障害が起こるおそれがあります。CiscoPrime NSC は、正しいポリシー エージェント(PA)を使用してアップグレードする必要がありま す。

### **Cisco Prime NSC** のアップグレードに関する情報

CiscoPrime NSC ソフトウェアをアップグレードすると、すべての現行の CLI(コマンドライン イ ンターフェイス)およびGUI(グラフィカルユーザインターフェイス)セッションは中断されま す。そのため、CLI または GUI セッションを再起動する必要があります。

### **Cisco VSG** アップグレードの情報

スタンドアロンのCisco VSGのアップグレード手順はhitfulなので、新しいイメージを有効にする には Cisco VSG を手動でリロードする必要があります。 HA モードではアップグレードは hitless なので、スタンバイの Cisco VSG が先にアップグレードされ、スイッチオーバーの後に、以前に アクティブだった Cisco VSG がアップグレードされます。

ライセンス情報は Cisco VSG に保存されず、仮想スーパーバイザ モジュール(VSM)と仮想イー サネット モジュール (VEM) 間に保持されるため、Cisco VSG でパケットが受理されるとライセ ンスは有効であることを意味し、パケットが処理されます。

アップグレードにより、2 つのバイナリ ファイル(キックスタート ファイルとシステム ファイ ル)が影響を受けます。

アップグレードを行い、Cisco VSG がオンラインになっても既存の情報は消去されません。 Cisco VSG はステートレスなので、すべての情報はブートアップ時に Cisco Prime NSC から取得されま す。

## <span id="page-95-0"></span>アップグレードの注意事項と制限事項

Cisco Prime NSC、Cisco VSG、および Cisco Nexus 1000V をアップグレードする前に、以下をお読 みください。

• Cisco VSG と Cisco Prime NSC は、指定の順序でアップグレードすることを強くお勧めしま す。指定の順序に従わなければ、接続とデータ通信に障害が起こるおそれがあります。Cisco Prime NSCは、正しいポリシーエージェント(PA)を使用してアップグレードする必要があ ります。

- VSGユニバーサルライセンス(UL)を使用して新しいVSGバージョンにアップグレードす る前に、VSM モードを拡張モードに変更し、設定を保存したことを確認します。 VSM モー ドを拡張モードに変更しないで UL を使用して VSG をインストールすると、VSG サービス に障害を発生させることがあります。
- アップグレード手順を行う前に、元の CiscoPrime NSC および VSM のスナップショットまた はバックアップ(クローン)を作成してから、VSM および Cisco VSG で ISSU アップグレー ドを実行することをお勧めします。 手動アップグレードはお勧めしません。
- ・完全なインサービス ソフトウェア アップグレード(ISSU)を Cisco VSG および VSM で行う には、次のルールに従ってください。
	- Cisco VSG と VSM をインストールする前に、Cisco Prime NSC をインストールしてくだ さい。 ISSU アップグレードは新しい PA をインストールします。
	- 古い Cisco Prime NSC が搭載されたままの新しい PA はサポートされません。また、暫 定的であってもこの状態にしてはなりません。
	- VSM アップグレード後は、copy run start を実行する必要はありません。
- アップグレード手順には、次の情報が含まれます。
	- 異なるステージでサポートされる、完全なアップグレード手順と操作のステージ
	- ステージ終了後のコンポーネントのバージョン
	- ステージ終了後にサポートされる操作

# <span id="page-96-0"></span>**Cisco VSG Release 5.2(1)VSG1(4.1)** から Release **5.2(1)VSG2(1.1a)**、**Cisco VNMC Release 2.1** から **Cisco Prime**

# **NSC Release 3.2**、**Cisco Nexus 1000V Release 5.2(1)SM1(5.1)** から **Release 5.2(1)SM1(5.2)** へのアップグレード手順

**Cisco VSG Release 5.2(1)VSG1(4.1)** から **5.2(1)VSG2(1.1a)**、および **Cisco VNMC 2.1** から **Cisco Prime NSC 3.0.2**、**Cisco Prime NSC 3.2** への段階的アップグ レード

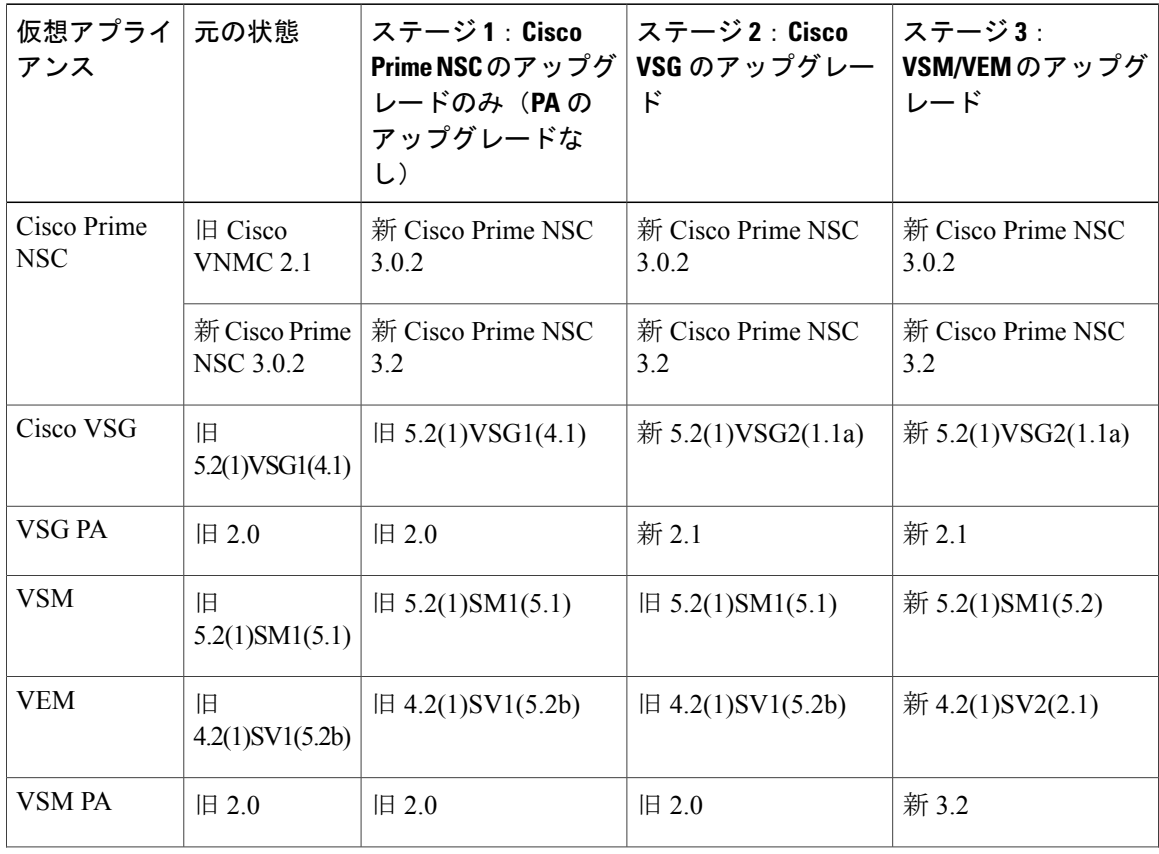

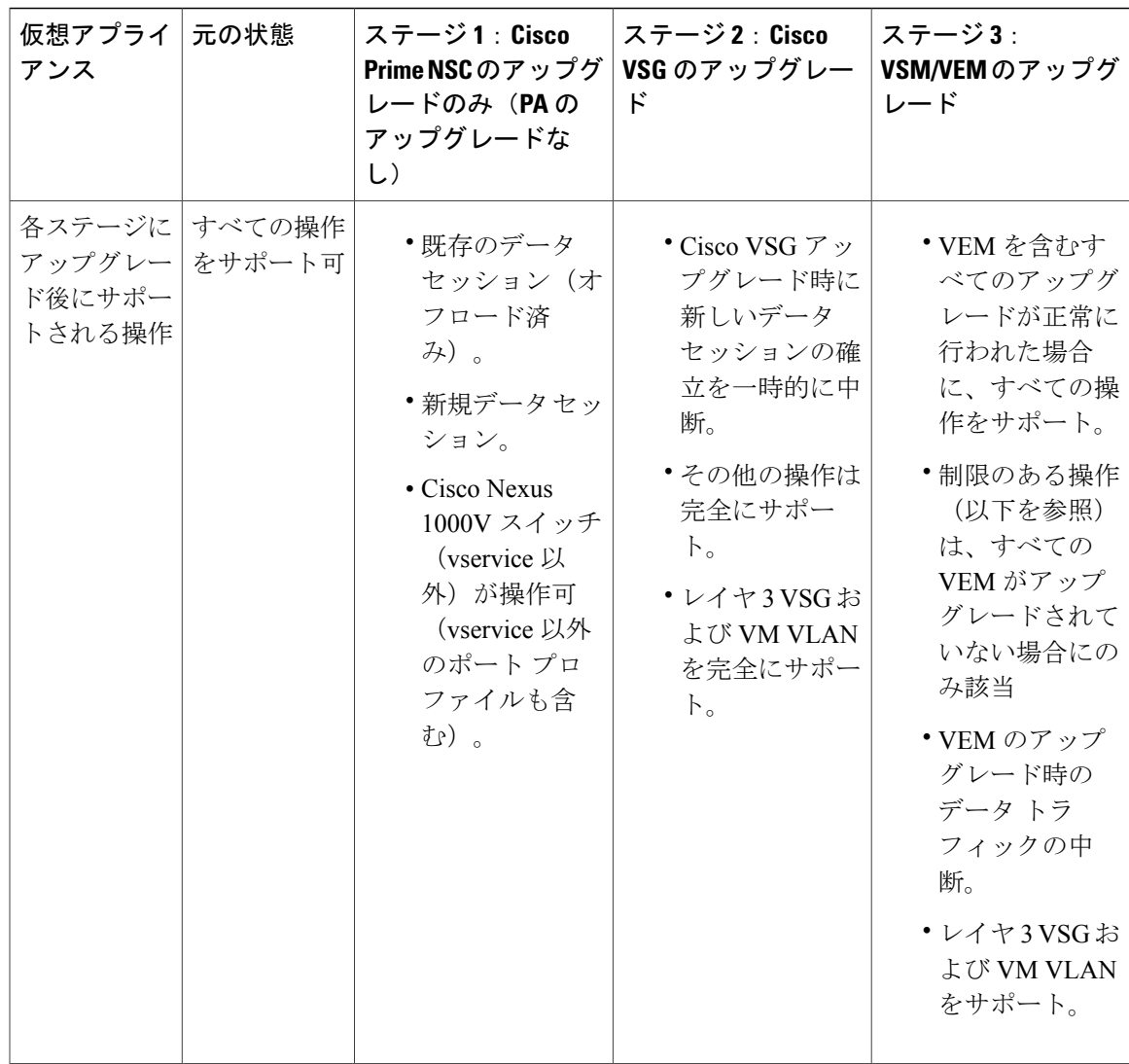

**Cisco VSG Release 5.2(1)VSG1(4.1)** から **5.2(1)VSG2(1.1a)**、および **Cisco VNMC 2.1** から **Cisco Prime NSC 3.0.2**、 **Cisco Prime NSC 3.2** への段階的アップグレード

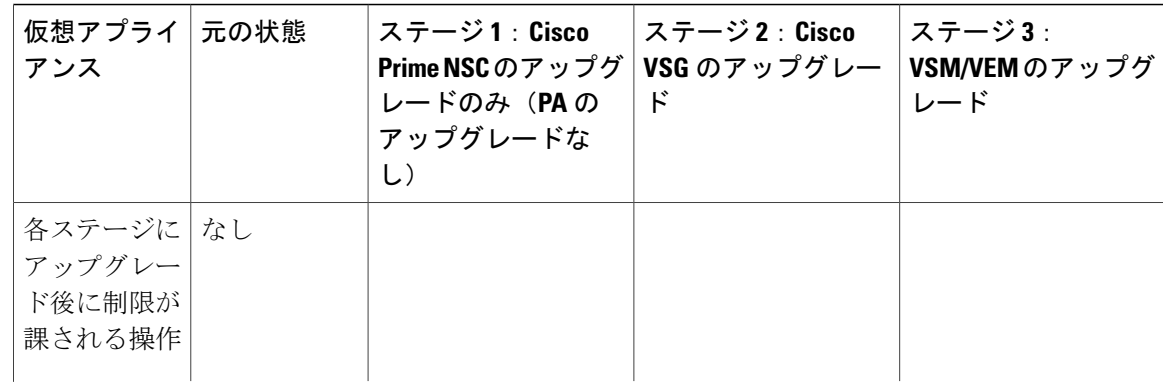

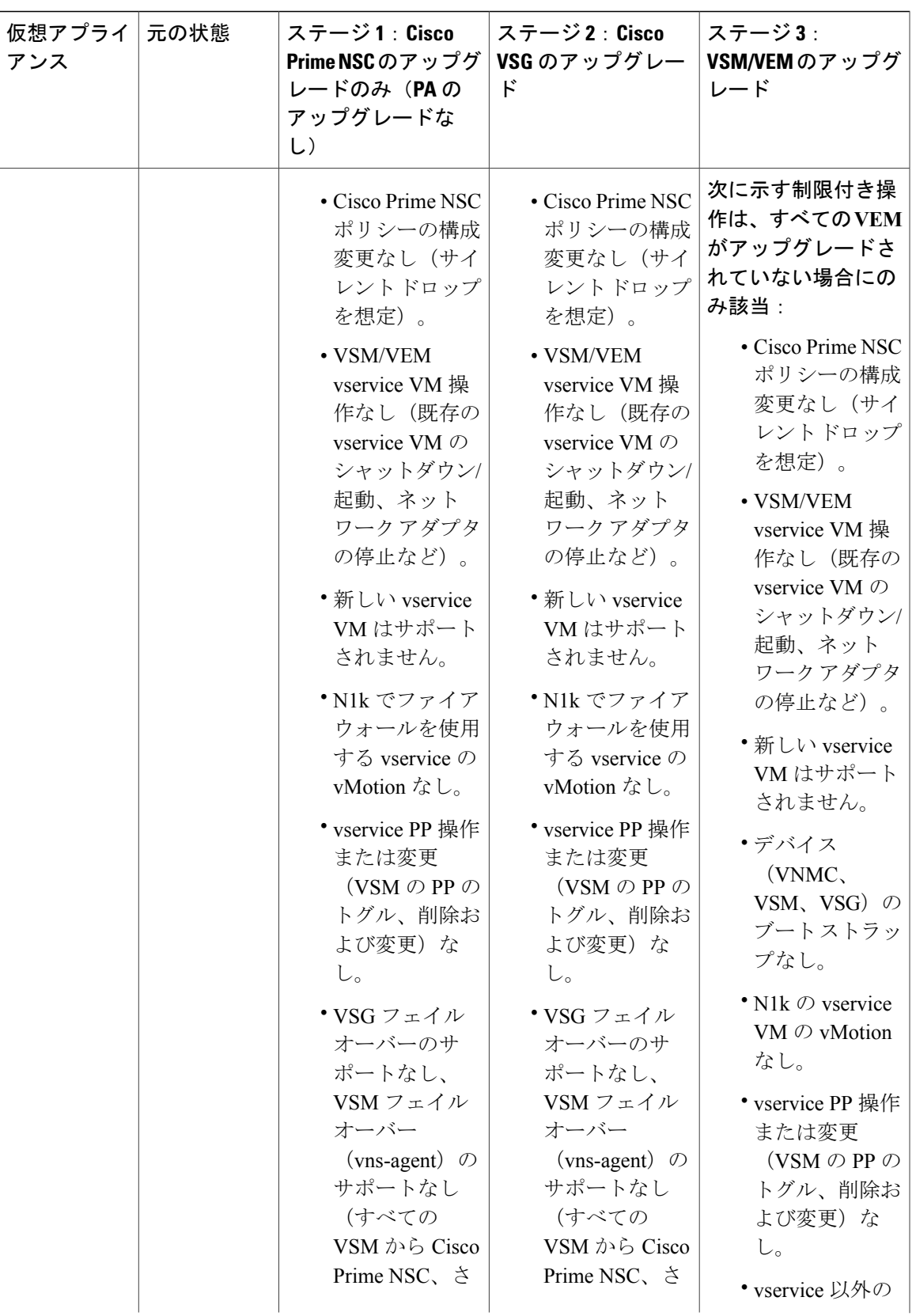

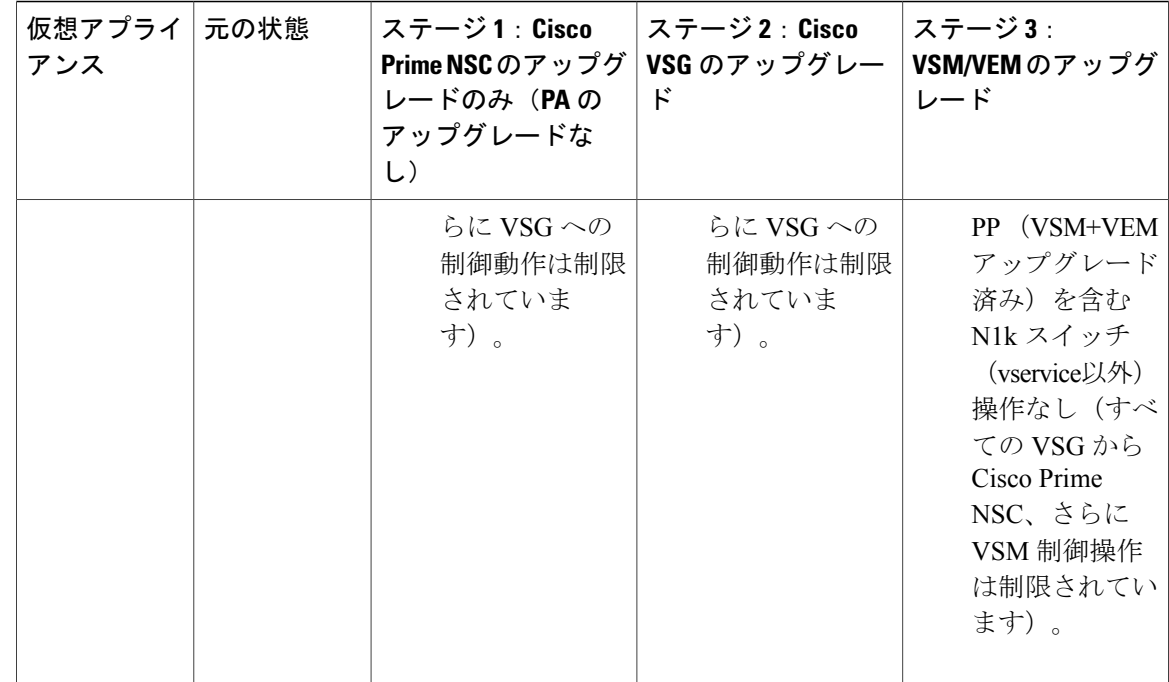

(注)

ISSU アップグレードは、新しい PA のインストールがかかわる VSG および VSM ではサポー トされません。 ただし、どちらについても、Cisco Prime NSC を最初にインストールする必要 があります。 新しい PA は古い VNMC をサポートしない場合があります。

### **Cisco Prime NSC 3.0.2** への **VNMC Release 2.1** へのアップグレード

#### はじめる前に

- EXEC モードで CLI にログインしていること。
- 新しいソフトウェア ファイルをリモート サーバにバックアップし、そのソフトウェア ファ イルがリモート サーバに作成されたことを確認していること。
- Cisco Prime NSC リリース 3.2 がダウンロードされていること。
- VNMC VM に 2 台のハード ディスクを追加していること。 Cisco Prime NSC の要件の詳細に ついては、システム要件 を参照してください。

### 手順の概要

- **1.** nsc# **connect local-mgmt**
- **2.** (任意) nsc (local-mgmt)# **show version**
- **3.** (任意) nsc (local-mgmt)# **copy scp://user@***example-server-ip/example-dir/filename* **bootflash:/**
- **4.** nsc (local-mgmt)# **dir bootflash:/**
- **5.** nsc (local-mgmt)# **update bootflash:/***filename*
- **6.** (任意) nsc (local-mgmt)# **service status**
- **7.** (任意) nsc (local-mgmt)# **show version**

#### 手順の詳細

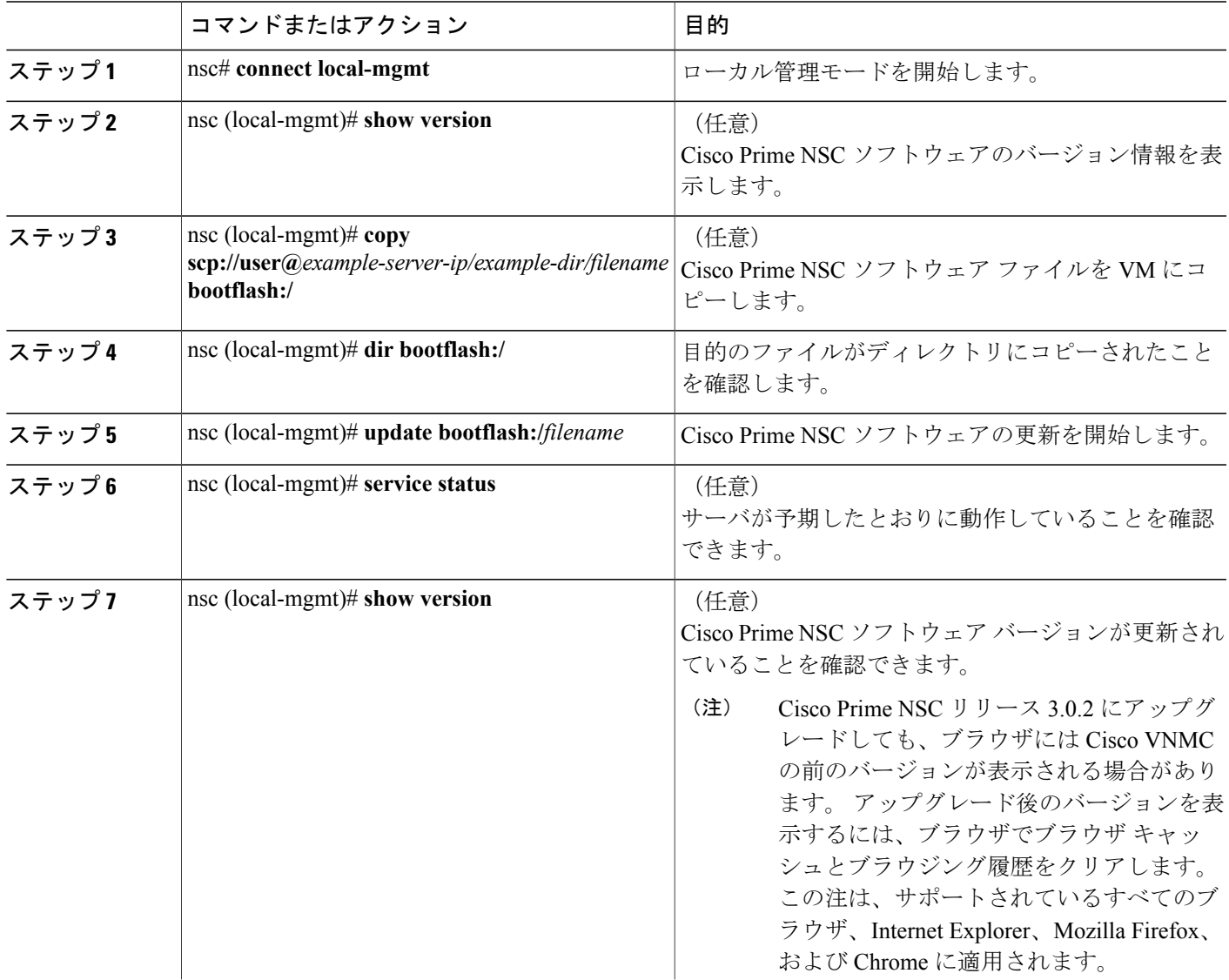

コマンドまたはアクション ノンスコン 日的

#### 設定例

次の例は、ローカル管理モードに接続する方法を示しています。

```
nsc# connect local-mgmt
Cisco Prime Network Services Controller
TAC support: http://www.cisco.com/tac
Copyright (c) 2002-2013, Cisco Systems, Inc. All rights reserved.
The copyrights to certain works contained in this software are
owned by other third parties and used and distributed under
license. Certain components of this software are licensed under
the GNU General Public License (GPL) version 2.0 or the GNU
Lesser General Public License (LGPL) Version 2.1. A copy of each
such license is available at
http://www.opensource.org/licenses/gpl-2.0.php and
http://www.opensource.org/licenses/lgpl-2.1.php
```
次の例は、Cisco VNMC: のバージョン情報を表示する方法を示しています。

nsc(local-mgmt)# **show version**

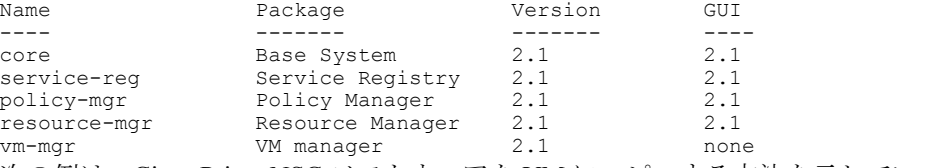

次の例は、Cisco Prime NSC ソフトウェアを VM にコピーする方法を示しています。

nsc(local-mgmt)# **copy scp://<user@example-server-ip>/example1-dir/nsc.3.0.2e.bin bootflash:/** Enter password:

```
100% 143MB 11.9MB/s 00:12
```
次の例は、Cisco Prime NSC のディレクトリ情報を表示する方法を示しています。

nsc(local-mgmt)# **dir bootflash:/**

1.1G Oct 14 00:57 nsc.3.0.2e.bin

Usage for bootflash://

6359716 KB used 10889320 KB free 18187836 KB total

次の例は、Cisco Prime NSC の更新を開始する方法を示しています。

nsc(local-mgmt)# **update bootflash:/nsc.3.0.2e.bin**

It is recommended that you perform a full-state backup before updating any VNMC component. Press enter to continue or Ctrl-c to exit.

次の例は、Cisco Prime NSC の更新後のバージョンを表示する方法を示しています。

nsc(local-mgmt)# **show version**

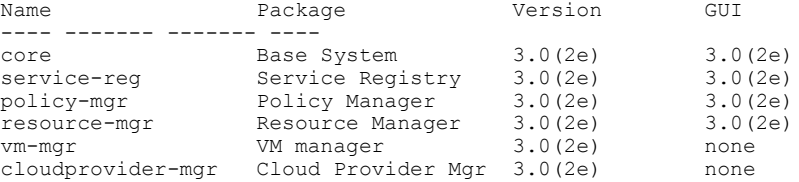

 **Cisco VSG for Microsoft Hyper-V** リリース **5.2(1)VSG2(1.1a)** および **Cisco Prime NSC** リリース **3.2** インス トールおよびアップグレード ガイド

### **Cisco Prime NSC 3.2** への **Cisco Prime NSC 3.0.2** のアップグレード

#### はじめる前に

- EXEC モードで CLI にログインしていること。
- 新しいソフトウェア ファイルをリモート サーバにバックアップし、そのソフトウェア ファ イルがリモート サーバに作成されたことを確認していること。
- Cisco Prime NSC リリース 3.2 をダウンロードしていること。
- 2 台のハード ディスクを Cisco Prime NSC VM に追加していること。 Cisco Prime NSC の要件 の詳細については、システム要件 を参照してください。

#### 手順の概要

- **1.** nsc# **connect local-mgmt**
- **2.** (任意) nsc (local-mgmt)# **show version**
- **3.** (任意) nsc (local-mgmt)# **copy scp://user@***example-server-ip/example-dir/filename* **bootflash:/**
- **4.** nsc (local-mgmt)# **dir bootflash:/**
- **5.** nsc (local-mgmt)# **update bootflash:/***filename*
- **6.** (任意) nsc (local-mgmt)# **service status**
- **7.** (任意) nsc (local-mgmt)# **show version**

#### 手順の詳細

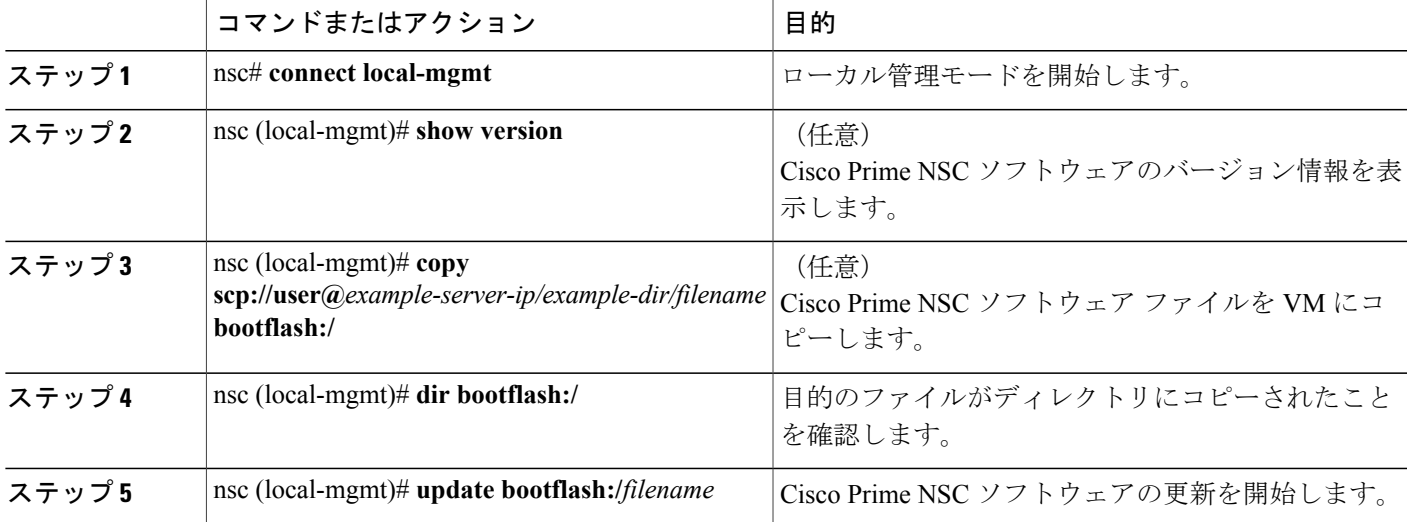

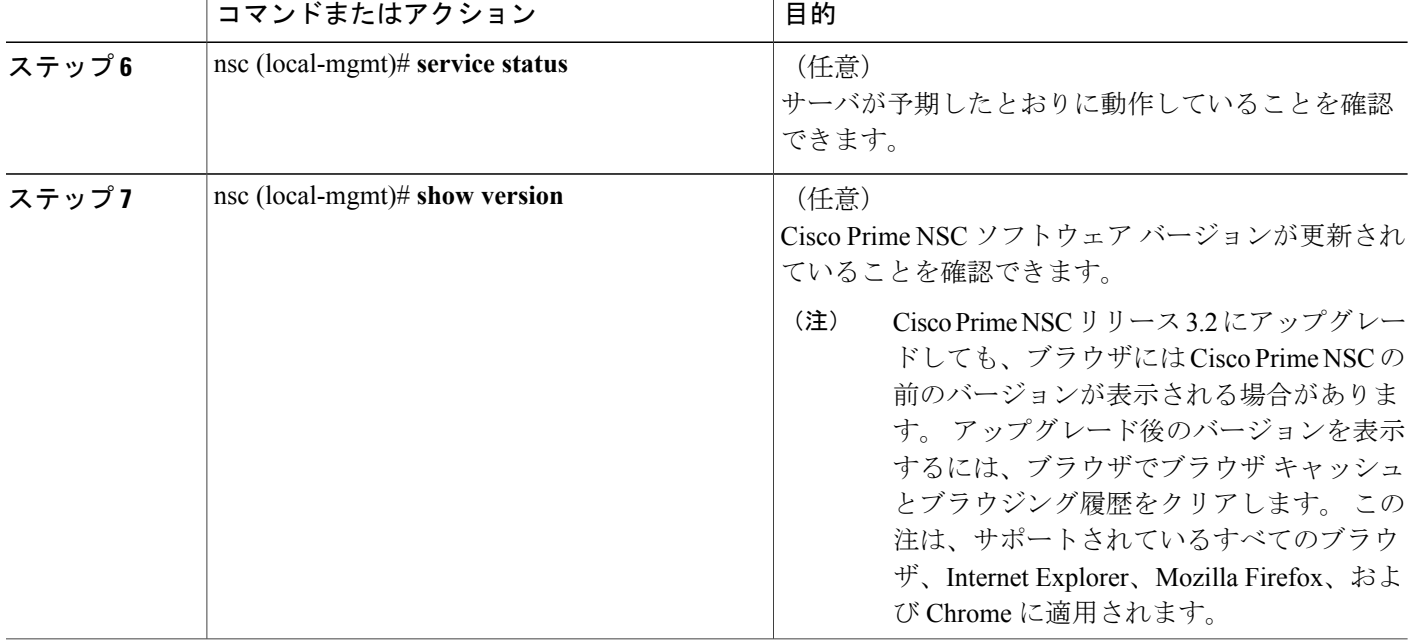

#### 設定例

次の例は、ローカル管理モードに接続する方法を示しています。

nsc# **connect local-mgmt**

Cisco Prime Network Services Controller TAC support: http://www.cisco.com/tac Copyright (c) 2002-2013, Cisco Systems, Inc. All rights reserved. The copyrights to certain works contained in this software are owned by other third parties and used and distributed under license. Certain components of this software are licensed under the GNU General Public License (GPL) version 2.0 or the GNU Lesser General Public License (LGPL) Version 2.1. A copy of each such license is available at http://www.opensource.org/licenses/gpl-2.0.php and http://www.opensource.org/licenses/lgpl-2.1.php

次の例は、Cisco Prime NSC のバージョン情報を表示する方法を示しています。

nsc(local-mgmt)# **show version**

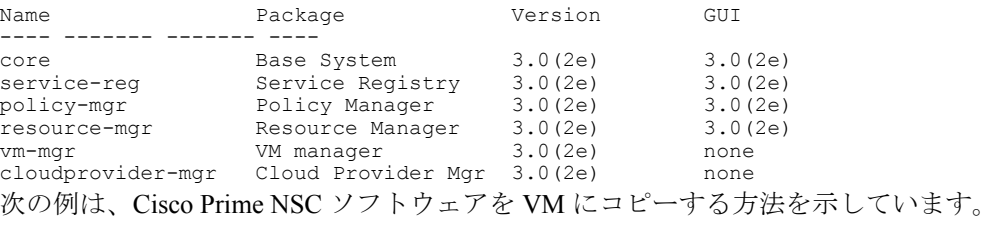

nsc(local-mgmt)# **copy scp://<user@example-server-ip>/example1-dir/nsc.3.2.bin bootflash:/** Enter password: 100% 143MB 11.9MB/s 00:12

次の例は、Cisco Prime NSC のディレクトリ情報を表示する方法を示しています。

nsc(local-mgmt)# **dir bootflash:/**

1.1G Oct 14 00:57 nsc.3.2.bin

Usage for bootflash://

6359716 KB used 10889320 KB free 18187836 KB total

次の例は、Cisco Prime NSC の更新を開始する方法を示しています。

nsc(local-mgmt)# **update bootflash:/nsc.3.2.bin**

It is recommended that you perform a full-state backup before updating any VNMC component. Press enter to continue or Ctrl-c to exit.

次の例は、Cisco Prime NSC の更新後のバージョンを表示する方法を示しています。

nsc(local-mgmt)# **show version**

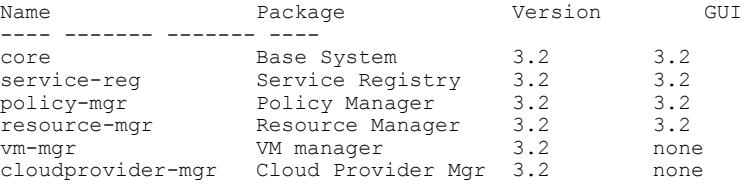

### **Cisco VSG Release 5.2(1)VSG1(4.1)** から **5.2(1)VSG2(1.1a)** へのアップグレー ド

この項では、次のトピックについて取り上げます。

- Cisco VSG ソフトウェア [アップグレードの注意事項](#page-106-0), (97 ページ)
- HA モードでの VSG [ペアのアップグレード](#page-107-0), (98 ページ)
- スタンドアロン VSG [のデバイスのアップグレード](#page-111-0), (102 ページ)
- [アップグレードされた](#page-114-0) VSG へのポリシー エージェントの再登録, (105 ページ)

#### はじめる前に

- EXEC モードで CLI にログインしていること。
- Cisco VSG ソフトウェアをアップグレードする前に、アクティブなすべての VSG コンフィ ギュレーション セッションを閉じていること。
- キックスタートおよびシステム イメージをリモート サーバから Cisco Nexus 1000V にコピー していること。

### <span id="page-106-0"></span>**Cisco VSG** ソフトウェア アップグレードの注意事項

VSG をアップグレードする際は、VSG のアップグレードの注意事項に従ってください。

- ネットワークが安定しているときに、アップグレードをスケジュールします。アップグレー ド中はスイッチの設定を行わないでください。
- アップグレード イメージのコピーに利用できる十分な容量を確保してください。 アクティ ブ VSG とスタンバイ VSG の両方に、最小 200 MB のブートフラッシュの空き領域が必要で す。
- インストール手順の実行中に VSG を稼働しているホストへの電力供給が中断されることが ないようにします。
- VSGの管理 (mgmt0) インターフェイスが動作しており、アクセス可能であることを確認し ます。
- 指定したシステム イメージとキックスタート イメージに互いに互換性があることを確認し ます。
- ping コマンドを使用して、リモート サーバへの接続を確認します。

### <span id="page-107-0"></span>**HA** モードでの **VSG** ペアのアップグレード

ハイアベイラビリティ (HA) モードで VSG ペアをアップグレードできます。

#### 手順の概要

- **1.** アクティブ VSG にログインします。
- **2.** 現在のブート変数を表示します。
- **3.** イメージ ファイルをコピーするのに十分な空き容量があるかを確認します。 新しい VSG イ メージをコピーするために十分な空き容量を増やす必要がある場合は、不要なファイルを削除 します。
- **4.** スタンバイ VSG に利用可能な必要容量があることを確認します。 新しい VSG イメージをコ ピーするために十分な空き容量を増やす必要がある場合は、不要なファイルを削除します。
- **5.** Cisco Nexus 1000V キックスタート ファイル、およびシステム ソフトウェア ファイルをサーバ にコピーします。
- **6.** 現在のブート変数を削除します。
- **7.** 現在のブート変数を表示します。
- **8.** 新しいブート変数をロードし、実行中のコンフィギュレーションをスタートアップ コンフィ ギュレーションにコピーします。
- **9.** 現在のブート変数を表示します。
- **10.** 手動でシステムを再起動します。
- **11.** インストール処理が完了したらログインし、スイッチがアップグレードされたソフトウェア バージョンを実行していることを確認します。
#### 手順の詳細

```
ステップ 1 アクティブ VSG にログインします。
ステップ 2 現在のブート変数を表示します。
          vsg# show boot
          Current Boot Variables:
          sup-1
          kickstart variable = bootflash:/nexus-1000v-kickstart.5.2.1.VSG1.4.0.1.bin
          system variable = bootflash:/nexus-1000v.5.2.1.VSG1.4.0.1.bin
          sup-2
          kickstart variable = bootflash:/nexus-1000v-kickstart.5.2.1.VSG1.4.0.1.bin
          system variable = bootflash:/nexus-1000v.5.2.1.VSG1.4.0.1.bin
          No module boot variable set
          Boot Variables on next reload:
          sup-1
          kickstart variable = bootflash:/nexus-1000v-kickstart.5.2.1.VSG1.4.0.1.bin
          system variable = bootflash:/nexus-1000v.5.2.1.VSG1.4.0.1.bin
          sup-2
          kickstart variable = bootflash:/nexus-1000v-kickstart.5.2.1.VSG1.4.0.1.bin
          system variable = bootflash:/nexus-1000v.5.2.1.VSG1.4.0.1.bin
          No module boot variable set
ステップ 3 イメージ ファイルをコピーするのに十分な空き容量があるかを確認します。 新しい VSG イメージをコ
          ピーするために十分な空き容量を増やす必要がある場合は、不要なファイルを削除します。
          vsg(config)# dir
          .
          .
          .
          Usage for bootflash://
           692117504 bytes used
           5711851520 bytes free
           6403969024 bytes total
ステップ 4 スタンバイVSGに利用可能な必要容量があることを確認します。新しいVSGイメージをコピーするため
          に十分な空き容量を増やす必要がある場合は、不要なファイルを削除します。
          vsg(config)# dir bootflash://sup-standby/
          .
          .
          .
          Usage for bootflash://sup-standby
           577372160 bytes used
           5826600960 bytes free
           6403973120 bytes total
ステップ 5 Cisco Nexus 1000V キックスタート ファイル、およびシステム ソフトウェア ファイルをサーバにコピーし
          ます。
          vsg(config)# copy scp://user@scpserver.cisco.com/downloads/nexus-1000v-kickstart.5.2.1.VSG2.1.1a.bin
           ./
          vsg(config)#copy scp://user@scpserver.cisco.com/downloads/nexus-1000v.5.2.1.VSG2.1.1a.bin ./
```

```
ステップ 6 現在のブート変数を削除します。
           vsg(config)# no boot system
           vsg(config)# no boot kickstart
ステップ 7 現在のブート変数を表示します。
           vsg(config)# show boot
           Current Boot Variables:
           sup-1
           kickstart variable not set
           system variable not set
           sup-2
           kickstart variable not set
           system variable not set
           No module boot variable set
          Boot Variables on next reload:
           sup-1
           kickstart variable = bootflash:/nexus-1000v-kickstart.5.2.1.VSG1.4.0.1.bin
           system variable = bootflash:/nexus-1000v.5.2.1.VSG1.4.0.1.bin
           sup-2
           kickstart variable = bootflash:/nexus-1000v-kickstart.5.2.1.VSG1.4.0.1.bin
           system variable = bootflash:/nexus-1000v.5.2.1.VSG1.4.0.1.bin
           No module boot variable set
ステップ 8 新しいブート変数をロードし、実行中のコンフィギュレーションをスタートアップコンフィギュレーショ
           ンにコピーします。
           vsg# configure terminal
           vsg(config)# boot system bootflash:///nexus-1000v.5.2.1.VSG2.1.1a.bin
           vsg(config)# boot kickstart bootflash:///nexus-1000v-kickstart.5.2.1.VSG2.1.1a.bin
           vsg(config)# copy running-config startup-config
ステップ 9 現在のブート変数を表示します。
           vsg(config)# show boot
           Current Boot Variables:
           sup-1
           kickstart variable = bootflash:/nexus-1000v-kickstart.5.2.1.VSG2.1.1a.bin
           system variable = bootflash:/nexus-1000v.5.2.1.VSG2.1.1a.bin
           sup-2
           kickstart variable = bootflash:/nexus-1000v-kickstart.5.2.1.VSG2.1.1a.bin
           system variable = bootflash:/nexus-1000v.5.2.1.VSG2.1.1a.bin
           No module boot variable set
          Boot Variables on next reload:
           sup-1
           kickstart variable = bootflash:/nexus-1000v-kickstart.5.2.1.VSG2.1.1a.bin
           system variable = bootflash:/nexus-1000v.5.2.1.VSG2.1.1a.bin
           sup-2
           kickstart variable = bootflash:/nexus-1000v-kickstart.5.2.1.VSG2.1.1a.bin
           system variable = bootflash:/nexus-1000v.5.2.1.VSG2.1.1a.bin
           No module boot variable set
```
 **Cisco VSG for Microsoft Hyper-V** リリース **5.2(1)VSG2(1.1a)** および **Cisco Prime NSC** リリース **3.2** インス トールおよびアップグレード ガイド

```
ステップ 10 手動でシステムを再起動します。
           vsg(config)# reload
          This command will reboot the system. (y/n)? [n]
           If you want to continue with the reboot, press Y.
                   システムの再起動には約 10 秒かかりま
                   す。
           (注)
ステップ 11 インストール処理が完了したらログインし、スイッチがアップグレードされたソフトウェアバージョンを
           実行していることを確認します。
           switch# show version
          Cisco Nexus Operating System (NX-OS) Software
          TAC support: http://www.cisco.com/tac
           Documents: http://www.cisco.com/en/US/products/ps9372/tsd_products_support_series_home.html
          Copyright (c) 2002-2013, Cisco Systems, Inc. All rights reserved.
          The copyrights to certain works contained herein are owned by
          other third parties and are used and distributed under license.
           Some parts of this software are covered under the GNU Public
           License. A copy of the license is available at
          http://www.gnu.org/licenses/gpl.html.
           Software
            loader: version unavailable [last: image booted through mgmt0]
            kickstart: version 5.2(1)VSG2(1.1a)
            system: version 5.2(1)VSG2(1.1a)
            system image file is: bootflash:///nexus-1000v.5.2.1.VSG2.1.1a.bin
            system compile time: 12/6/2013 16:00:00 [12/06/2013 21:10:51]
           Hardware
            cisco Nexus 1000V Chassis ("Virtual Supervisor Module")
            Intel(R) Xeon(R) CPU E5-2609 with 1933768 kB of memory.
            Processor Board ID T155D4BC001
            Device name: VSG_Fire
            bootflash: 1451180 kB
           Kernel uptime is 1 day(s), 16 hour(s), 30 minute(s), 38 second(s)plugin
            Core Plugin, Ethernet Plugin, Virtualization Plugin
           vsg #
```
## スタンドアロン **VSG** のデバイスのアップグレード

#### 手順の概要

- **1.** アクティブ VSG にログインします。
- **2.** show boot コマンドを使用して、現在のブート変数を表示します。
- **3.** イメージ ファイルをコピーするのに十分な空き容量があるかを確認します。 新しい VSG イ メージをコピーするために十分な空き容量を増やす必要がある場合は、不要なファイルを削除 します。
- **4.** Cisco Nexus 1000V キックスタート ファイル、およびシステム ソフトウェア ファイルをサーバ にコピーします。
- **5.** 現在のブート変数を削除します。
- **6.** 現在のブート変数を表示します。
- **7.** 新しいブート変数をロードし、実行中のコンフィギュレーションをスタートアップ コンフィ ギュレーションにコピーします。
- **8.** 現在のブート変数を表示します。
- **9.** 手動でシステムを再起動します。
- **10.** インストール処理が完了したらログインし、スイッチがアップグレードされたソフトウェア バージョンを実行していることを確認します。

#### 手順の詳細

ステップ **1** アクティブ VSG にログインします。

```
ステップ 2 show boot コマンドを使用して、現在のブート変数を表示します。
           vsg# show boot
           Current Boot Variables:
           sup-1
           kickstart variable = bootflash:/nexus-1000v-kickstart.5.2.1.VSG1.4.0.1.bin
           system variable = bootflash:/nexus-1000v.5.2.1.VSG1.4.0.1.bin
           sup-2
           kickstart variable = bootflash:/nexus-1000v-kickstart.5.2.1.VSG1.4.0.1.bin
           system variable = bootflash:/nexus-1000v.5.2.1.VSG1.4.0.1.bin
           No module boot variable set
           Boot Variables on next reload:
           sup-1
           kickstart variable = bootflash:/nexus-1000v-kickstart.5.2.1.VSG1.4.0.1.bin
           system variable = bootflash:/nexus-1000v.5.2.1.VSG1.4.0.1.bin
           sup-2
           kickstart variable = bootflash:/nexus-1000v-kickstart.5.2.1.VSG1.4.0.1.bin
           system variable = bootflash:/nexus-1000v.5.2.1.VSG1.4.0.1.bin
           No module boot variable set
```

```
ステップ 3 イメージ ファイルをコピーするのに十分な空き容量があるかを確認します。 新しい VSG イメージをコ
      ピーするために十分な空き容量を増やす必要がある場合は、不要なファイルを削除します。
      vsg(config)# dir
```

```
.
Usage for bootflash://
 692117504 bytes used
 5711851520 bytes free
 6403969024 bytes total
```
. .

ステップ **4** Cisco Nexus 1000V キックスタート ファイル、およびシステム ソフトウェア ファイルをサーバにコピーし ます。

> vsg(config)# **copy scp://user@scpserver.cisco.com/downloads/nexus-1000v-kickstart.5.2.1.VSG2.1.1a.bin ./**

- ステップ **5** 現在のブート変数を削除します。 vsg(config)# **no boot system** vsg(config)# **no boot kickstart**
- ステップ **6** 現在のブート変数を表示します。

```
vsg(config)# show boot
Current Boot Variables:
sup-1
kickstart variable not set
system variable not set
sup-2
kickstart variable not set
system variable not set
No module boot variable set
```
Boot Variables on next reload:

```
sup-1
```

```
kickstart variable = bootflash:/nexus-1000v-kickstart.5.2.1.VSG1.4.0.1.bin
system variable = bootflash:/nexus-1000v.5.2.1.VSG1.4.0.1.bin
sup-2
kickstart variable = bootflash:/nexus-1000v-kickstart.5.2.1.VSG1.4.0.1.bin
system variable = bootflash:/nexus-1000v.5.2.1.VSG1.4.0.1.bin
No module boot variable set
```

```
ステップ 7 新しいブート変数をロードし、実行中のコンフィギュレーションをスタートアップコンフィギュレーショ
```

```
ンにコピーします。
```

```
vsg# configure terminal
vsg(config)# boot system bootflash:///nexus-1000v.5.2.1.VSG2.1.1a.bin
vsg(config)# boot kickstart bootflash:///nexus-1000v-kickstart.5.2.1.VSG2.1.1a.bin
vsg(config)# copy running-config startup-config
```

```
ステップ 8 現在のブート変数を表示します。
```

```
vsg(config)# show boot
Current Boot Variables:
```

```
sup-1
kickstart variable = bootflash:/nexus-1000v-kickstart.5.2.1.VSG2.1.1a.bin
system variable = bootflash:/nexus-1000v.5.2.1.VSG2.1.1a.bin
sup-2
```

```
kickstart variable = bootflash:/nexus-1000v-kickstart.5.2.1.VSG2.1.1a.bin
           system variable = bootflash:/nexus-1000v.5.2.1.VSG2.1.1a.bin
          No module boot variable set
           Boot Variables on next reload:
           sup-1
           kickstart variable = bootflash:/nexus-1000v-kickstart.5.2.1.VSG1.4.0.1.bin
           system variable = bootflash:/nexus-1000v.5.2.1.VSG1.4.0.1.bin
           sup-2
           kickstart variable = bootflash:/nexus-1000v-kickstart.5.2.1.VSG1.4.0.1.bin
           system variable = bootflash:/nexus-1000v.5.2.1.VSG1.4.0.1.bin
          No module boot variable set
ステップ 9 手動でシステムを再起動します。
          vsg(config)# reload
           This command will reboot the system. (y/n)? [n]
           If you want to continue with the reboot, press Y.
                    システムの再起動には約 10 秒かかりま
                    す。
            (注)
ステップ 10 インストール処理が完了したらログインし、スイッチがアップグレードされたソフトウェアバージョンを
           実行していることを確認します。
           switch# show version
           Cisco Nexus Operating System (NX-OS) Software
           TAC support: http://www.cisco.com/tac
           Documents: http://www.cisco.com/en/US/products/ps9372/tsd_products_support_series_home.html
          Copyright (c) 2002-2013, Cisco Systems, Inc. All rights reserved.
          The copyrights to certain works contained herein are owned by
           other third parties and are used and distributed under license.
           Some parts of this software are covered under the GNU Public
           License. A copy of the license is available at
           http://www.gnu.org/licenses/gpl.html.
           Software
            loader: version unavailable [last: image booted through mgmt0]
            kickstart: version 5.2(1)VSG2(1.1a)
             system: version 5.2(1)VSG2(1.1a)
             system image file is: bootflash:///nexus-1000v.5.2.1.VSG2.1.1a.bin
             system compile time: 12/6/2013 16:00:00 [12/06/2013 21:10:51]
           Hardware
             cisco Nexus 1000V Chassis ("Virtual Supervisor Module")
             Intel(R) Xeon(R) CPU E5-2609 with 1933768 kB of memory.
             Processor Board ID T155D4BC001
             Device name: VSG_Fire
             bootflash: 1451180 kB
           Kernel uptime is 1 day(s), 16 hour(s), 30 minute(s), 38 second(s)plugin
```

```
Core Plugin, Ethernet Plugin, Virtualization Plugin
vsg #
```
#### アップグレードされた **VSG** へのポリシー エージェントの再登録

Cisco VSG をアップグレードした後に、ポリシー エージェントを再登録する必要があります。

#### 手順の概要

- **1.** アクティブ VSG にログインします。
- **2.** 現在のポリシー エージェントのバージョンを確認します。
- **3.** コンフィギュレーション モードを開始します。
- **4.** VSG から古いポリシー エージェントの登録を解除します。
- **5.** VSG を使用して、新しいポリシー エージェントを登録します。
- **6.** 現在の実行中のコンフィギュレーションをスタートアップコンフィギュレーションにコピーし ます。
- **7.** 更新されたポリシー エージェントのバージョンを確認します。

#### 手順の詳細

ステップ **1** アクティブ VSG にログインします。

- ステップ **2** 現在のポリシー エージェントのバージョンを確認します。 vsg# **show nsc-pa status** NSC Policy-Agent status is - Installed Successfully. Version 2.1(1a)-vsg VSG# ステップ **3** コンフィギュレーション モードを開始します。 vsg# **configure terminal** Enter configuration commands, one per line. End with CNTL/Z. VSG(config)# ステップ **4** VSG から古いポリシー エージェントの登録を解除します。 VSG(config)# **nsc-policy-agent** VSG(config-nsc-policy-agent)# **no policy-agent-image** ステップ **5** VSG を使用して、新しいポリシー エージェントを登録します。 VSG(config-nsc-policy-agent)# **policy-agent-image bootflash:vnmc-vsgpa.2.1.1e.bin** VSG(config-nsc-policy-agent)# **exit** VSG(config)#
- ステップ **6** 現在の実行中のコンフィギュレーションをスタートアップ コンフィギュレーションにコピーします。 VSG(config)# **copy running startup** [########################################] 100%

ステップ **7** 更新されたポリシー エージェントのバージョンを確認します。 VSG(config)# **show nsc-pa status** NSC Policy-Agent status is - Installed Successfully. Version 2.1(1e)-vsg VSG(config)#

# **Cisco Nexus 1000V for Microsoft Hyper-V** のアップグレード

# **Cisco Nexus 1000V for Microsoft Hyper-V** のアップグレード

Cisco Nexus 1000V for Microsoft Hyper-V のアップグレードには、次が含まれます。

- VSM のアップグレード
- Cisco VSEM のアップグレード
- VEM ソフトウェアのアップグレード

Cisco Nexus 1000V for Microsoft Hyper-Vのアップグレードの詳細については、[http://www.cisco.com/](http://www.cisco.com/en/US/partner/products/ps13056/prod_installation_guides_list.html) [en/US/partner/products/ps13056/prod\\_installation\\_guides\\_list.html](http://www.cisco.com/en/US/partner/products/ps13056/prod_installation_guides_list.html) にある『Cisco Nexus 1000V for Microsoft Hyper-V Installation and Upgrade Guide (Cisco Nexus 1000V for Microsoft Hyper-V インストールおよ びアップグレード ガイド)』の「Cisco Nexus 1000V for Microsoft Hyper-V のアップグレード」の 章を参照してください。

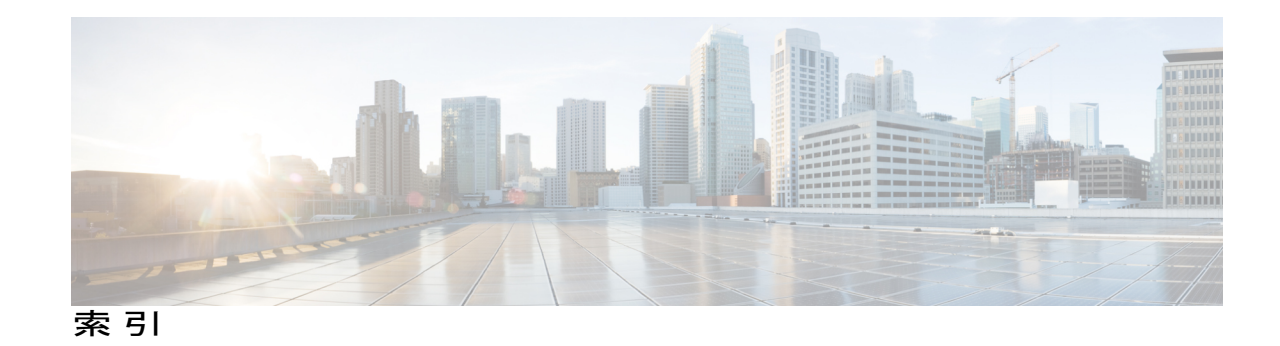

#### **C**

Cisco Prime NSC **[53](#page-62-0)** 概要 **[53](#page-62-0)** CiscoPrime NSC **[53](#page-62-1)** システム要件 **[53](#page-62-1)** Cisco VSG のインストール **[64](#page-73-0)** Cisco ポート プロファイル **[28](#page-37-0)**

#### **H**

Hyper-V サーバ **[58](#page-67-0)** 要件 **[58](#page-67-0)**

#### **I**

ISO ファイル **[14](#page-23-0), [64](#page-73-0)**

#### **N**

Nexus 1000V デバイスの用語 **[62](#page-71-0)**

#### **P**

PNSC **[8](#page-17-0)** Prime NSC **[36](#page-45-0), [69](#page-78-0), [92](#page-101-0), [95](#page-104-0)** Prime NSC のアーキテクチャ **[9](#page-18-0)** Prime NSC のアップグレード **[86,](#page-95-0) [88](#page-97-0)** Prime NSC のインストール **[23](#page-32-0)** Prime NSC のコンポーネント **[8](#page-17-1)** Prime NSC の利点 **[8](#page-17-2)**

### **S**

Service Provider Foundation のインストール **[48](#page-57-0)**

#### **V**

VLAN の使用方法 **[6](#page-15-0)** VLAN の設定 **[6](#page-15-0)** VM 通信 **[6](#page-15-0)** VM ポート プロファイル **[46](#page-55-0)** VM 要件 **[61](#page-70-0)** VNMC **[92](#page-101-0)** VNMC セキュリティ **[9](#page-18-1)** VSG **[36](#page-45-0), [69](#page-78-0)** VSG 情報 **[17](#page-26-0)** VSG デバイスの用語 **[62](#page-71-0)** VSG のアップグレード **[86,](#page-95-1) [88](#page-97-0)** VSG の設定 **[6](#page-15-0)**

#### **W**

Web ベース GUI クライアント **[54](#page-63-0)** 要件 **[54](#page-63-0)**

#### あ

アクセス **[55](#page-64-0)** ファイアウォール ポート **[55](#page-64-0)** アップグレード **[85](#page-94-0), [92](#page-101-0), [95](#page-104-0)** 手順 **[85](#page-94-0)** アップグレードに関する注意事項 **[86](#page-95-2)**

#### い

イネーブル化 **[45](#page-54-0)** グローバル ポリシーエンジン ロギング **[45](#page-54-0)** インストール **[32,](#page-41-0) [58](#page-67-1)** Cisco Prime NSC **[58](#page-67-1)** ISO イメージから VSG **[32](#page-41-0)**

#### か

ガイドラインと制限事項 **[78](#page-87-0)** クラウド サービス プラットフォーム **[78](#page-87-0)** 確認 **[43](#page-52-0)** permit-all ルール **[43](#page-52-0)** 仮想化 **[5](#page-14-0)** 仮想ネットワーク アダプタ **[31](#page-40-0)**

## き

共有秘密情報 **[57](#page-66-0)** パスワード **[57](#page-66-0)**

## く

グローバル ポリシーエンジン **[45](#page-54-0)**

### け

計画チェックリスト **[14](#page-23-1)**

### こ

コンピュート ファイアウォール **[41](#page-50-0)**

## し

Cisco Cloud Service Platform **[77](#page-86-0)** インストール **[77](#page-86-0)** システム要件 **[53](#page-62-1)** Cisco Prime NSC **[53](#page-62-1)** 情報 **[56](#page-65-0)** インストール **[56](#page-65-0)** 設定 **[56](#page-65-0)**

初期設定 **[70](#page-79-0)**

## す

スイッチ **[56](#page-65-1)** 要件 **[56](#page-65-1)** スタンバイ Cisco VSG **[70](#page-79-0)**

#### せ

セキュリティ プロファイル **[40](#page-49-0)** ポリシー管理 **[40](#page-49-0)** セキュリティ ポリシー **[42](#page-51-0)** 設定 [39,](#page-48-0)[67](#page-76-0) Prime NSC のテナント **[39](#page-48-0)** 初期設定 **[67](#page-76-0)** 設定{セキュリティ プロファイル} **[39](#page-48-1)** コンピュート ファイアウォール **[39](#page-48-1)** テナント **[39](#page-48-1)** 前提条件 [19,](#page-28-0)[63](#page-72-0) VSG のインストール **[63](#page-72-0)**

### そ

ソフトウェア要件 **[14](#page-23-2)**

## た

ダイナミック動作 **[5](#page-14-0)**

### つ

通信の確認 **[45](#page-54-1)**

### と

統計情報 **[50](#page-59-0)** 登録 **[73,](#page-82-0) [74](#page-83-0)** Cisco VSG **[73](#page-82-0)** Nexus 1000V **[74](#page-83-0)** トラフィック フロー **[50](#page-59-0), [51](#page-60-0)** トラフィックのイネーブル化 **[45,](#page-54-1) [46](#page-55-0)**

 **Cisco VSG for Microsoft Hyper-V** リリース **5.2(1)VSG2(1.1a)** および **Cisco Prime NSC** リリース **3.2** インス トールおよびアップグレード ガイド

#### は

ハードウェア要件 **[14](#page-23-2)** パスワード **[57](#page-66-0)** 共有秘密情報 **[57](#page-66-0)**

### ふ

ファイアウォールによる保護 **[45](#page-54-1), [46](#page-55-0)** ファイアウォール ポート **[55](#page-64-0)** アクセス **[55](#page-64-0)** ブートフラッシュ **[77](#page-86-0)**

### ほ

ポート プロファイル **[31](#page-40-0)** ホスト要件 **[22](#page-31-0), [61](#page-70-0)** ポリシー エージェント **[36,](#page-45-0) [69](#page-78-0)**

#### ま

マルチテナント **[8](#page-17-0)**

## よ

```
要件 17, 54
  Prime NSC のインストール 17
  VLAN コンフィギュレーション 17
  Web ベース GUI クライアント 54
```
## る

ルール **[42](#page-51-0)** permit-all **[42](#page-51-0)**

## ろ

ロギング **[43](#page-52-1)** イネーブル化 **[43](#page-52-1)** ポリシー エンジン **[43](#page-52-1)** レベル 6 **[43](#page-52-1)** ロギングのイネーブル化 **[43](#page-52-2)** ログ **[50](#page-59-0)**

 $\overline{\phantom{a}}$